# **Návod k obsluze SMART PRO**

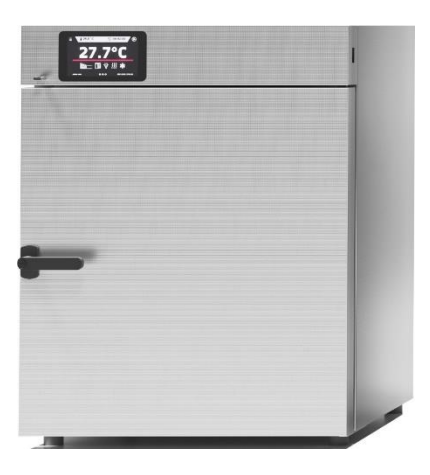

*Laboratorní sušička*

*Biochemický inkubátor*

*Laboratorní inkubátor*

*Peltierův inkubátor*

*Klimatická komora*

*Termostatická skříň (také vícekomorové)*

*Laboratorní chladnička (také vícekomorové)*

*SLW 15, 32, 53, 115, 180, 240, 400, 750, 1000 SLN 15, 32, 53, 115, 180, 240*

*CLW 15, 32, 53, 115,180, 240, 400, 750, 1000 CLN 15, 32, 53, 115, 180, 240*

*ILW 53, 115, 240, 400, 750*

*ILP 53, 115, 240*

*KK 115, 240, 350, 400, 500, 700, 750, 1200, 1450 KKS 115, 240, 400, 750*

*ST 1, ST 2, ST 3, ST 4, ST 5, ST 6, ST 500, ST 700, ST 1200, ST 1450, ST 1/1, ST 1/1/1, ST 2/2, ST 2/3, ST 2/4, ST 3/3*

*CHL 1; CHL 2; CHL 3; CHL 4; CHL 5; CHL 6; CHL 500; CHL 700; CHL 1200; CHL 1450; CHL 1/1; CHL 1/1/1; CHL 2/2; CHL 2/3; CHL 2/4; CHL 3/3*

# **Před zapnutím zařízení se seznamte s tímto návodem k obsluze!**

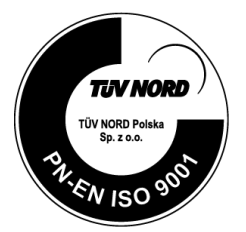

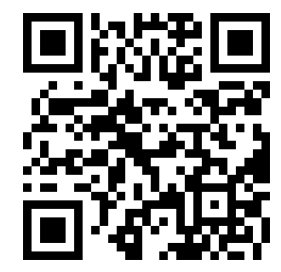

Výrobce: **POL-EKO-APARATURA**  Version 1.08

## **OBSAH:**

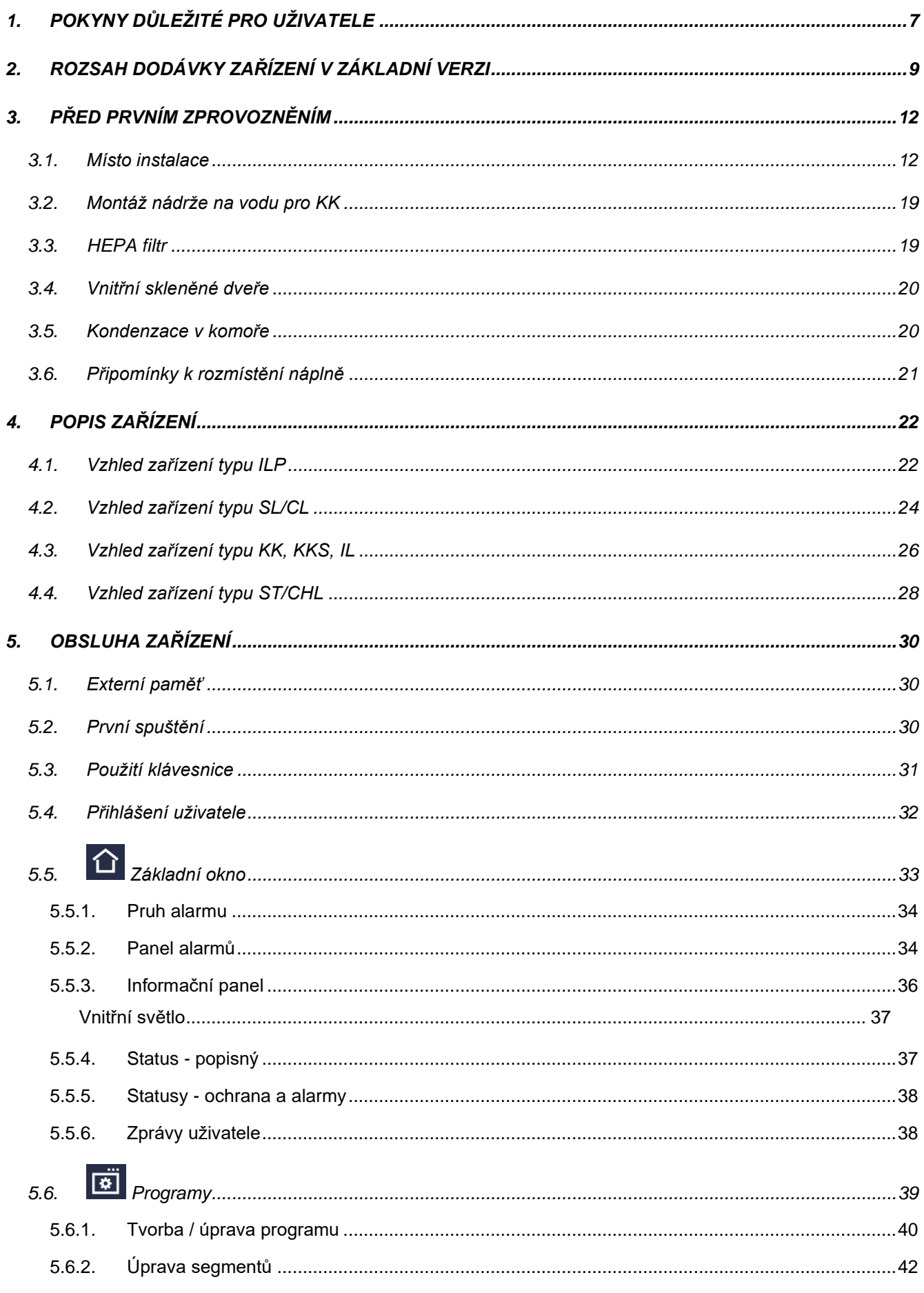

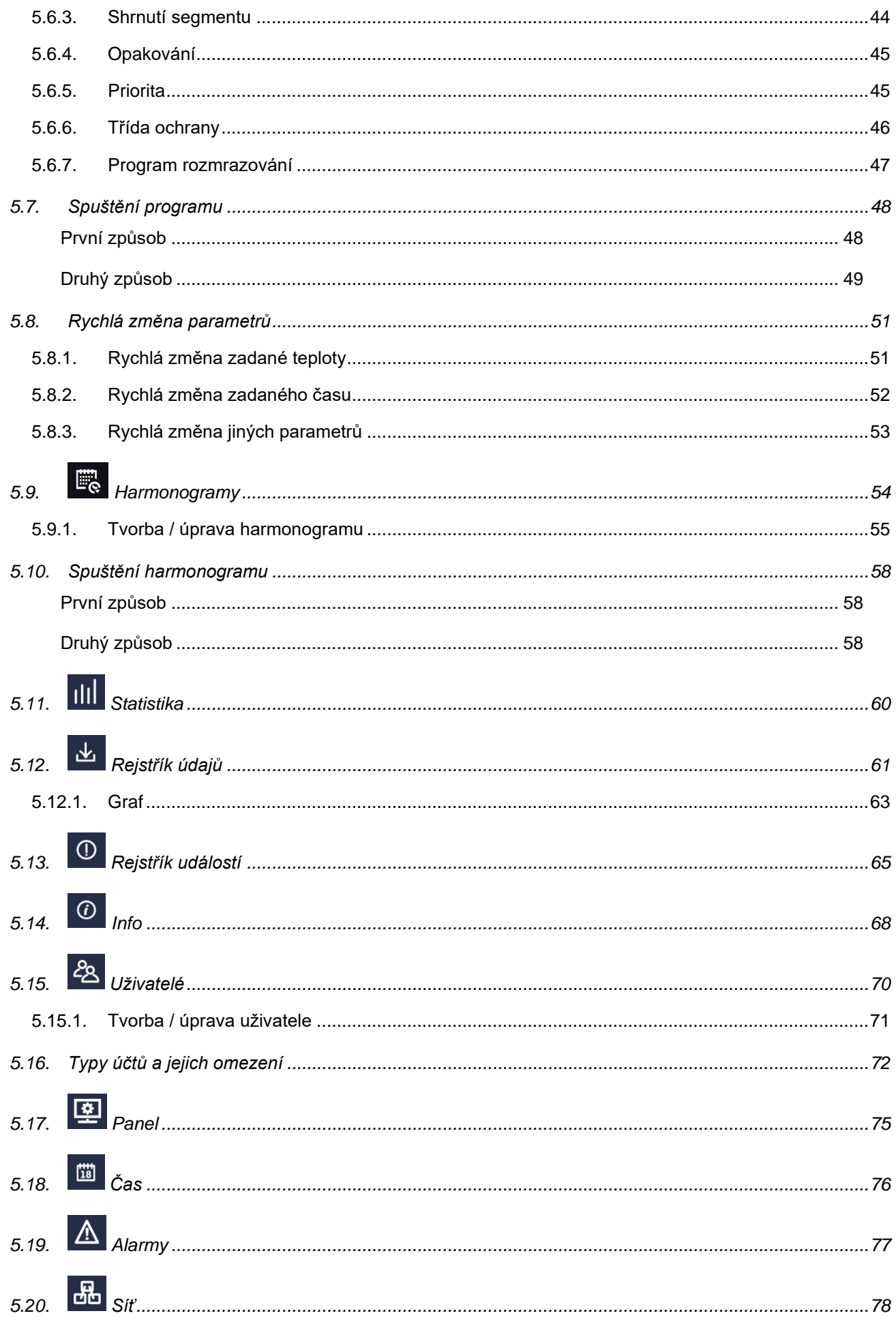

POL-EKO-APARATURA sp.j. • ul. Kokoszycka 172 C • 44-300 Wodzisław Śl. • tel./fax +48 32 453 91 70 • e-mail info@pol-eko.com.pl

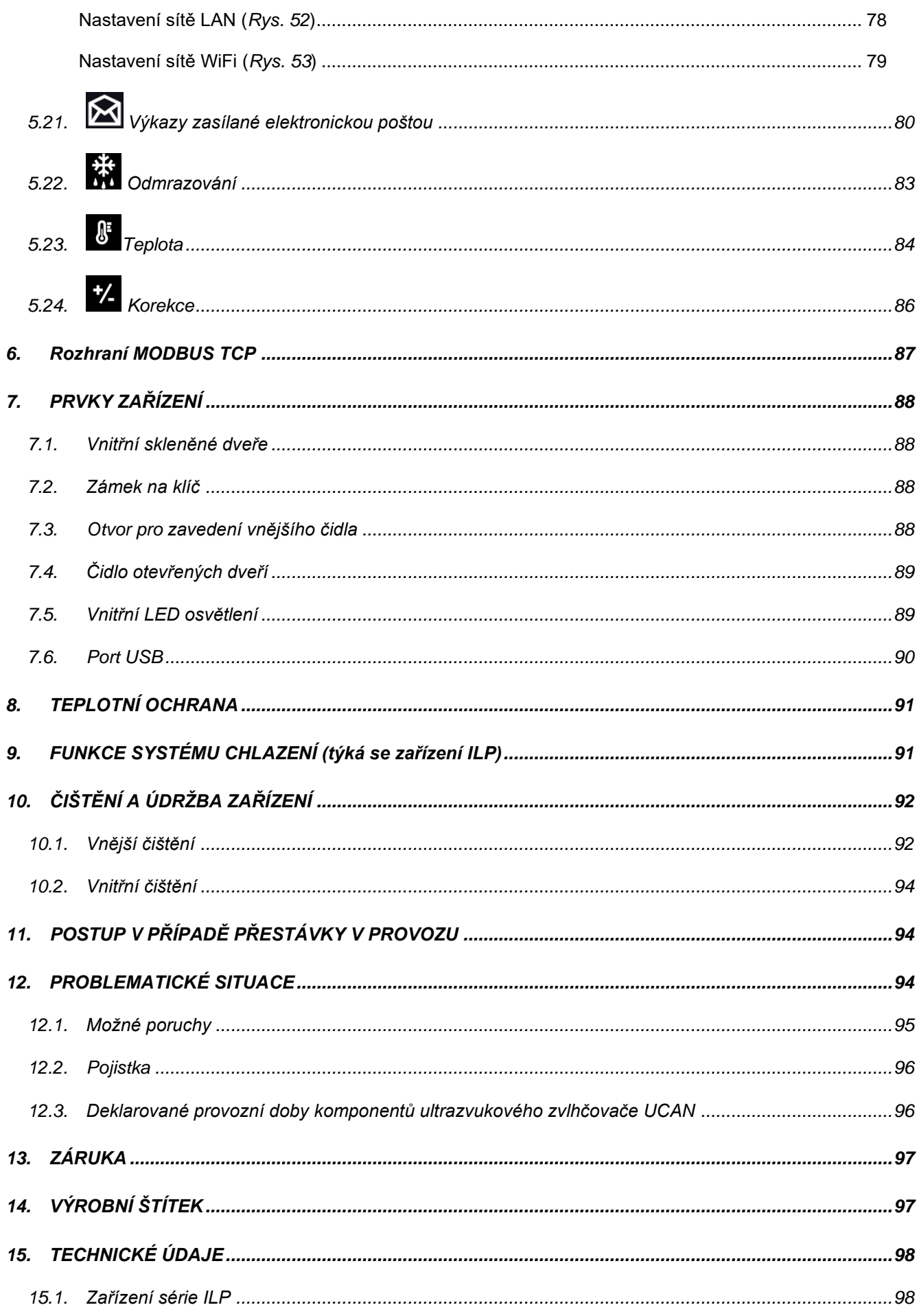

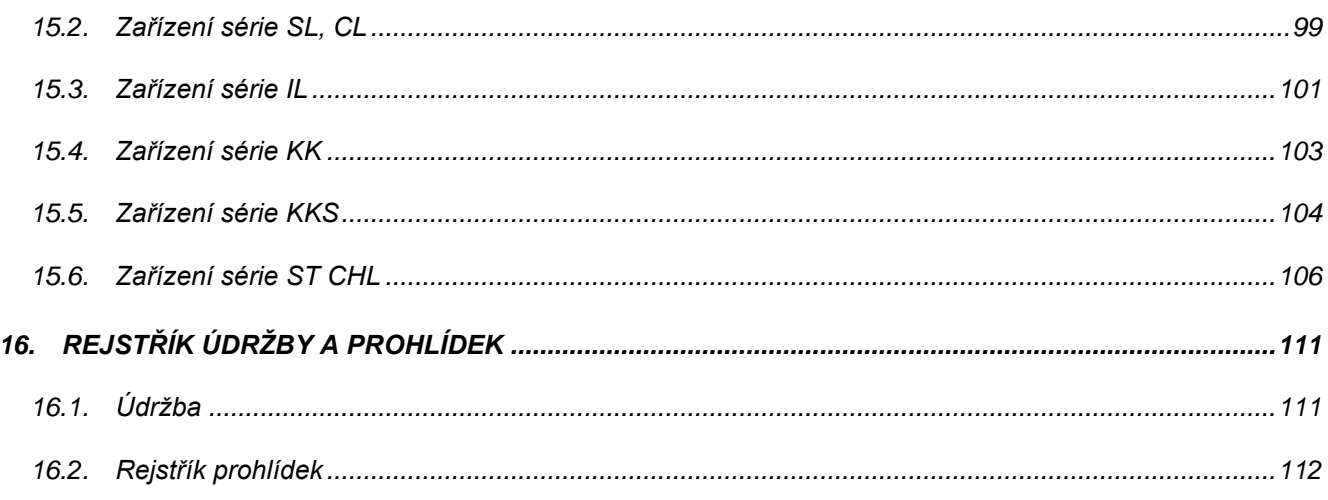

# *1. POKYNY DŮLEŽITÉ PRO UŽIVATELE*

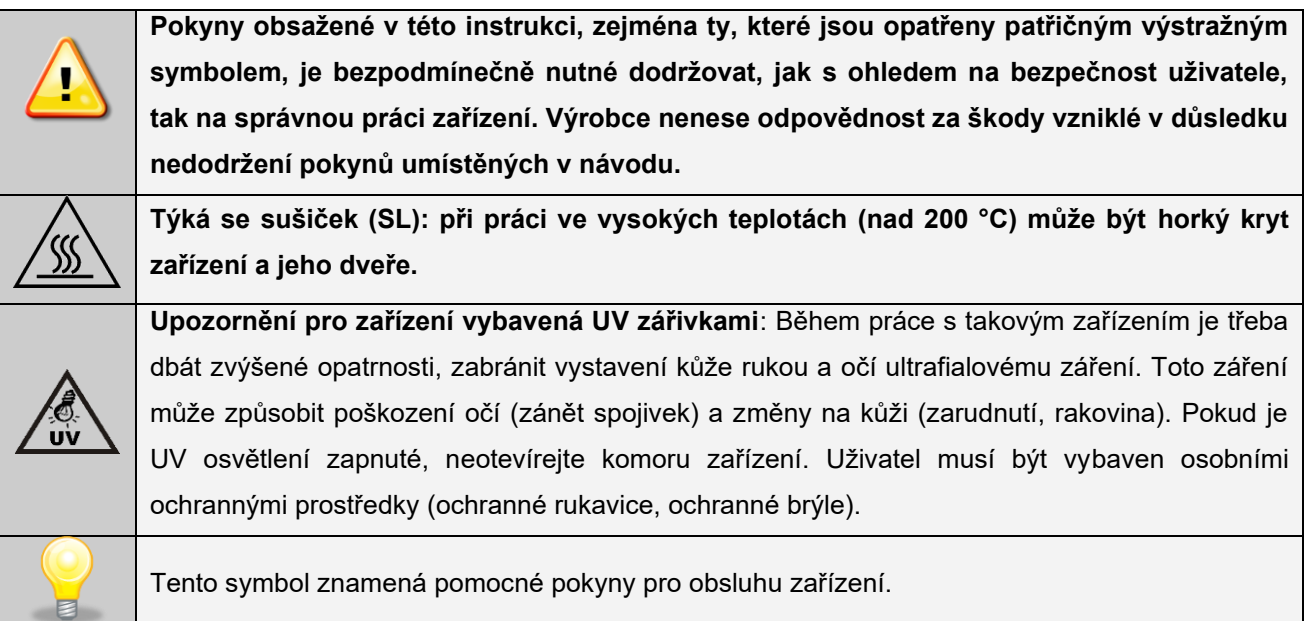

Aby Vám zařízení sloužilo co nejdéle a aby obsluha zařízení byla bezpečná, dodržujte následující pravidla:

 $\sim$ 

┓

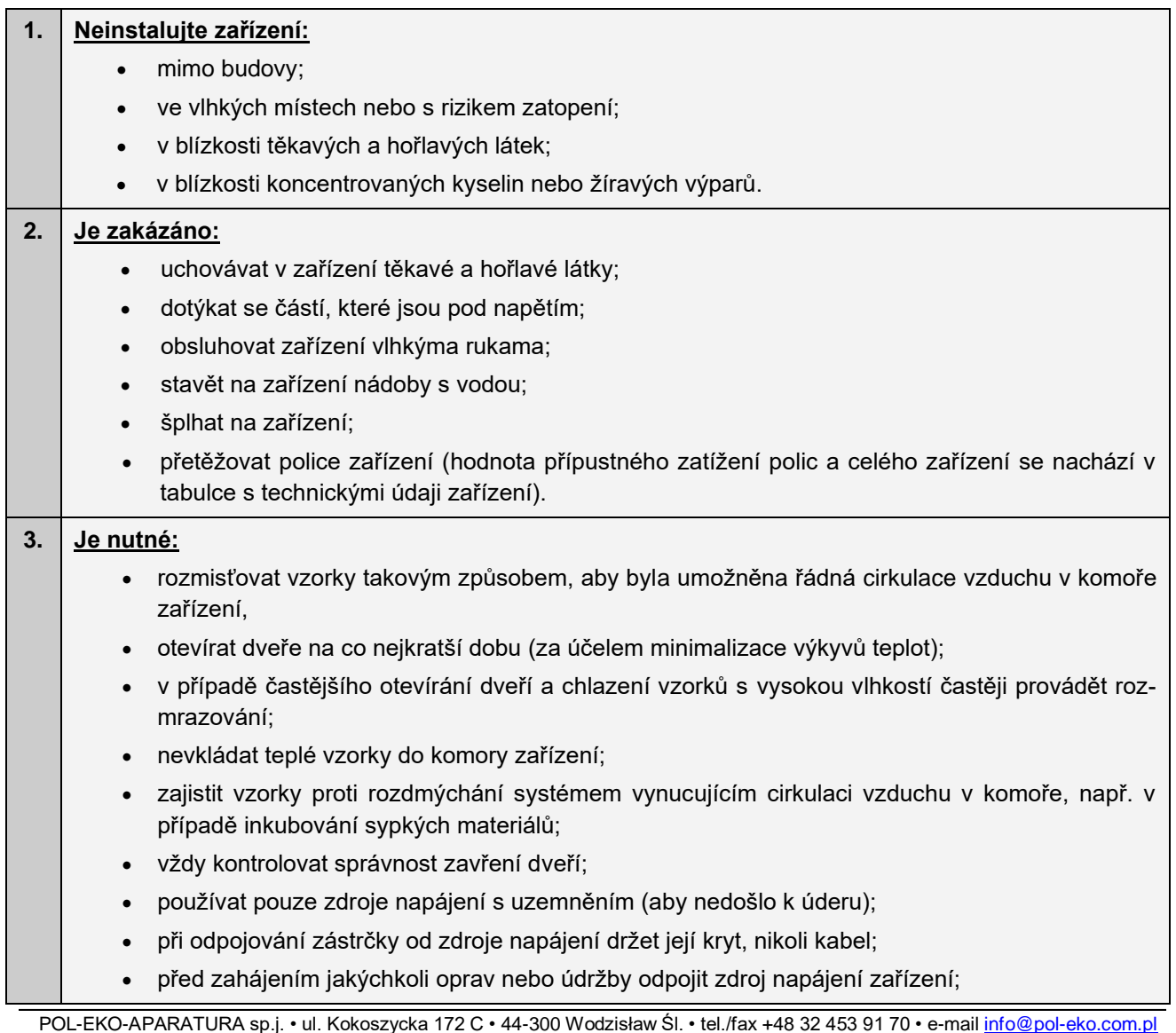

- chránit kabel a zástrčku proti poškození;
- odpojit napájecí zástrčku před plánovaným přenášením/přesouváním zařízení;
- pokud není zařízení používáno delší dobu, odpojit zástrčku od zdroje;
- pokud zařízení vykazuje viditelné poškození, vypnout a zajistit před opětovným zapnutím.

Předáváme do Vašich rukou zařízení naší výroby a informujeme, že jsme vynaložili veškeré úsilí, aby toto zařízení plně splňovalo Vaše očekávání a bylo spolehlivé po dlouhou dobu provozu. S ohledem na neustálé zdokonalování našich výrobků a rozšiřování naší nabídky vítáme jakékoli návrhy týkající se dalších funkcí a provozu našich zařízení.

Navštivte naše internetové stránky [www.pol-eko.com.pl.](http://www.pol-eko.com.pl/)

# *2. ROZSAH DODÁVKY ZAŘÍZENÍ V ZÁKLADNÍ VERZI*

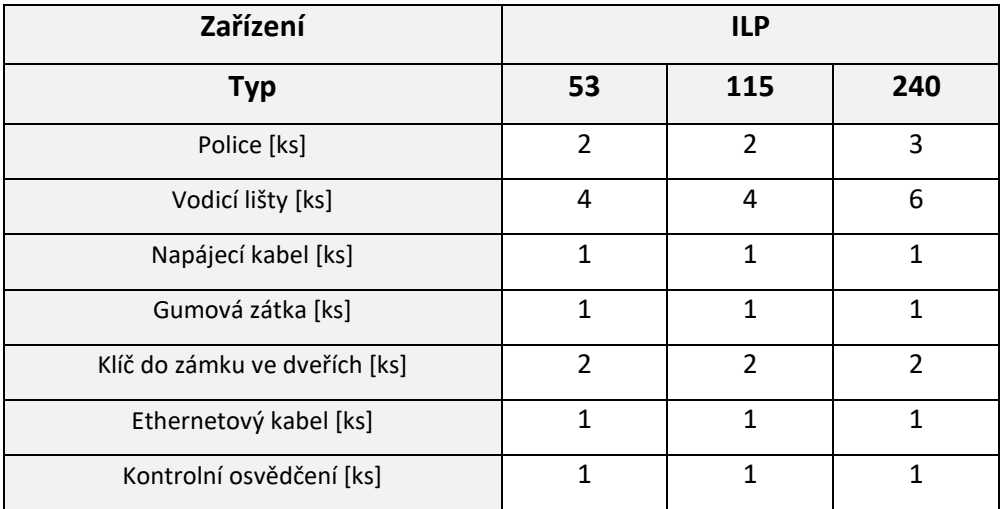

## **Rozsah dodávky pro inkubátory Peltier (ILP) ve verzi SMART PRO**

## **Rozsah dodávky pro sušičky (SL) a biochemické inkubátory (CL) ve verzi SMART PRO**

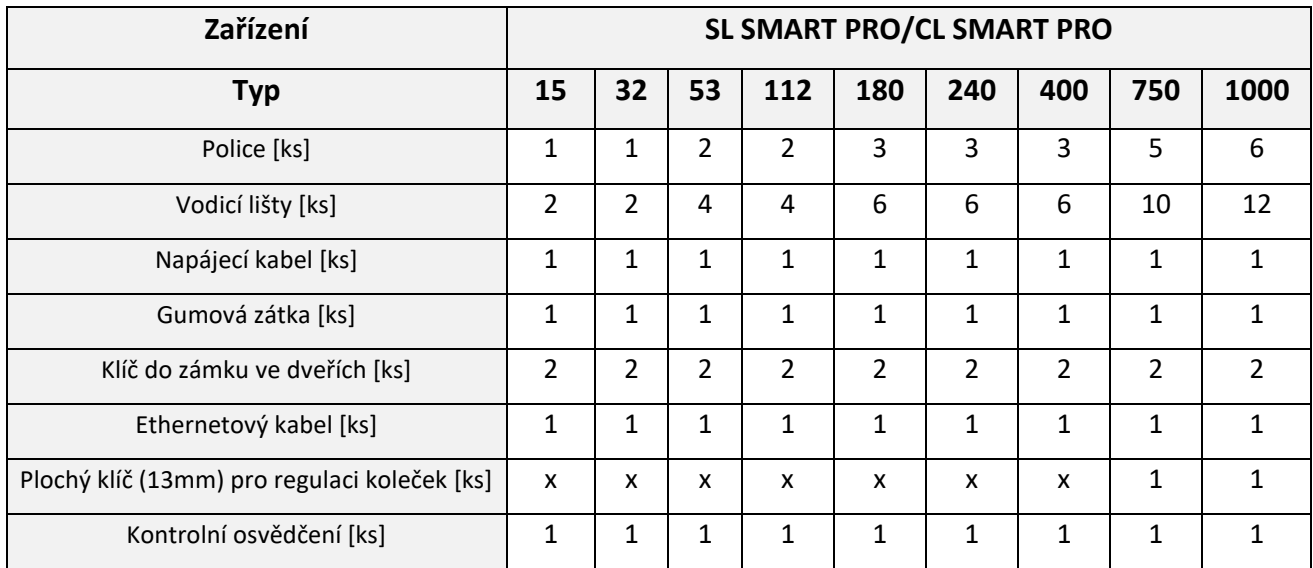

## **Rozsah dodávky pro termostatické skříně (ST) a laboratorní chladničky (CHL) ve verzi SMART PRO**

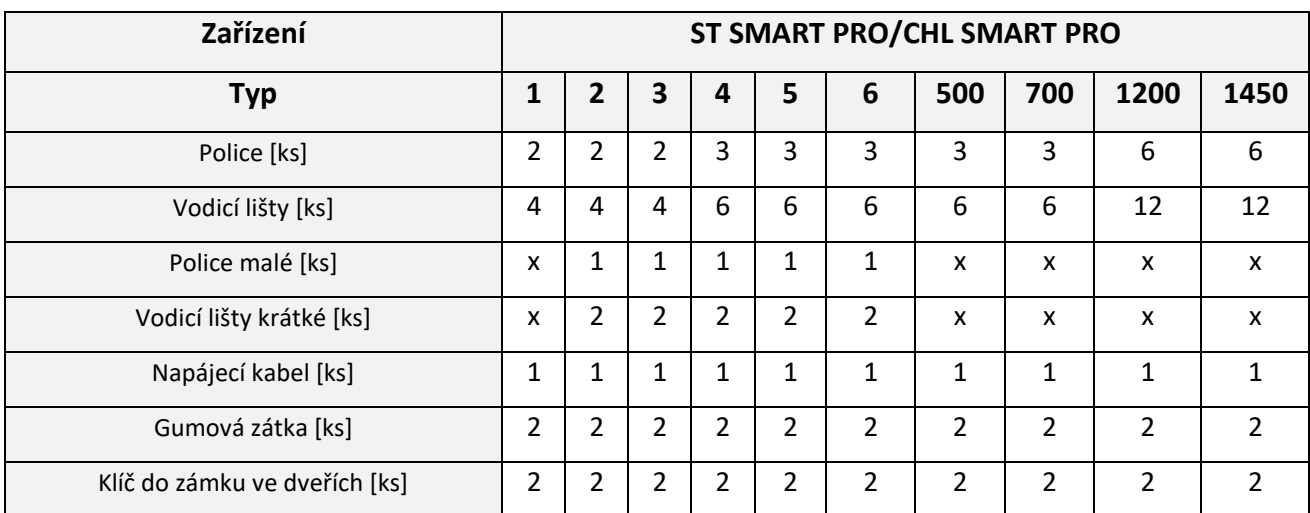

#### Návod k obsluze laboratorních zařízení ve verzi SMART PRO

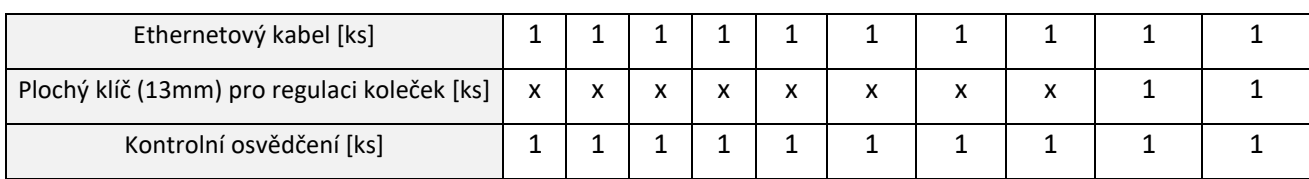

## **Rozsah dodávky pro laboratorní inkubátory (IL) ve verzi SMART PRO**

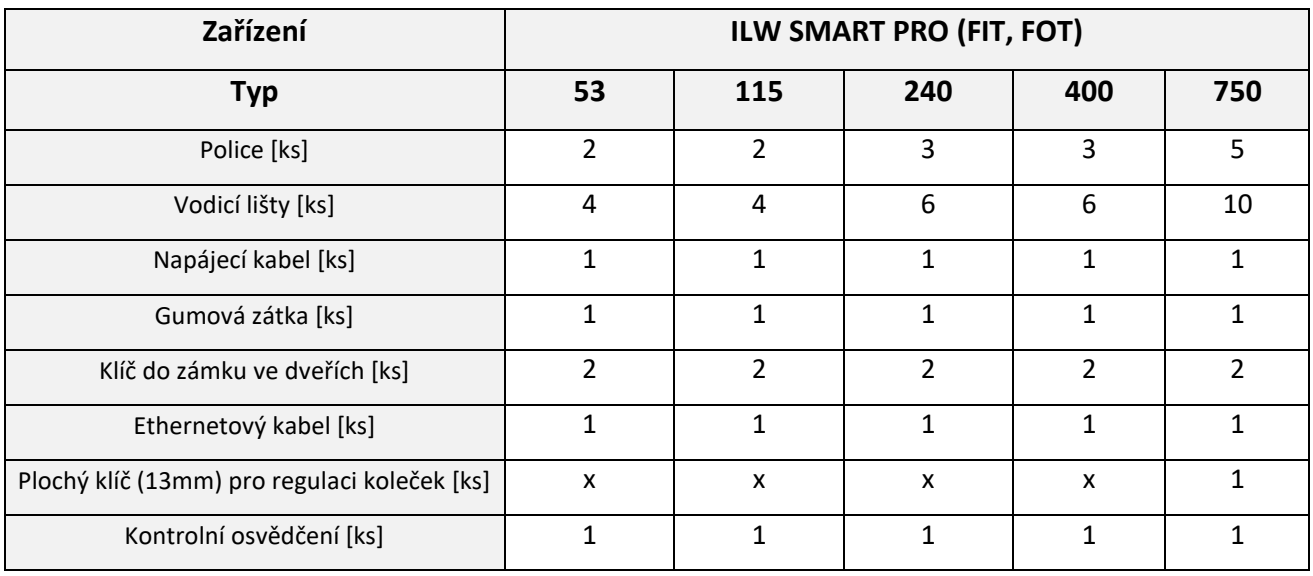

## **Rozsah dodávky pro klimatické komory (KK) ve verzi SMART PRO**

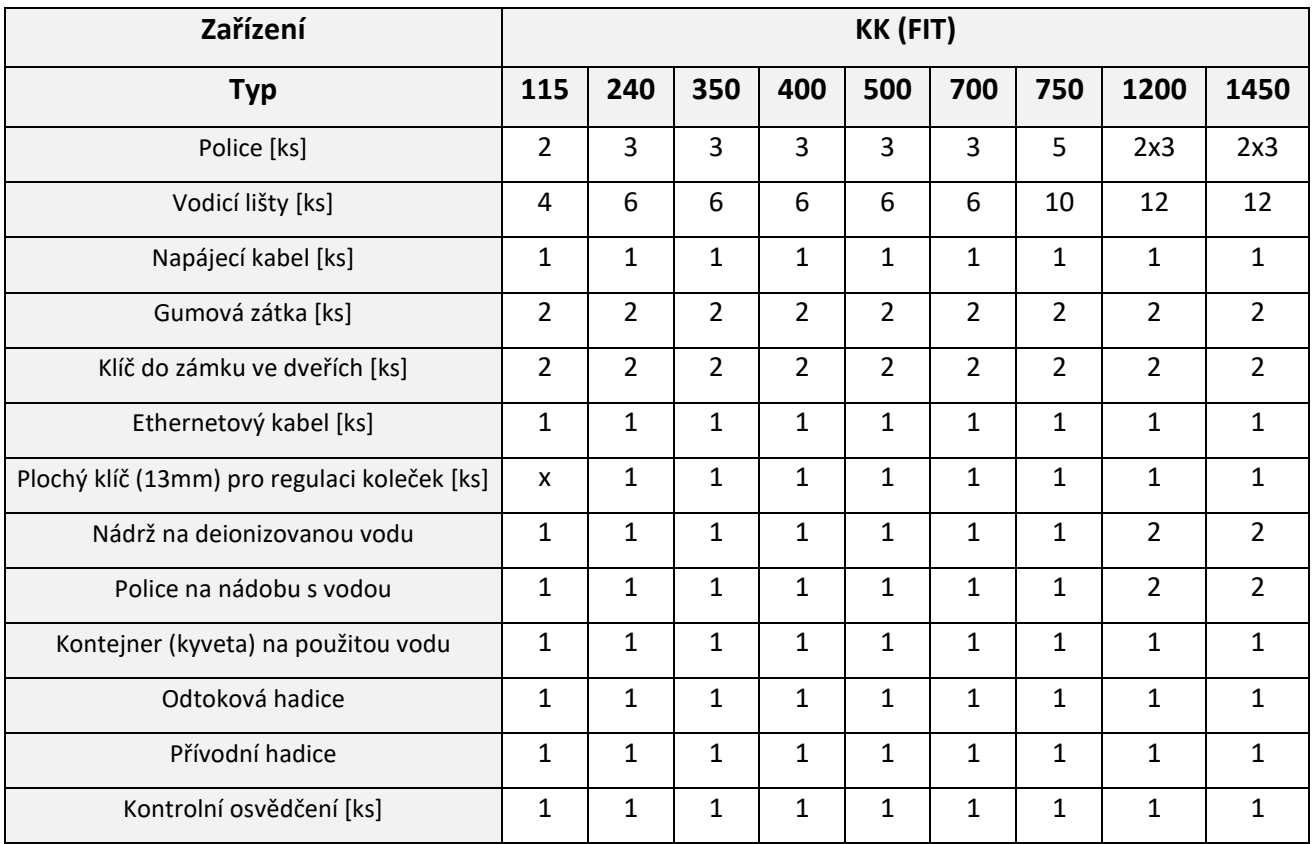

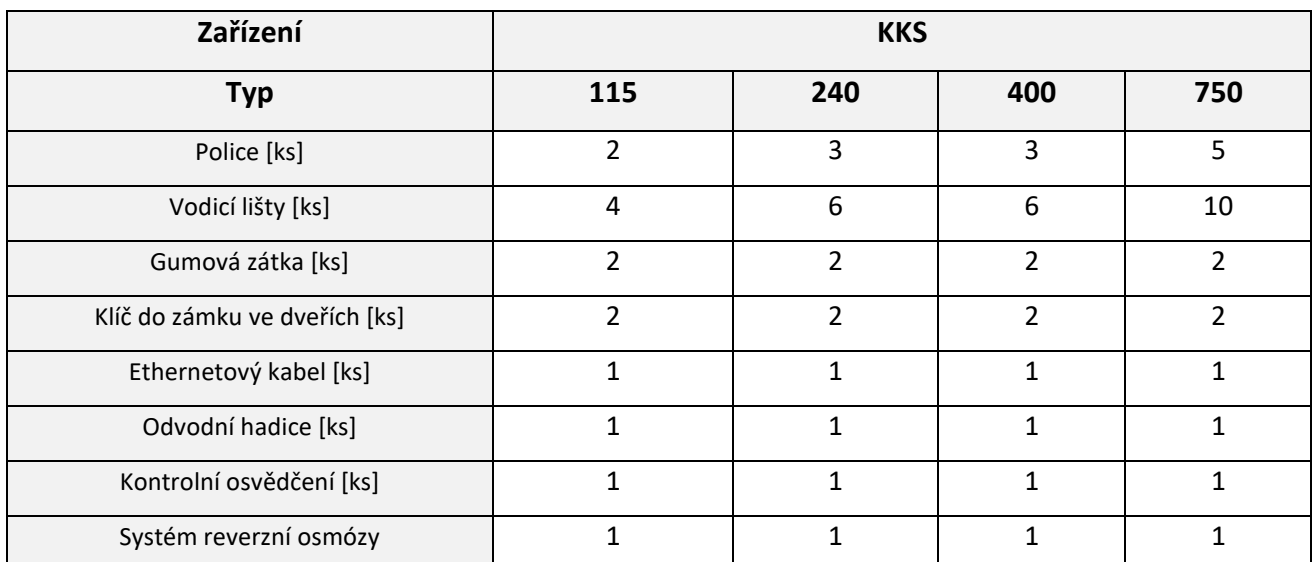

#### **Rozsah dodávky pro klimatické komory (KKS) ve verzi SMART PRO**

# *3. PŘED PRVNÍM ZPROVOZNĚNÍM*

Výrobce odesílá zařízení chráněné lepenkovými profily a fólií. Zařízení je nutné **přepravovat ve svislé poloze** a zajistit balík proti posunu během přepravy.

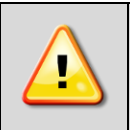

**Je vhodné ihned po doručení vizuálně zkontrolovat stav zařízení a jeho vybavení za přítomnosti osoby, která zboží doručuje. Za škody vzniklé během přepravy nese odpovědnost kurýrní firma.**

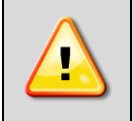

**Pro zařízení KK, KKS, ILW, ST CHL: při přenášení nenaklánějte zařízení o více než 45°od svislice - riziko poškození kompresoru. Po postavení zařízení vyčkejte přibližně 2 hodiny, než jej připojíte k elektrické zásuvce.**

Na povrchu prvků zařízení, které jsou vyrobeny z nerezové oceli, se mohou vyskytovat nepatrné změny barvy. Vyplývají z technologií používaných při výrobě plechů v souladu s pokyny normy PN-EN 10088-2 a nejsou vadou zařízení.

## *3.1. Místo instalace*

Zařízení postavte nejméně 100 mm od stěn místnosti. Výška místnosti musí být větší než výška zařízení nejméně o 300 mm.

U sušiček (SL) a biochemických inkubátorů (CL) se na zadní straně zařízení nachází ventilační komínek, přes který během práce zařízení vychází horký vzduch. Výrobce doporučuje použít na stěnu nehořlavou izolační clonu nebo zvětšit vzdálenost od stěny. V případě nedodržení výše uvedených pokynů může dojít k trvalému poškození stěny a v extrémních případech i k požáru.

Místo instalace zařízení musí splňovat následující podmínky:

- doporučovaná teplota prostředí od +10 °C do +26 °C\*,
- doporučovaná relativní vlhkost vzduchu prostředí do 60 %\*,
- zařízení není uzpůsobeno k práci v prašném prostředí,
- v místnosti je nutné zajistit příslušnou ventilaci odpovídající její velikosti,
- zařízení postavit na tvrdý a stabilní podklad,
- zařízení nesmí být vystaveno přímému slunečnímu záření,
- zařízení musí stát mimo zdroje tepla\*,
- zařízení není přizpůsobeno k vestavbě,
- místo instalace zařízení musí být vybaveno síťovou zásuvkou 230V/50Hzl nebo 400V/50Hz (SLW/SRW 400/750/1450 a všechny modely KKS),
- pro KKS přípojka vody ¾'',
- pro KK, KKS s odtokem vody do kanalizace.

Nedodržení výše uvedených pokynů může mít za následek poškození zařízení a zánik záruky.

\*) Pokud není možné zařízení umístit na místo splňující všechny výše uvedené požadavky, je nutné učinit opatření minimalizující negativní vliv prostředí, např. v místnostech s:

- vyššími teplotami prostředí než doporučené, kontrolovat teplotu uvnitř komory pomocí dalšího nezávislého teplotního čidla,
- nižšími teplotami prostředí než doporučené, je zakázáno zapínat systém chlazení, neboť hrozí poškození kompresoru; u teplot prostředí v rozsahu od 0 °C do 10 °C je možný pouze ohřev vnitřku komory (týká se zařízení: CHL, ST, IL, KK),
- vyšší vlhkostí vzduchu, ke které dochází častěji, než je doporučeno, kontrolovat stav namrzání výparníku a stěn, v případě potřeby zapnout proces rozmrazování (týká se zařízení: CHL, ST, IL, KK).

Nedodržení výše uvedených pokynů může mít vliv na zhoršení technických parametrů, jako:

- stabilita teploty,
- homogenita teploty,
- spotřeba elektrické energie,
- namrzání výparníku (týká se zařízení: CHL, ST, IL, KK).

Zařízení je vybaveno vyrovnávacími nožičkami. Použijte je k vyrovnání zařízení po jeho umístění do konečné polohy.

**Elektrická instalace,** určená k napájení zařízení, musí splňovat následující podmínky:

Instalace musí být chráněna pomalou pojistkou 16A. Je vhodné, aby byla instalace vybavena proudovým chráničem.

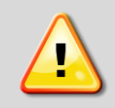

**Zařízení je napájeno střídavým proudem. Je nutné jej zapojit do zásuvky vybavené uzemněním. Parametry napájení jsou uvedeny v kapitole Technické údaje a na výrobním štítku zařízení.**

**Vodovodní a kanalizační instalace pro zařízení KK** s ultrazvukovým zvlhčovačem musí splňovat následující podmínky:

- požadovaný tlak vody v instalaci přívodu vody do komory 0,1 6 bar,
- zvlhčovač je napájen demineralizovanou vodou,
- teplota vody se musí nacházet v rozmezí od 5 °C do 40 °C,
- nesmí obsahovat organické nečistoty,
- kanalizační instalace může být otevřená (odpadní mřížka) nebo uzavřená.

**KK a KK FIT: Zařízení je vybaveno ultrazvukovým zvlhčovačem. Používání demineralizované vody významně snižuje tvorbu kamene na prvcích zvlhčovače a prodlužuje tak jeho životnost.**

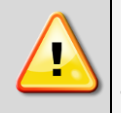

**Je vhodné používat vodu se stupněm čistoty nejméně 2 podle normy PN-EN ISO 3696:1999** • **konduktivita při 25 °C: maximálně 1 uS/cm**

**Připouští se použití vody se stupněm čistoty 3 podle normy PN-EN ISO 3696:1999, ale pak je to spojeno se vznikem bílých usazenin na stěnách komory.**

Zařízení je vybaveno nádrží na demineralizovanou vodu. Voda v nádrži je nezbytná pro řádné fungování v případě absence připojení k instalaci. Způsob montáže nádrže je představen v kapitol[e3.2.](#page--1-0) "Montáž nádrže na vodu pro KK". Před prvním zprovozněním je nutné zkontrolovat, zda je přívodní ventil vody otevřený.

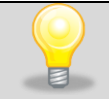

KK a KK FIT: Před použitím nádrže s demineralizovanou vodou by měl být uzávěr plnicího otvoru otevřený, aby nedocházelo k podtlaku v nádrži.

S ohledem na gravitační odtok odpadní vody z komory (KK) nesmí být odvodní hadice nad odtokem z komory. V opačném případě to způsobí úniky v dolní části komory a může dojít k poškození zvlhčovače.

**Vodovodní a kanalizační instalace pro zařízení KKS** s parním zvlhčovačem ve verzi WP musí splňovat následující podmínky:

- požadovaný tlak vody v instalaci přívodu vody do komory 0,1 6 bar,
- zvlhčovač je napájen demineralizovanou vodou,
- teplota vody se musí nacházet v rozmezí od 5 °C do 40 °C,
- nesmí obsahovat organické nečistoty,
- kanalizační instalace může být otevřená (odpadní mřížka) nebo uzavřená.

Zařízení typu KKS jsou vybavena čerpadlem pro odčerpání odpadní vody.

Technické údaje čerpadla:

- maximální výška výtlaku 4,5 [m],
- maximální délka výtlaku 50 [m] (sklon min. 1 %),
- intenzita průtoku 342 [l/h],
- čerpadlo je vybaveno vyrovnávací nádrží.

## **Systém reverzní osmózy (týká se zařízení KKS)**

Systém reverzní osmózy je nejlepší a nejúčinnější metodou čištění vody. Reverzní osmóza, kombinovaná se systémem sedimentačních a aktivních filtrů, poskytuje vodu zbavenou organických i anorganických nečistot na 99 %.

Parametry, které musí splňovat voda přiváděná do systému reverzní osmózy:

- $\bullet$  tlak:  $3 6$  bar,
- provozní teplota 2 45 °C,
- $pH$  vody 2 11,
- maximální salinita vody 2000 ppm (mg/l),
- maximální tvrdost vody 400 ppm,
- maximální zásaditost 8 mval/l,
- maximální obsah železa a manganu 0,05 ppm.

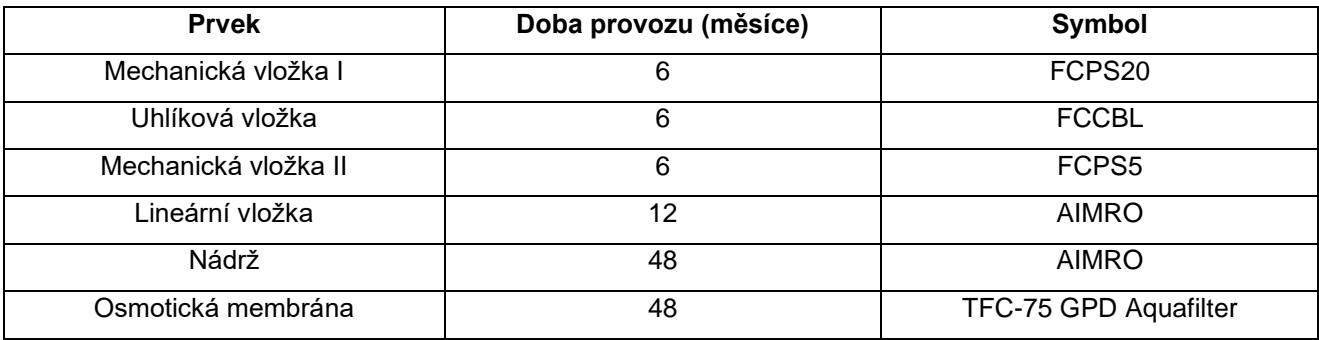

Provozní prvky systému reverzní osmózy:

Frekvence výměny provozních prvků závisí na mnoha faktorech, ale zejména na kvalitě vody. U vody se značným znečištěním je nutné zkrátit dobu provozu všech provozních prvků. Na provozní materiály se nevztahuje záruka.

Systém reverzní osmózy tvoří navíc:

- hadice Ø 6 o délce 2 m, v počtu 3 ks,
- hadice  $\varnothing$  12 o délce 0,3 m, v počtu 1 ks,
- kabel napájení elektroventilu osmózy 1 ks,
- přípojka vody 3/4"GZ x 1/4"GW (s kulovým ventilem pro hadici 6 mm) x 3/4"GW 1ks

#### **Schéma instalace systému reverzní osmózy:**

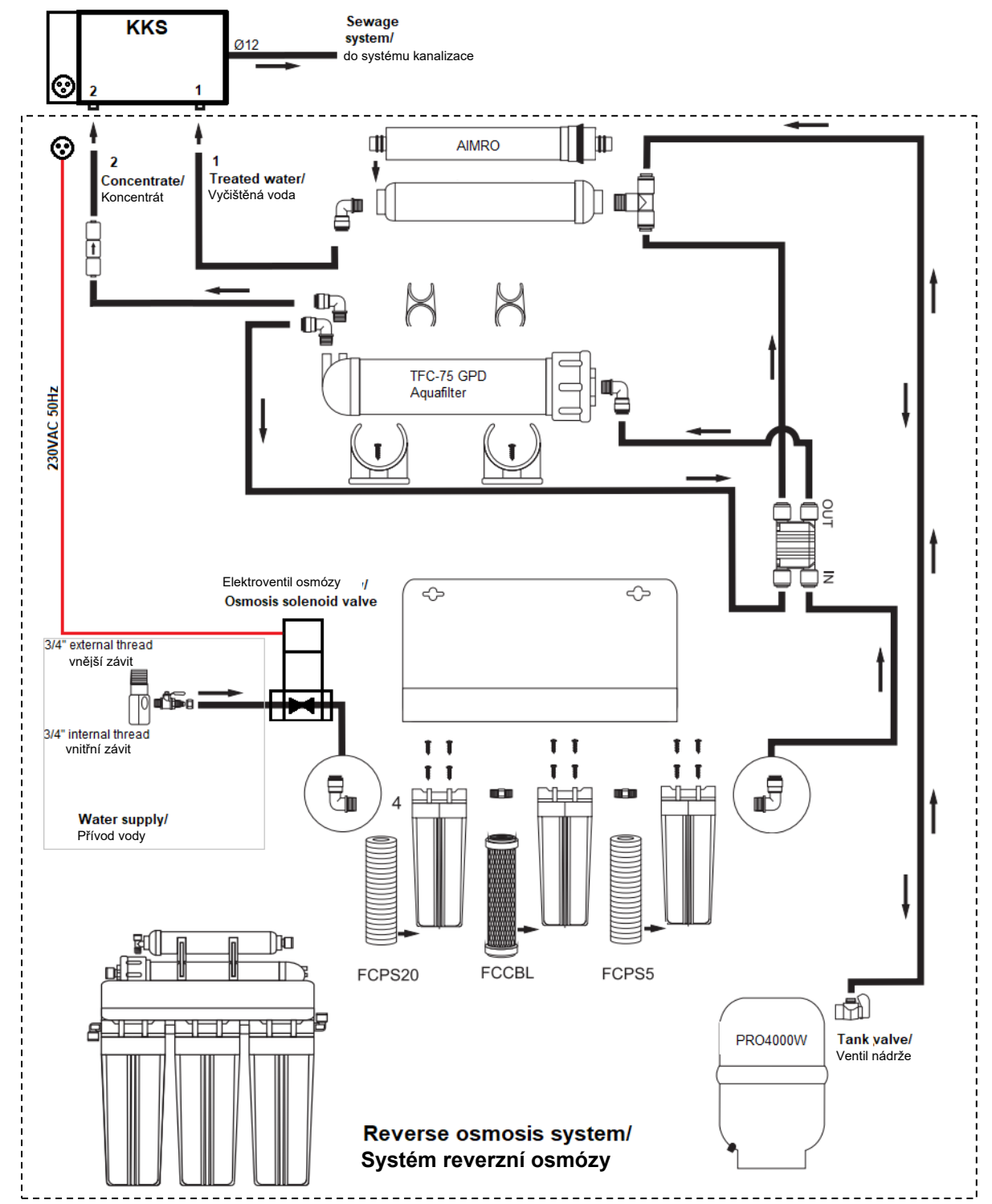

Spuštění systému reverzní osmózy a zařízení KKS:

- 1. zasuňte zástrčku napájení elektroventilu osmózy 230VAC do zásuvky na zařízení KKS,
- 2. spusťte zařízení KKS zapojením zástrčky do zásuvky napájení a přepnutím hlavního vypínače do polohy I,
- 3. připojte hadici Ø 12 k odtoku z komory KKS a ke kanalizaci,
- 4. připojte hadice Ø 6 v souladu s označením k systému reverzní osmózy a zařízení KKS (1 do 1, 2 do 2),
- 5. připojte hadici Ø 6 ke kulovému ventilu přívodu vody a elektroventilu osmózy,
- 6. otevřete ventil nádrže,

POL-EKO-APARATURA sp.j. • ul. Kokoszycka 172 C • 44-300 Wodzisław Śl. • tel./fax +48 32 453 91 70 • e-mail info@pol-eko.com.pl

7. otevřete kulový ventil přívodu vody.

Během vyplachování parního zvlhčovače může teplota použité vody dočasně dosáhnout teploty 80 °C.

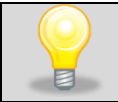

Pravidelně, každých 24 hodin, dochází k částečnému odtoku vody ze zvlhčovače, který bude doprovázet bublání a šelest.

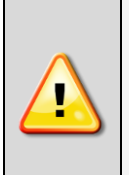

**Nejméně dvakrát ročně je nutné provést plné vypláchnutí vody ze zvlhčovače. Připomenutí této operace bude zobrazeno (jako zpráva) v okně displeje. Během provádění plného vyplachování zvlhčovače dochází k dočasnému poklesu vlhkosti v komoře a nárůstu hladiny hluku zařízení. Výrobce doporučuje provádět tento úkon mimo harmonogram prováděných testů.**

**Neprovedení plného vyplachování zvlhčovače má za následek zánik záruky.**

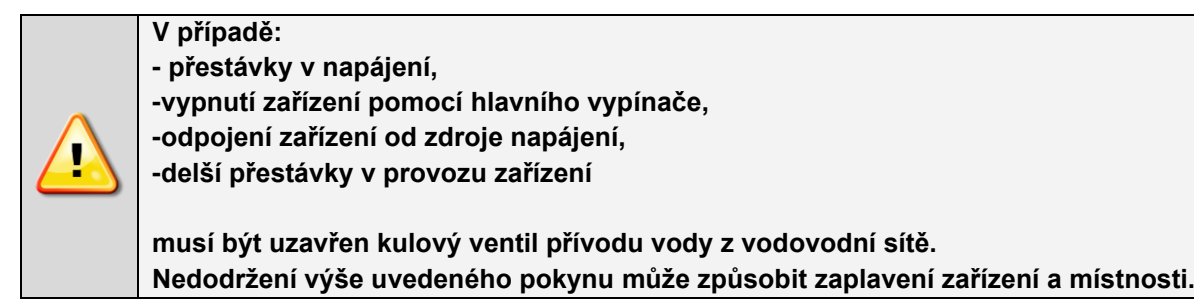

## **Pojezdová kolečka**

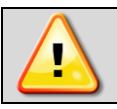

**Po umístění zařízení na místo určení je nutné jej zajistit proti přemisťování zablokováním pojezdových koleček namontovaných na zařízení (pokud jsou v přístroji k dispozici).**

Zařízení může být vybaveno kolečky s možností vyrovnání zařízení. Po umístění zařízení na místo určení je nutné kolečka zablokovat a vyrovnat zařízení. Za tímto účelem použít červený volič umístěný v plášti kolečka. Zpočátku lze voličem otáčet ručně, v případě odporu lze k nastavení použít plochý klíč č. 13.

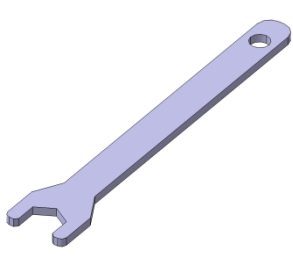

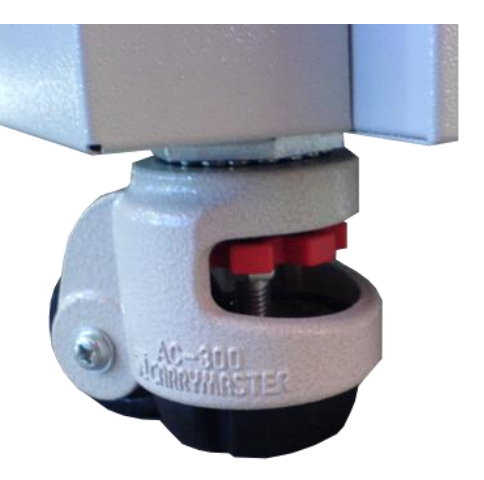

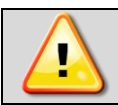

Kolečka s možností vyrovnání slouží výhradně k umístění zařízení na místo určení. Neslouží k přepravě zařízení!

Pokud je zařízení, stůl nebo konstrukce vybavena pojezdovými kolečky s blokací, musí být tato kolečka po umístění na místo určení zablokována.

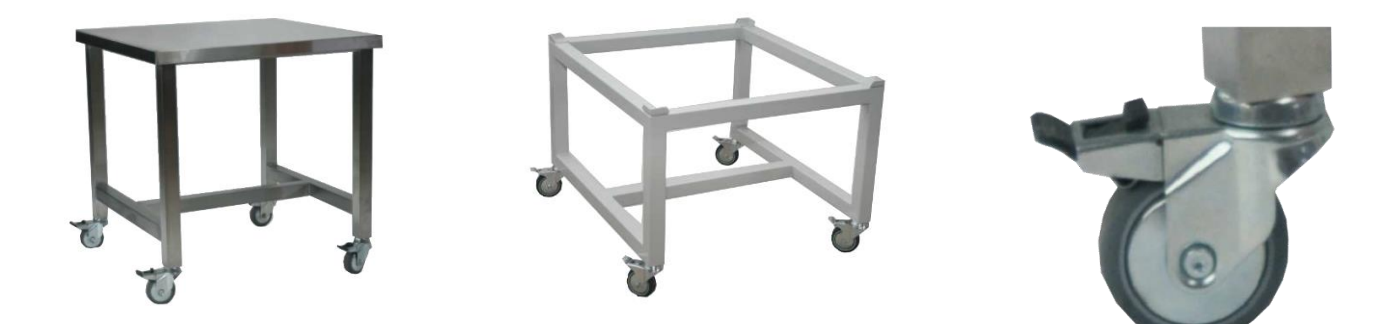

## *3.2. Montáž nádrže na vodu pro KK*

#### **Pozor: netýká se modelů KKS.**

Zařízení je vybaveno nádrží na destilovanou vodu. Voda v nádrži je nezbytná pro řádné fungování komory v případě absence připojení k vodovodní instalaci.

K zařízení je přiložena police na nádrž s vodou. Police je namontována na zadní straně klimatické komory. K montáži police je nezbytný křížový šroubovák PZ2. Montáž police:

- Do horních závitových otvorů zašroubujte dva šrouby přiložené k zařízení. Šrouby zašroubujte tak, aby vznikl přibližně 3mm prostor mezi stěnou zařízení a hlavou šroubu.
- Zasuňte stěnu police do takto vzniklého prostoru.
- Dotáhněte dva horní šrouby.
- Přišroubujte podpěry police pomocí zbývajících dvou šroubů.

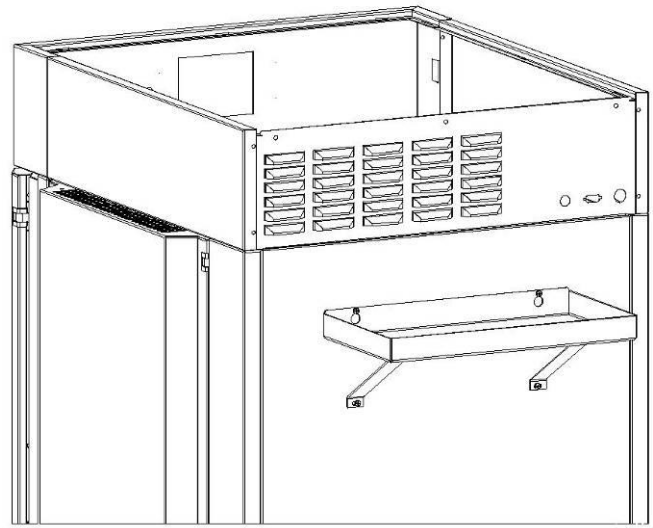

#### *3.3. HEPA filtr*

HEPA filtr je volitelným vybavením zařízení ve verzi SL/CL. HEPA filtr se používá tam, kde jsou vyžadovány nejvyšší normy ohledně čistoty vzduchu. Tento filtr je dostupný pouze při objednávce nového zařízení. Filtr má třídu H13 podle normy PN-EN 1822- 1:2009. Nachází se v zadní části zařízení.

Filtr je dodáván samostatně. Pro montáž HEPA filtru umístěte filtr do čtvercového pláště filtru, černým těsněním ven, a přišroubujte přiloženými šrouby k zadní stěně zařízení. Zajistěte, aby mezi filtrem a stěnou místnosti byla zachována vzdálenost nejméně 100 mm.

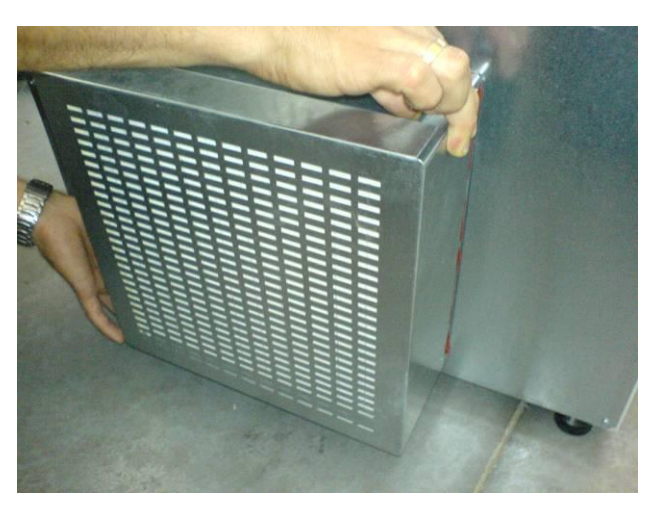

## *3.4. Vnitřní skleněné dveře*

Vnitřní skleněné dveře jsou volitelné u zařízení série CHL a ST, nejsou dostupné u zařízení série SL. V zařízeních série IL, CL, KK, KKS jsou standardním vybavením.

Během otevírání a zavírání dveří používejte plastový držák namontovaný na skle, aby nedošlo k vypadnutí skleněných dvířek z pantů. Během práce zařízení, když uvnitř komory panuje vysoká teplota, se nedotýkejte vnitřních prvků a skleněných dvířek, neboť hrozí nebezpečí opaření. Za účelem ochrany proti následkům opaření o horké prvky se vybavte ochrannými rukavicemi.

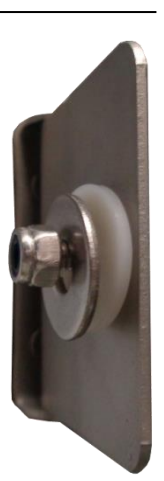

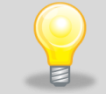

Výrobce nedoporučuje montáž a demontáž vnitřních skleněných dveří. Nesprávná montáž nebo demontáž může způsobit poškození skla a zranění uživatele.

## *3.5. Kondenzace v komoře*

Pokud je nastavená teplota značně nižší než teplota prostředí, na dně komory se může hromadit voda v důsledku kondenzace vodní páry.

Množství vody závisí na následujících faktorech:

- Rozdíl mezi teplotou prostředí a teplotou v komoře.
- Frekvence otevírání dveří.
- Teplota vzorků.

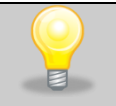

Pokud se na dně komory nahromadí voda, vytřete ji suchým hadříkem.

U uchovávání vzorků nepoužívejte lepenku, houby a jiné hygroskopické materiály, neboť mohou zvyšovat relativní vlhkost v komoře.

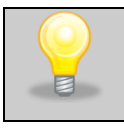

Příliš vysoká relativní vlhkost v komoře zařízení může přispět k namrzání chladicího prvku, tedy ke snížení schopnosti chlazení a zvýšení spotřeby elektrické energie.

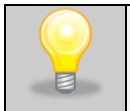

Odvod vody je v klimatických komorách realizován gravitačním odtokem vody (nevynucený). Z tohoto důvodu zůstává malé množství vody na dně komory, je to normální jev.

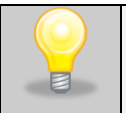

Zařízení ILP jsou vybavena odtokem kondenzátu, který může pocházet z Peltierových modulů. Kondenzační voda se shromažďuje na vaničce, ke které je přístup na zadní straně zařízení.

## *3.6. Připomínky k rozmístění náplně*

Aby byla zajištěna správná cirkulace vzduchu uvnitř komory, tedy stabilní podmínky uchovávání náplně, je nutné dodržovat následující pokyny:

- maximální výška náplně musí zajistit nejméně 1/3 prázdného prostoru mezi policemi komory,
- náplň musí být umístěna takovým způsobem, aby v horizontální rovině mezi nádobami byla zachována nejméně 1/3 šířky a hloubky police prázdného prostoru,
- vzdálenosti mezi náplněmi a také mezi náplní a stěnou zařízení musí být přibližně stejné.

Níže je prezentováno příkladové rozmístění náplně v komoře:

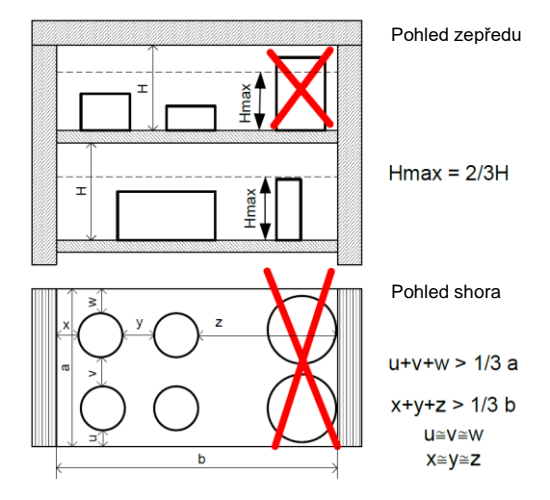

Dodržení výše uvedených připomínek zajistí vysokou teplotní stabilitu.

# *4. POPIS ZAŘÍZENÍ*

## *4.1. Vzhled zařízení typu ILP*

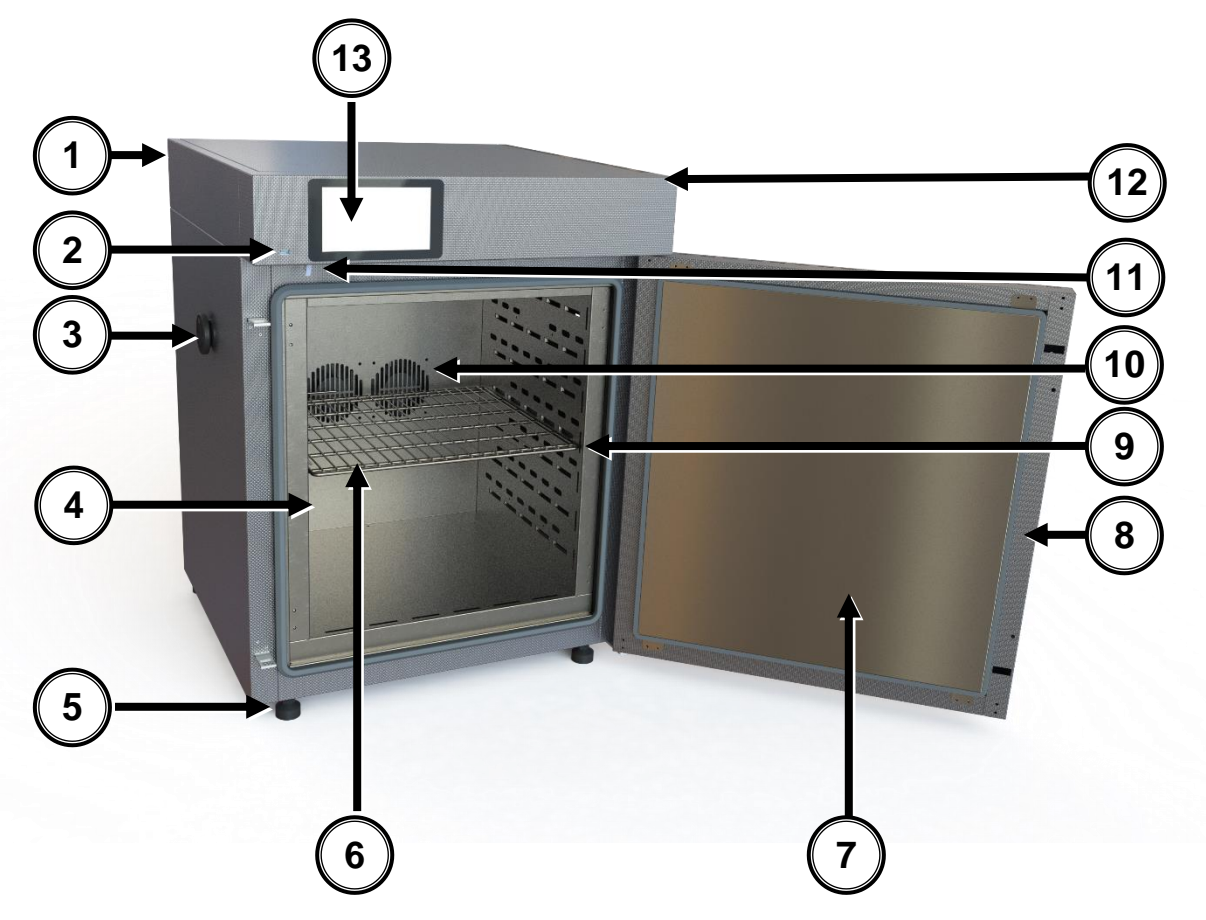

#### Pohled zepředu

- 1) Výrobní štítek
- 2) Port USB
- 3) Otvor Ø 30 mm pro zavedení dodatečného čidla
- 4) Vnitřní skleněné dveře
- 5) Nastavitelné nožičky
- 6) Police
- 7) Vnější plné dveře
- 8) Klika se zámkem
- 9) Vodicí lišta
- 10) Ventilátor komory
- 11) Čidlo dveří
- 12) Hlavní vypínač
- 13) Dotykový ovládací panel

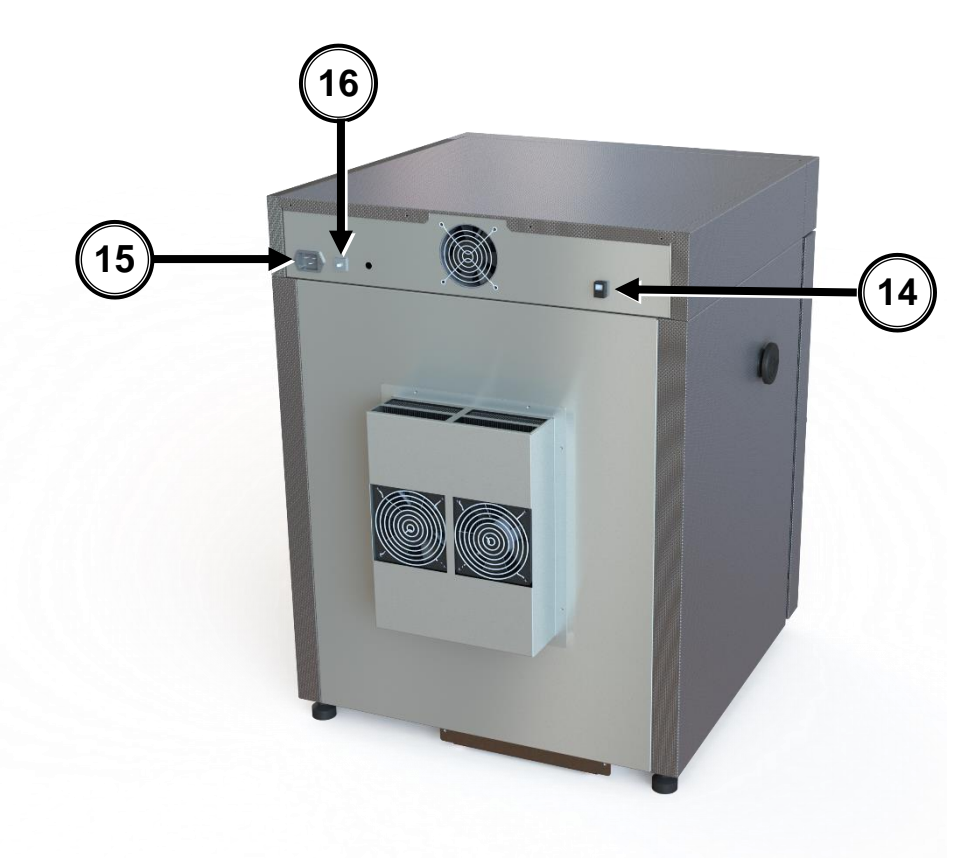

## Pohled zezadu

- 14) Zásuvka LAN
- 15) Napájecí zásuvka
- 16) Pojistka

## *4.2. Vzhled zařízení typu SL/CL*

Níže se nachází snímek prezentující zařízení CL53 o objemu komory 56 l s popisem důležitých prvků zařízení.

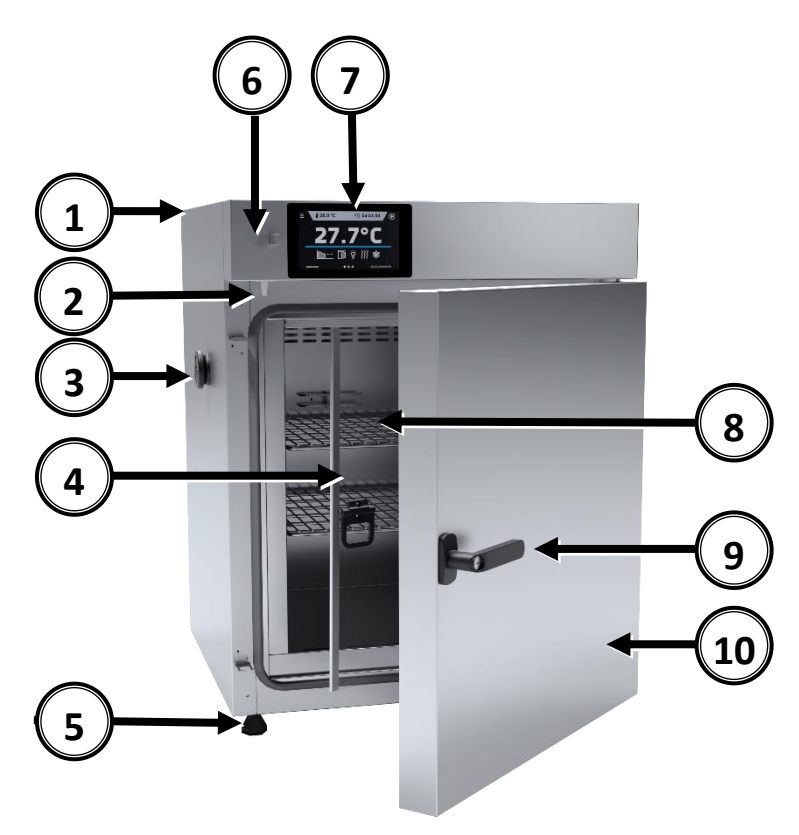

#### Pohled zepředu

- 1) Výrobní štítek
- 2) Čidlo dveří
- 3) Otvor Ø 30 mm pro zavedení dodatečného čidla
- 4) Vnitřní skleněné dveře
- 5) Nastavitelné nožičky
- 6) Port USB
- 7) Dotykový ovládací panel
- 8) Police
- 9) Klika se zámkem
- 10) Vnější plné dveře

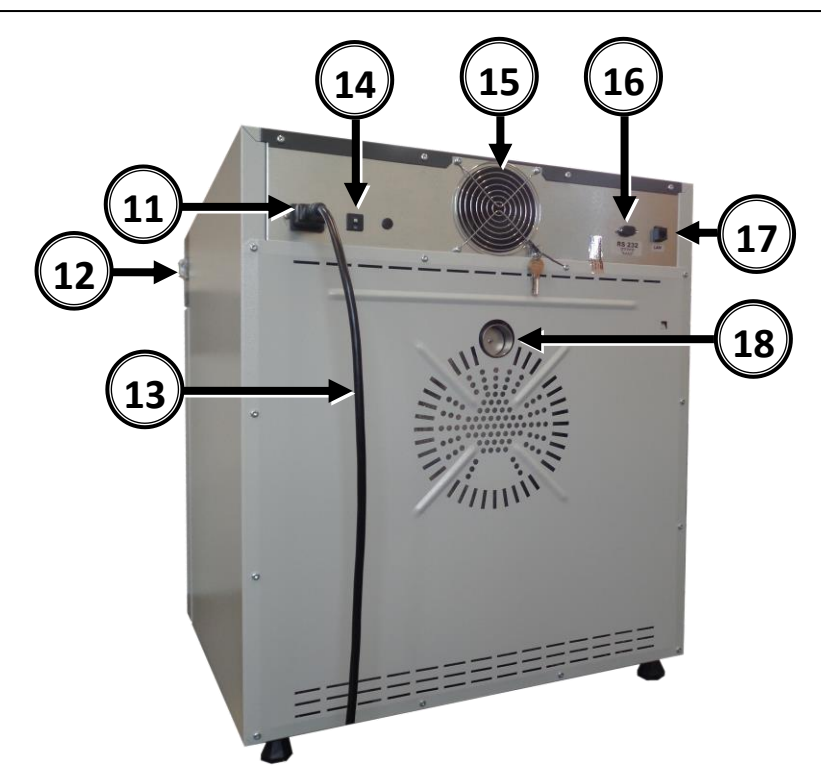

#### Pohled zezadu

- 11) Napájecí zásuvka C20
- 12) Hlavní vypínač
- 13) Napájecí kabel
- 14) Pojistka
- 15) Ventilátor chlazení elektroniky
- 16) Zásuvka RS232
- 17) Zásuvka LAN
- 18) Komínek

## *4.3. Vzhled zařízení typu KK, KKS, IL*

Níže se nachází snímek prezentující zařízení KK115 o objemu komory 115 l s popisem důležitých prvků zařízení.

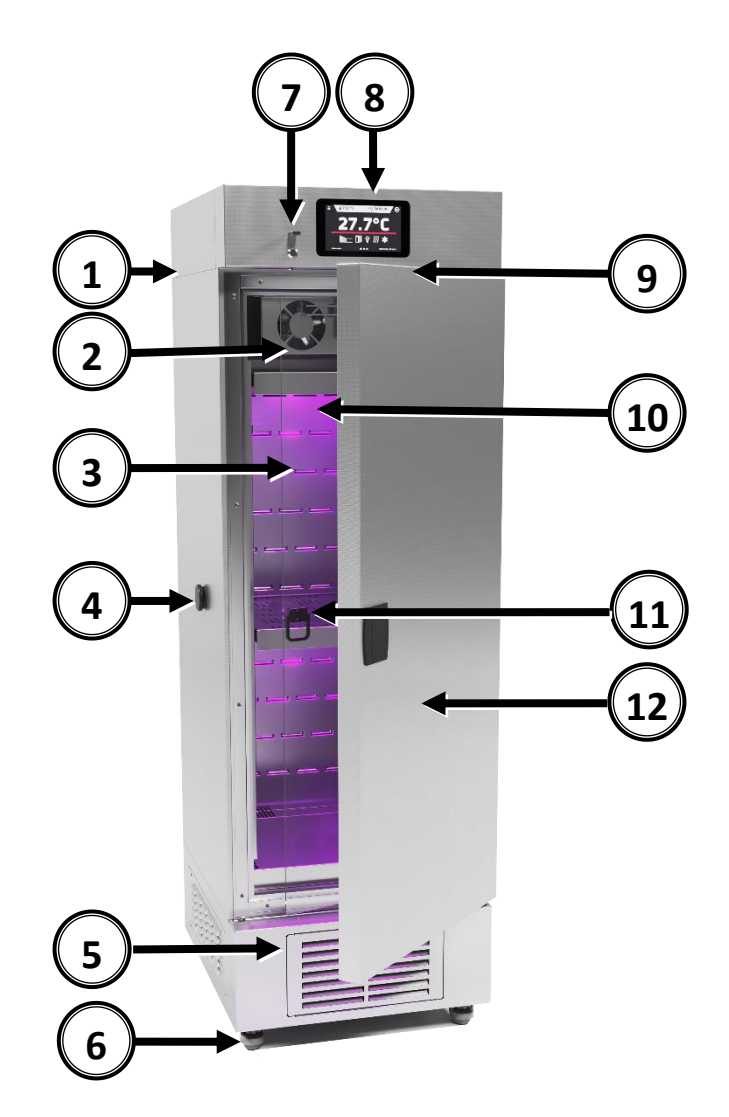

#### Pohled zepředu

- 1) Výrobní štítek
- 2) Ventilátor komory
- 3) Vnitřní skleněné dveře
- 4) Otvor Ø30mm pro zavedení dodatečného čidla
- 5) Poklop kondenzátoru
- 6) Jízdní kolečka s brzdou
- 7) Port USB
- 8) Dotykový ovládací panel
- 9) Čidlo dveří
- 10) Osvětlení FIT (volitelně)
- 11) Police
- 12) Vnější plné dveře

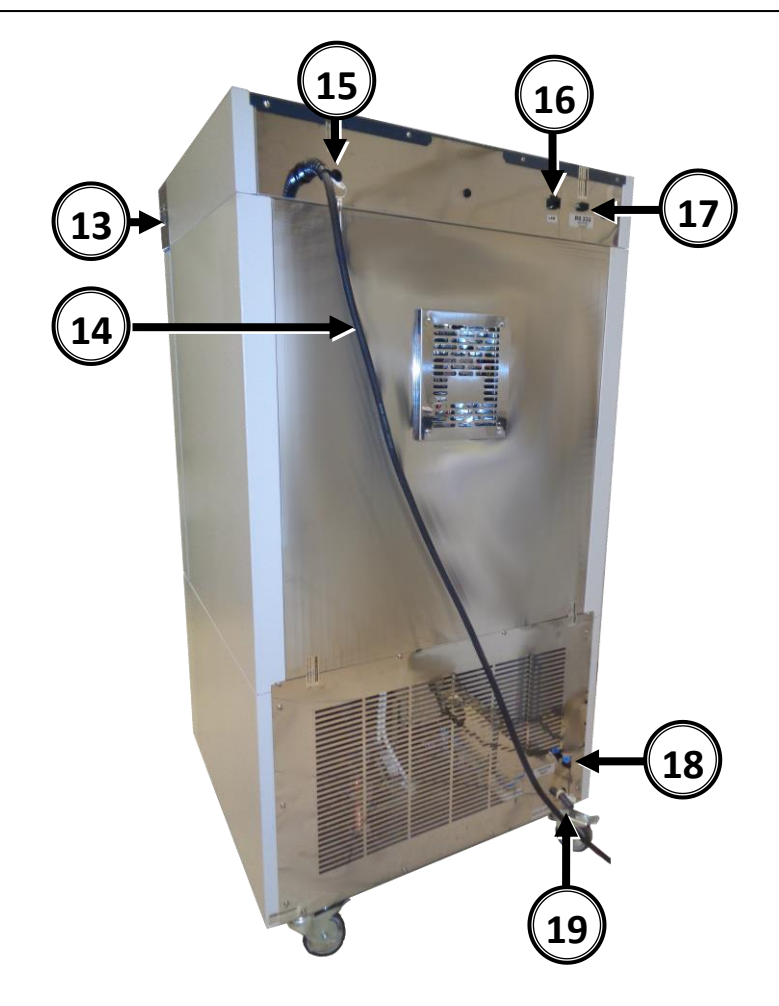

## Pohled zezadu

- 13) Hlavní vypínač
- 14) Napájecí kabel
- 15) Pojistka
- 16) Zásuvka LAN
- 17) Zásuvka RS232
- 18) Přípojka vody (pro KK)
- 19) Odvod vody (pro KK)

Do zařízení je namontována také nádrž na vodu (viz kapitola: [3.2.](#page--1-0)"*Montáž nádrže na vodu pro KK"*)

## *4.4. Vzhled zařízení typu ST/CHL*

Níže se nachází snímek prezentující zařízení ST3 o objemu komory 150 l s popisem důležitých prvků zařízení.

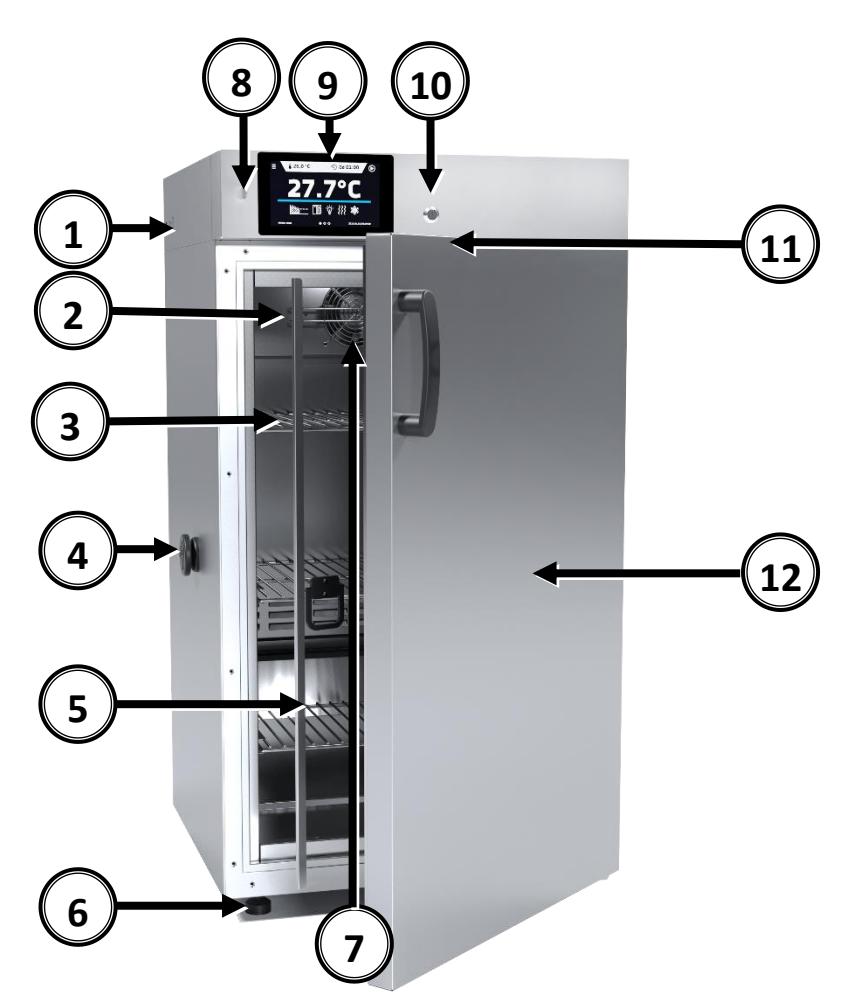

#### Pohled zepředu

- 1) Výrobní štítek
- 2) Teplotní čidlo
- 3) Police
- 4) Otvor Ø30mm pro zavedení dodatečného čidla
- 5) Vnitřní skleněné dveře
- 6) Nastavitelné nožičky
- 7) Ventilátor komory
- 8) Port USB
- 9) Dotykový ovládací panel
- 10) Zámek na klíč
- 11) Čidlo dveří
- 12) Vnější dveře

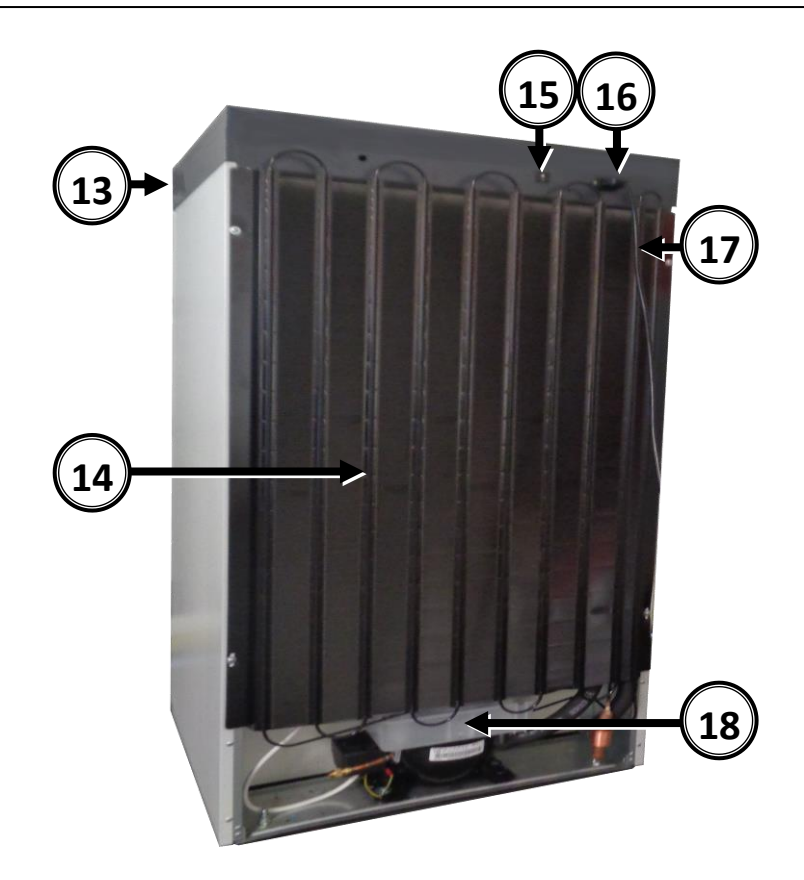

## Pohled zezadu

- 13) Hlavní vypínač
- 14) Kondenzátor
- 15) Pojistka
- 16) Napájecí zásuvka C14
- 17) Napájecí kabel
- 18) Systém chlazení

# *5. OBSLUHA ZAŘÍZENÍ*

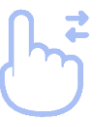

Tento symbol znamená, že dané pole lze posunout směrem znázorněným na obrázku.

## *5.1. Externí paměť*

Během provozu zařízení mohou vzniknout situace, kdy bude nutné uložit nebo přečíst data z externí paměti pendrive. Pendrive je nutné naformátovat v systému souborů FAT 32. Zařízení zasuňte do USB portu, který se nachází na přední straně zařízení vedle displeje (*» strana [22](#page--1-0)*). Vyčkejte několik sekund, správné načtení zařízení je signalizováno komunikátem "Pendrive připojeno" ve spodní části displeje.

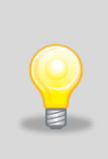

USB port v zařízení slouží výhradně k připojení flash pamětí - pendrive nebo čtečka karet s paměťovou kartou. Připojení jiných datových nosičů (externích tvrdých disků) je bez konzultace s výrobcem zařízení zakázáno, neboť by mohlo dojít k poškození USB portu zařízení.

## *5.2. První spuštění*

Během prvního spuštění se zobrazí okno (*[Snímek 1](#page--1-27)*), ve kterém bude obsažena nabídka na uložení složky "Download" (obsahující mj. návod k obsluze ve formátu pdf) na pendrive. Vložte pendrive a chvíli vyčkejte na detekci vybavení, následně stiskněte **V**. Stisknutím **Z**i zrušíte stahování složky, okno se zobrazí během dalšího spuštění. Můžete označit *Znovu nezobrazovat*, aby se okno při spouštění nezobrazovalo. Složku "Download" můžete vždy stáhnout z informačního panelu, více informací na *straně [68](#page--1-0)*.

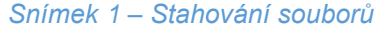

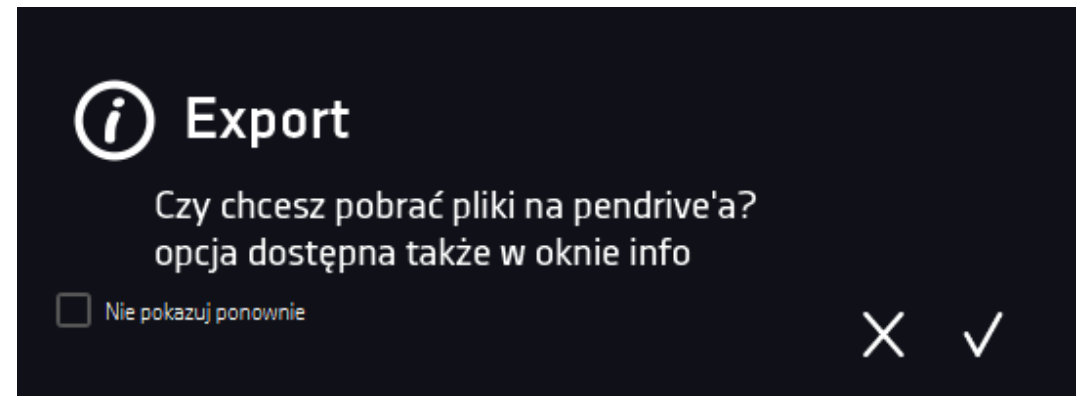

## *5.3. Použití klávesnice*

Během obsluhy zařízení je občas nutné zadat alfanumerické znaky (např. během přihlašování do systému, zdání názvu uživatele, atd.). V takových případech se na displeji zobrazí klávesnice *[Snímek 2](#page--1-28)*. Kromě standardních písmen jsou na ní umístěny symboly odpovídající klávesnici počítače.

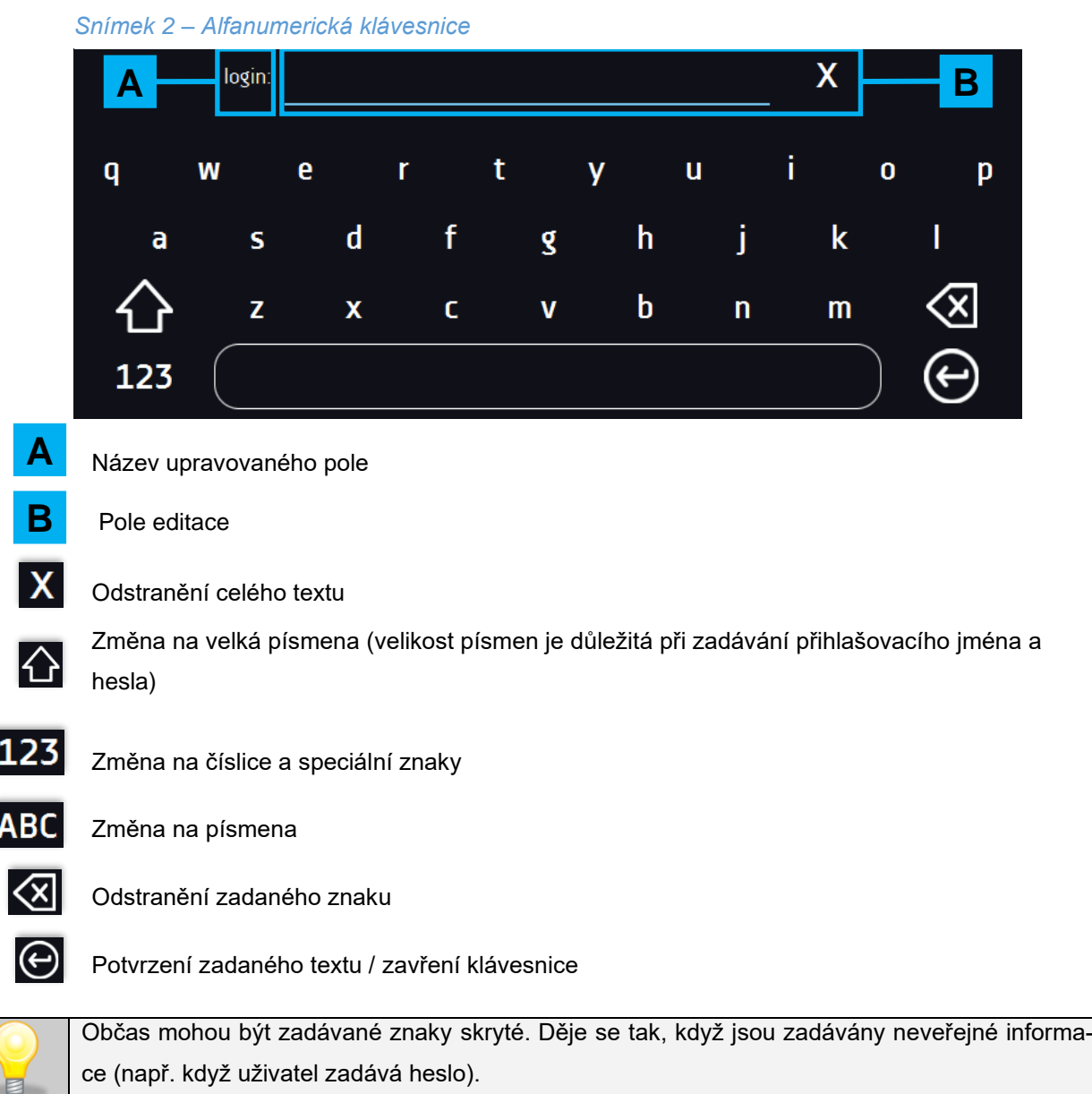

## *5.4. Přihlášení uživatele*

Zařízení může ovládat pouze přihlášený uživatel. Pokud není žádný uživatel přihlášen, v hlavním okně stisk-

něte . Zobrazí se přihlašovací okno (*[Snímek 3\)](#page--1-29)*. Výchozí parametry přihlašování: přihlašovací jméno: admin, heslo: pole heslo nechte prázdné.

*Snímek 3 – Přihlašovací panel*

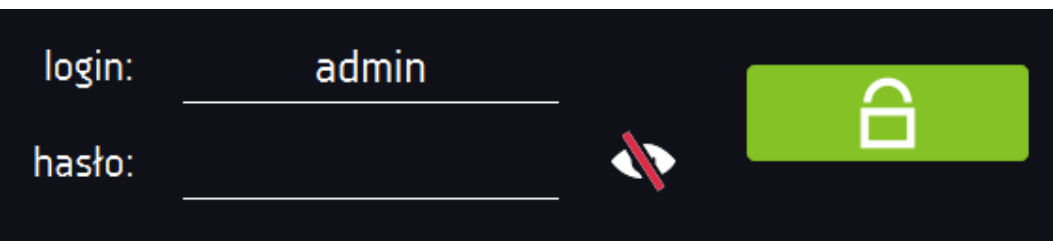

Během prvního spouštění je vhodné vložit heslo pro účet správce a zaznamenat jej na bezpečném místě, aby nedošlo k zásahu do nastavení zařízení nepovolanými osobami.

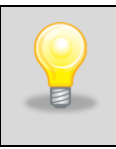

Heslo si zapamatujte nebo zaznamenejte, neboť není možné zrušit heslo k účtu admin. V případě ztráty hesla kontaktujte servis výrobce. Zrušení hesla není záruční opravou!

Informace o typech uživatelských účtů. *» strana [72](#page--1-0)*

**Odhlášení**: stiskněte v hlavním menu *[\(Snímek 45](#page--1-30)* nebo *[Snímek 46](#page--1-31)*)

# *5.5. Základní okno*

Po spuštění zařízení se na displeji zobrazí základní okno (*[Snímek 4](#page--1-32)*), ve kterém jsou prezentovány informace o stavu zařízení.

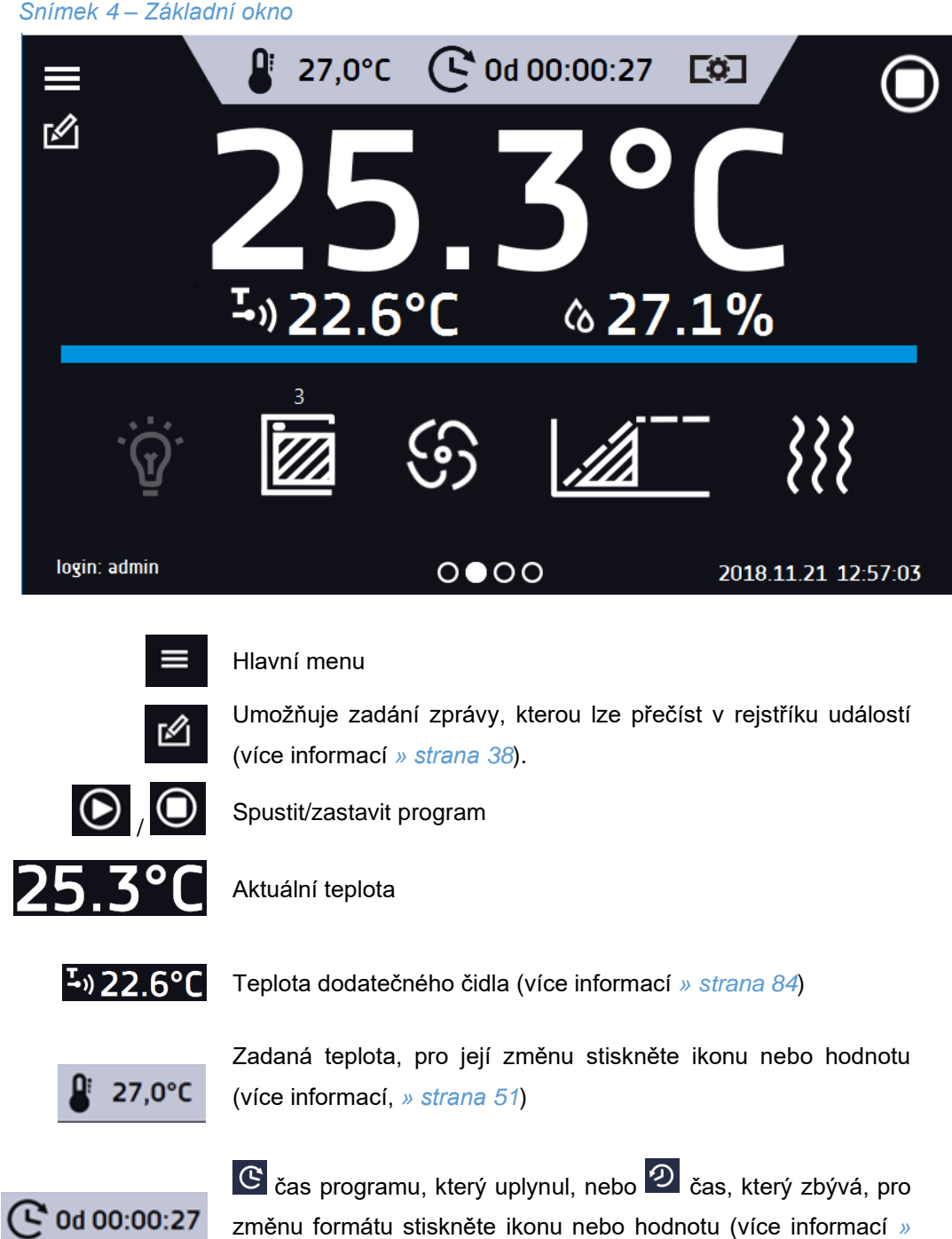

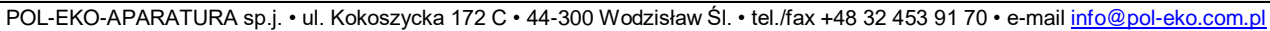

Ukazatel, který informuje, které okno je zobrazeno

váním vpravo nebo vlevo (více informací *» strana [36](#page--1-0)*)

změnu formátu stiskněte ikonu nebo hodnotu (více informací *»* 

Informační panel - čtyři různá okna, přechod mezi okny posou-

33

*strana [52](#page--1-0)*)

涨

 $\circ \bullet \circ \circ$ 

ශ

Z

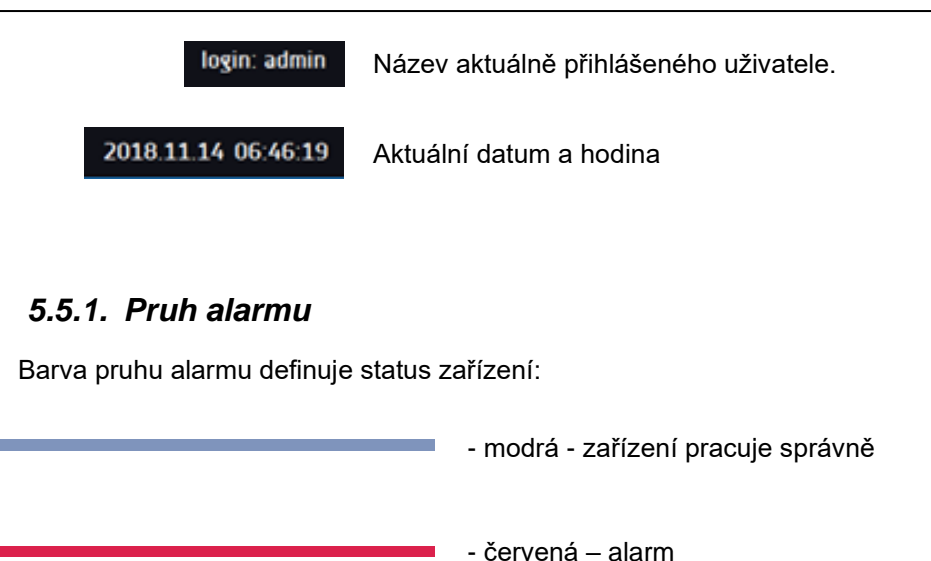

## *5.5.2. Panel alarmů*

V okně alarmů se zobrazuje seznam aktivních alarmů nebo alarmů, ke kterým došlo, ale nebyly potvrzeny. Když je alarm aktivní, pruh alarmu je červený a událost je zobrazena na seznamu společně se stavem "aktivní". Když událost pomine, stav se změní na "neaktivní".

- tlačítko "odstranit" potvrzuje a odstraňuje alarm ze seznamu, ze seznamu mohou být odstraněny pouze neaktivní alarmy),
- tlačítko "potvrdit" potvrzuje alarm třídy 2.0,
- tlačítko "detaily" zobrazí náhled všech výskytů vybraného alarmu (*[Snímek 6](#page--1-34)*).

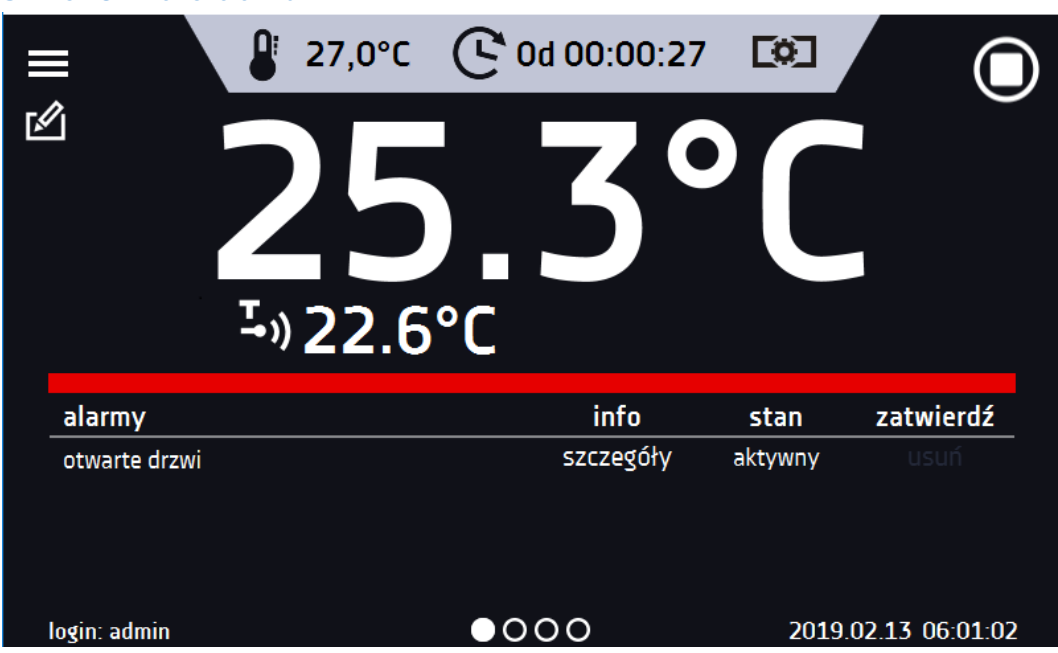

#### *Snímek 5 – Panel alarmů*

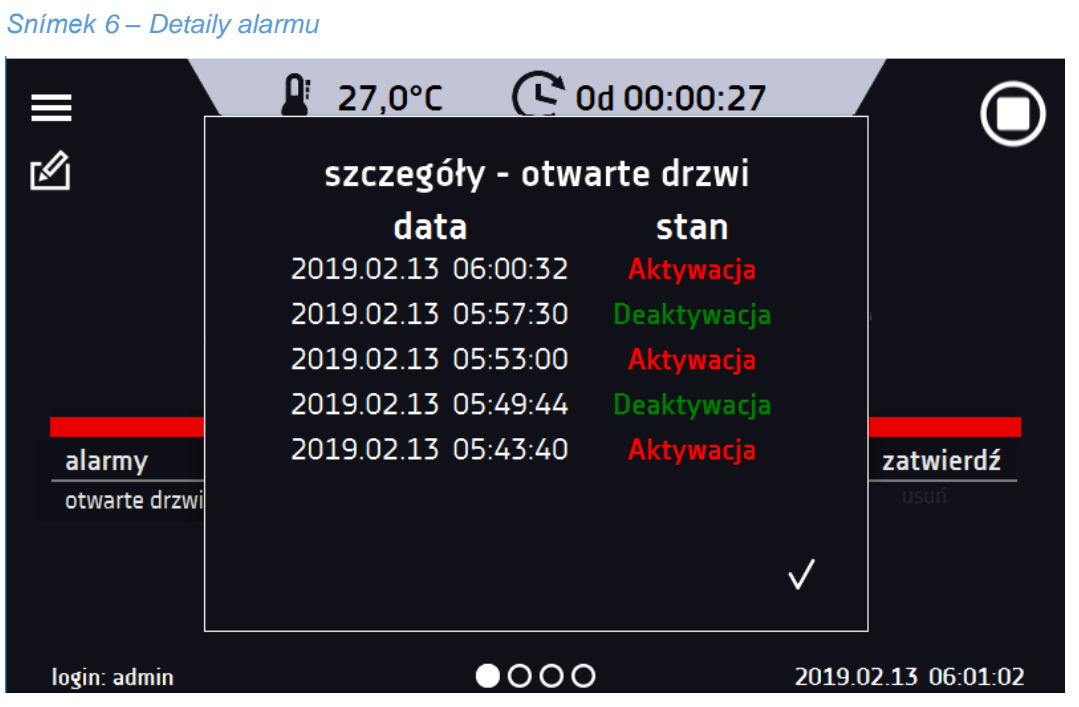

Při větším počtu alarmů se na pravé straně seznamu zobrazí tlačítko **kolu** umožňující zvětšení na celou obrazovku.

## *5.5.3. Informační panel*

Jsou v něm čtyři různá okna. Změna mezi okny se provádí posunutím prstem vpravo nebo vlevo.

Informaci o aktuálně zobrazeném okně ukazuje O●OO

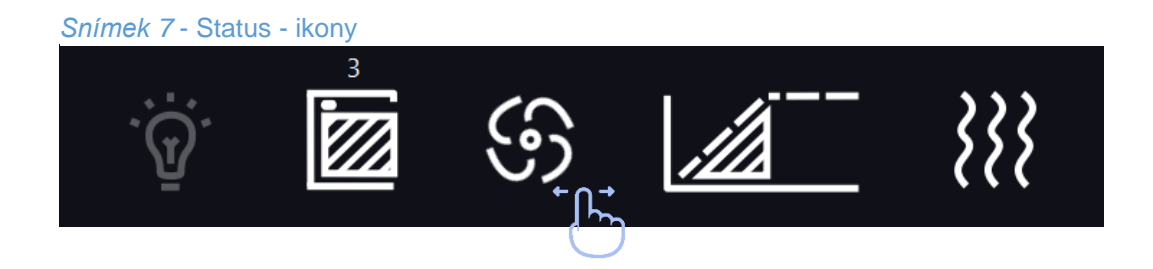

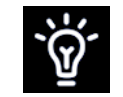

Vnitřní LED osvětlení je zapnuté

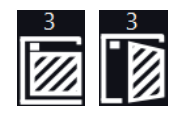

Dveře zavřené, otevřené. Číslice nad ikonou prezentuje měřič otevřených dveří, zrušení měřiče se provádí stisknutím ikony. Měřič se také zruší při vypnutí zařízení.

Ikona ventilátoru. Otáčející se ikona znamená pracující ventilátor uvnitř komory. Pokud je ikona nehybná, znamená to, že program je zastaven nebo je ventilátor poškozen\*.

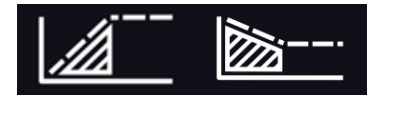

Status ramp: komora je v procesu ohřevu nebo chlazení

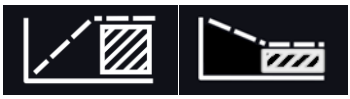

Je dosaženo zadané teploty

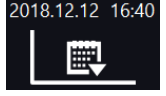

nebo odložený start

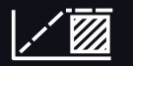

Aktivní harmonogram - program bude realizován v uvedený den/hodinu

Program bude spuštěn v uvedený den/hodinu. Aktivní harmonogram

Ikona je zobrazena pouze v případě, že probíhá ochlazování teploty v komoře. Vyskytuje se pouze u zařízení vybavených systémem chlazení (CHL, ST, ILW, ILP).

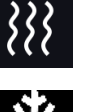

Ikona je zobrazena pouze v případě, že probíhá zvyšování teploty v komoře.

Ikona je zobrazena pouze v případě, že probíhá odmrazování nebo rozmrazování komory.

\* signalizace poškozeného ventilátoru zastavením ikony na displeji funguje pouze u zařízení série ILP.

36
#### **Vnitřní světlo**

Automaticky se zapíná při otevření dveří, při zavření se vypne. Kliknutím na ikonu  $\overline{\hat{\mathbf{w}}'}$  na panelu statusu lze světlo ručně zapnout / vypnout.

### *5.5.4. Status - popisný*

Status zařízení je indikován také popisně

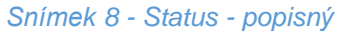

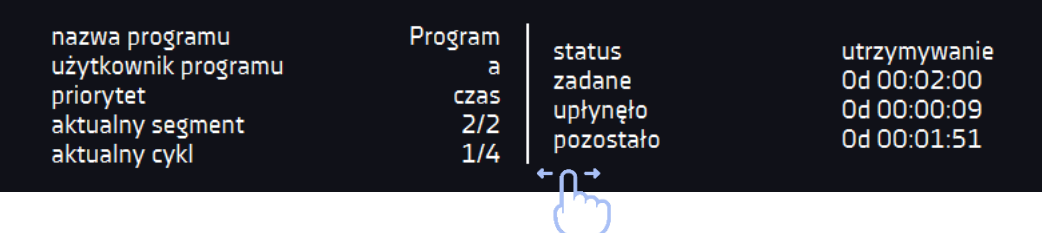

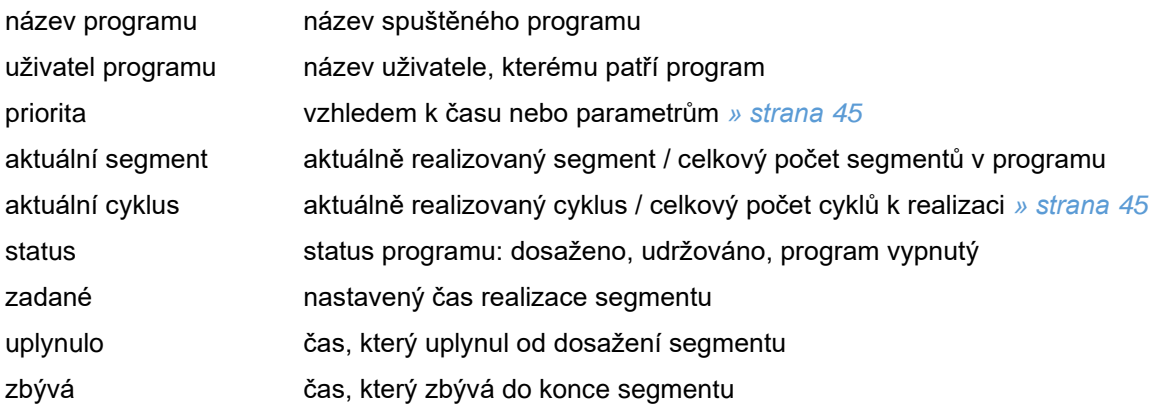

#### *5.5.5. Statusy - ochrana a alarmy*

V levé části se nacházejí informace o třídě ochrany, včetně nastavených horních a dolních hodnot. Souvisí se spuštěným nebo ukončeným programem. Nastavení parametrů ochrany lze provést v parametrech programu *» strana [40](#page--1-1)*. Informace o třídách ochrany *» strany [46](#page--1-1) a [91](#page--1-1)*.

V pravé části jsou prezentovány informace o nastavených alarmech. Nastavení alarmů *» strana [77](#page--1-1)*. Samostatně pro překročení nahoru a dolů. Hodnota "0" znamená vypnutý alarm.

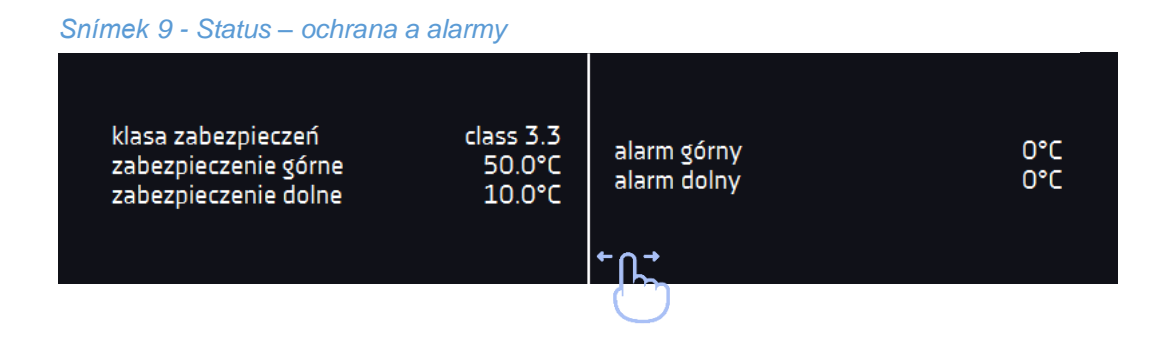

## *5.5.6. Zprávy uživatele*

Uživatel může během práce se zařízením do jeho paměti ukládat zprávy, obsahující záznam např. o vložení nové náplně, o zjištěných změnách náplně, atd.

Pro zadání zprávy je nutné se přihlásit. Stiskněte ikonu **v hlavním okně a v novém okně stiskněte** "zadat zprávu" (*[Snímek 10](#page--1-2)*). Za pomoci klávesnice napište zprávu a potvrďte stisknutím **X**. Zadanou zprávu nelze změnit.

Zapsané poznámky lze prohlížet v rejstříku událostí, kde jsou symbolizovány ikonou M. Více informací *»strana [65](#page--1-1)*.

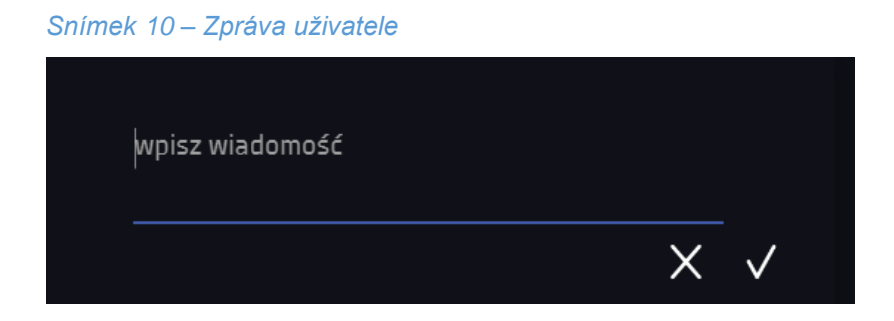

## *5.6. Programy*

V tomto panelu *[\(Snímek 11](#page--1-3)*) můžete zapnout vybraný program, přidat nový, upravit jej, odstranit, zpřístupnit jinému uživateli a stáhnout program z nosiče USB.

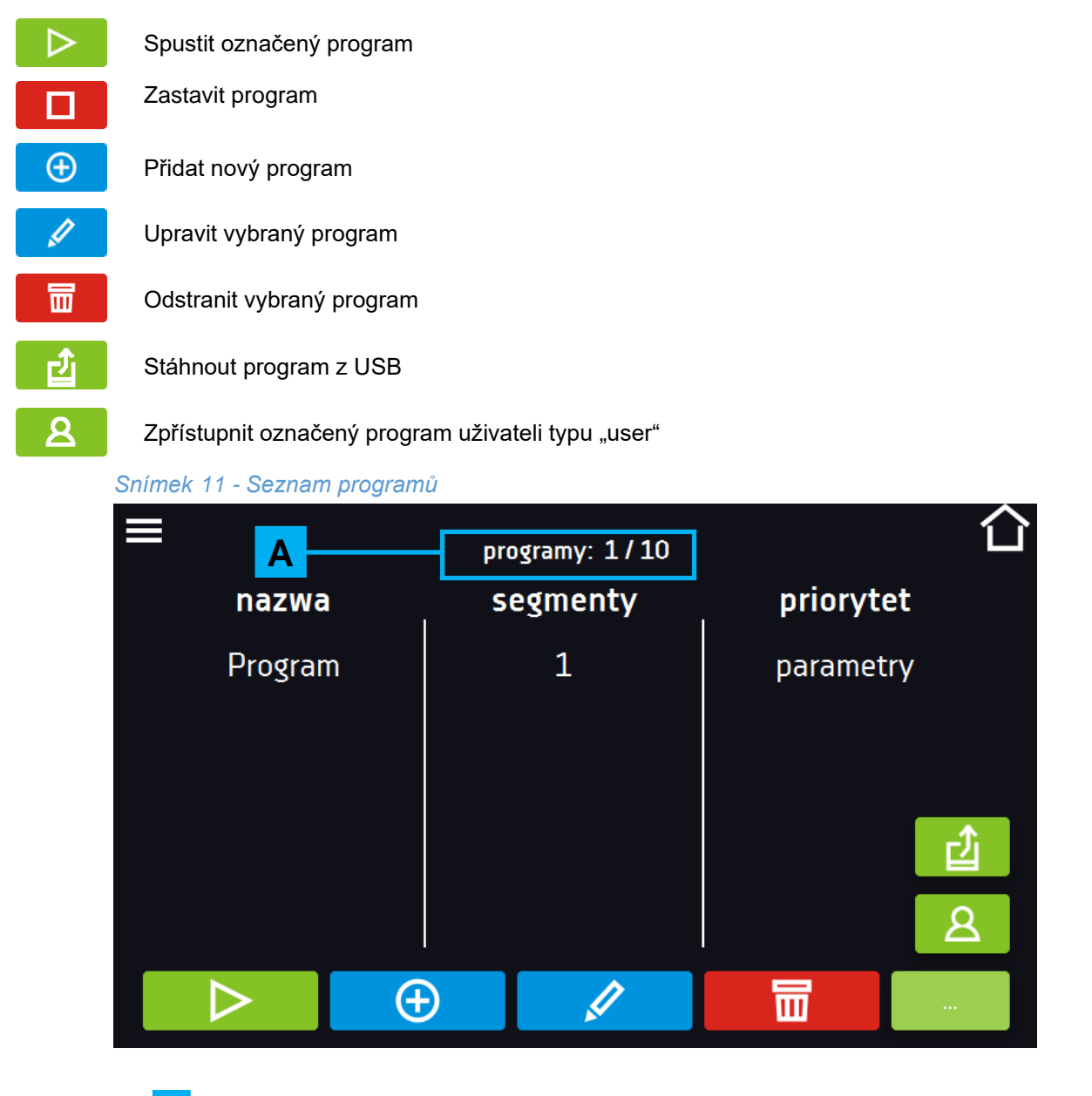

V horní části **A** jsou uvedeny informace o počtu vytvořených programů / množství programů k vytvoření.

### *5.6.1. Tvorba / úprava programu*

Stiskněte tlačítko **procesu de programu ([Snímek 12,](#page--1-4)** [Snímek 13](#page--1-5)). V panelu můžete nastavit:

- **Název programu** po kliknutí se zobrazí klávesnice umožňující zadání názvu programu,
- **Počet segmentů,**
- **Interval** frekvence ukládání do rejstříku údajů,
- **Třída ochrany** více informací *» strany [46](#page--1-1) a [91](#page--1-1)*,
- **Teplota ochrany** rozsah teplot pro třídu ochrany,
- **[Priorita](#page--1-0)** priorita času nebo parametrů, více informací *» strana [45](#page--1-0)*,
- **[Opakování](#page--1-1)** počet opakování programu, více informací *» strana [45](#page--1-1)*.

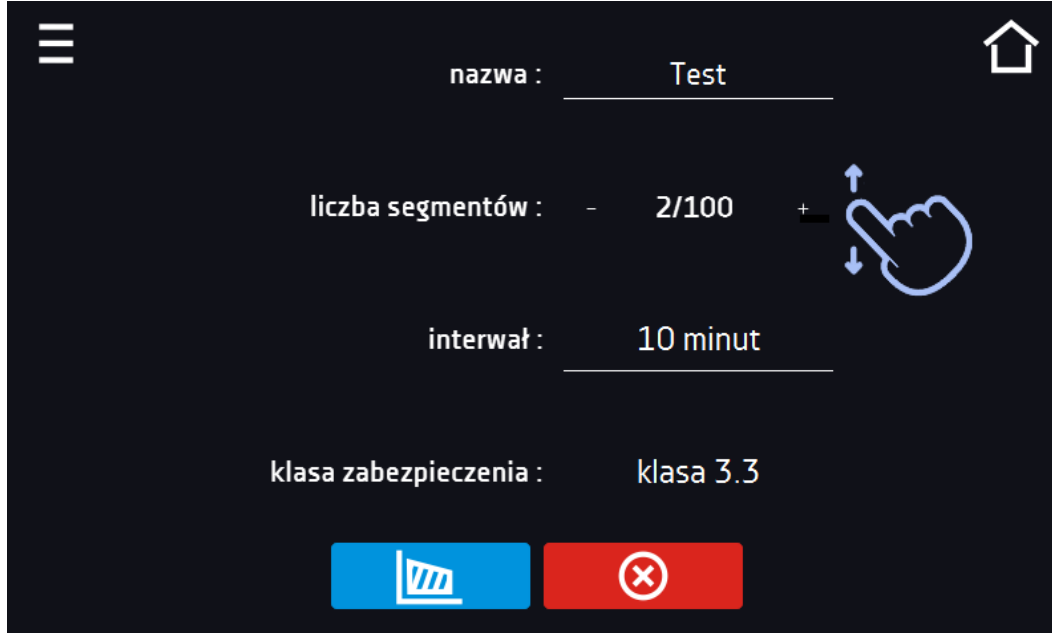

#### *Snímek 12 – Parametry programu*

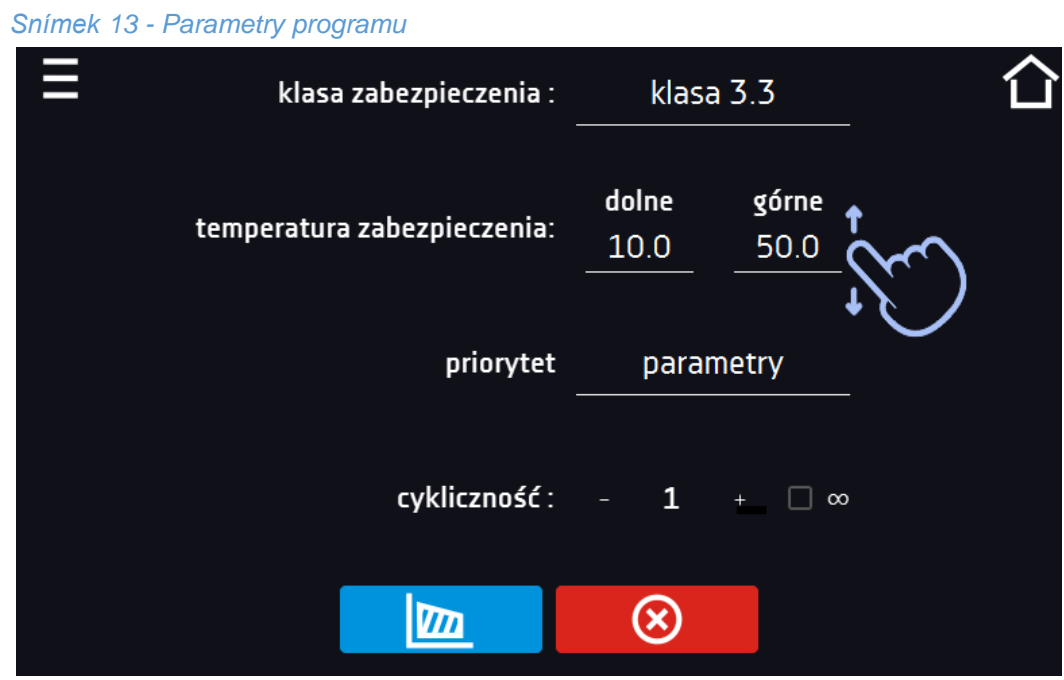

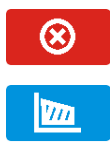

Zrušit přidávání nebo úpravu programu

Přechod do úpravy segmentů programu

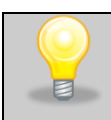

Při větším počtu parametrů můžete panel posouvat nahoru a dolů.

## *5.6.2. Úprava segmentů*

Stiskněte tlačítko , zobrazí se první segment programu (*[Snímek 14,](#page--1-5) [Snímek 15](#page--1-6)*).

V tomto okně můžete nastavit:

- **teplota –** cílová teplota, které má zařízení dosáhnout v tomto segmentu, (nesmí být nižší než teplota ochrany (podteplotní) +2 °C a vyšší než teplota ochrany (nadteplotní) -2°C),
- **čas –** čas udržování zadané teploty ([d hh:mm]) ve dnech, hodinách a minutách, v posledním segmentu lze vybrat nepřetržitou práci ∞,
- **čas rampy**  čas dosahování uvedené teploty ([d hh:mm]) určený ve dnech, hodinách a minutách

**Následující parametry jsou dostupné ve vybraných modelech nebo jako volitelné opce na objednávku:**

- **vlhkost**  udržování zadané vlhkosti v procentech,
- **ventilátor** výkon ventilátoru v procentech,
- **komínek** stupeň otevření ventilačního komínku,
- **ventilátor rampy**  výkon ventilátoru během dosahování zadané teploty,
- **komínek rampy**  stupeň otevření ventilačního komínku během dosahování zadané teploty.

#### Aktivní hodnota je podsvícená modře.

Položka podsvícená červeně znamená, že hodnota je mimo rozsah a je nutné zadat jinou, např. teplota je nad/pod rozsahem práce zařízení nebo teplotou ochrany.

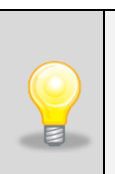

Výrobce důrazně doporučuje ponechat nastavení výkonu ventilátoru na 100 % - je to výchozí hodnota.

Snížení výkonu ventilátoru může způsobit nesprávnou práci zařízení, např.: namrzání komory, horší stabilita a homogenita udržování teploty a vlhkosti, nadměrná kondenzace vody.

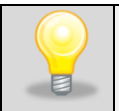

Při větším počtu parametrů segmentu můžete panel posouvat nahoru a dolů.

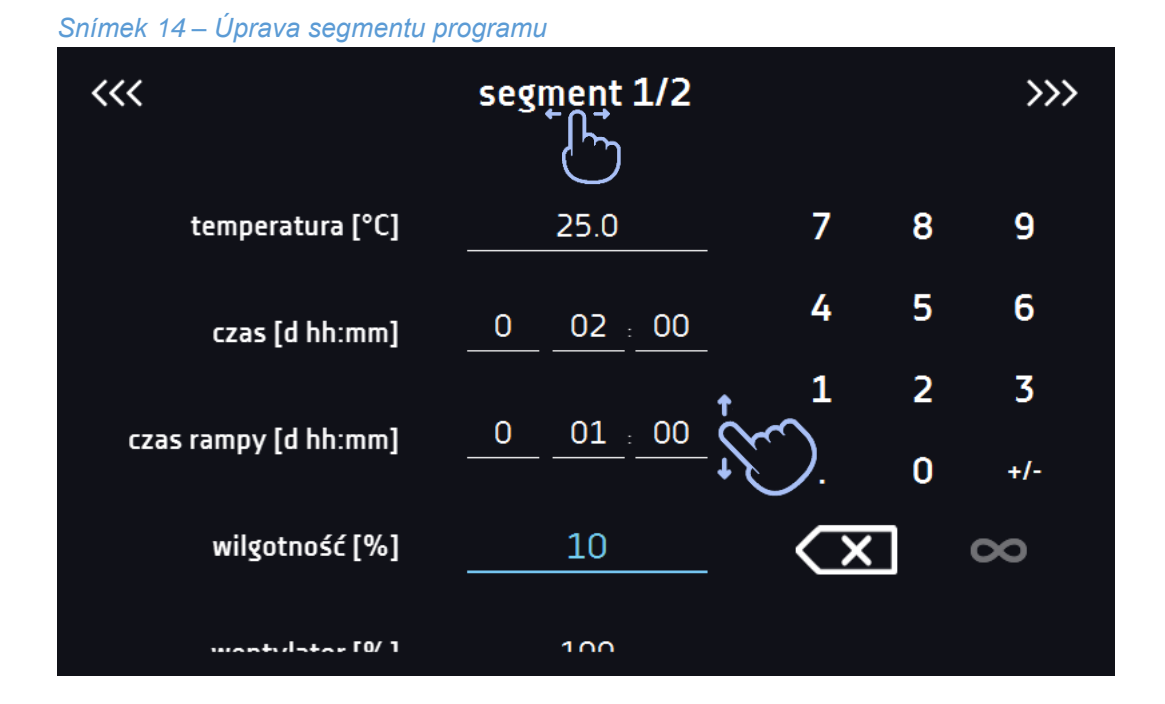

*Snímek 15*- *Úprava segmentu programu*

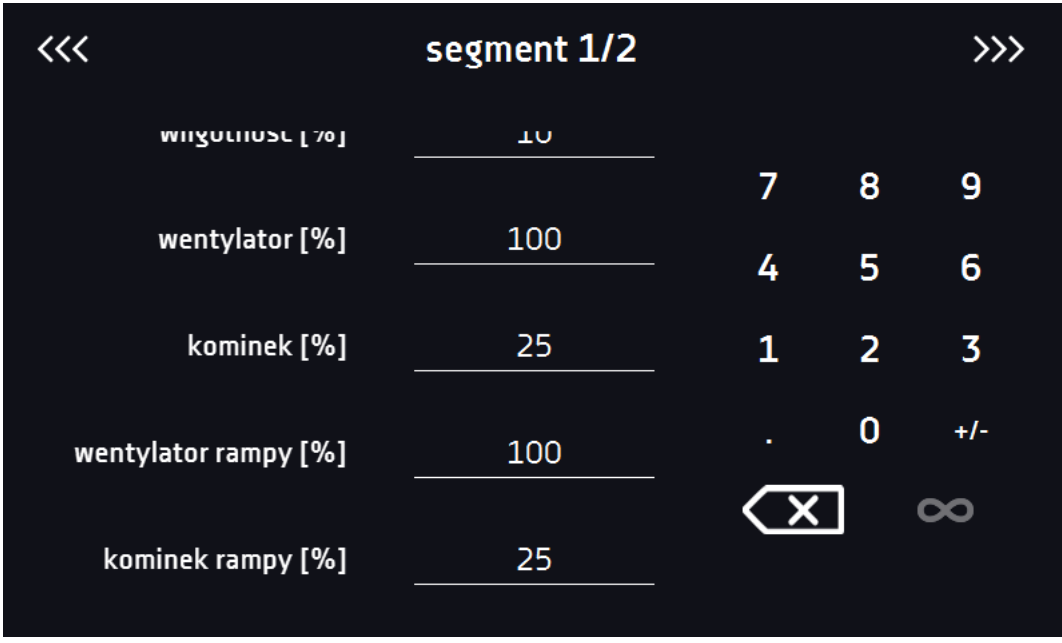

Navigace mezi segmenty, parametry programu a shrnutím probíhá posunutím prstu přes nápis segment nebo stisknutím ikony šipky <<< >></>>

#### *5.6.3. Shrnutí segmentu*

Na shrnutí *[Snímek 16](#page--1-7)* jsou viditelné všechny segmenty, včetně jejich zadaného nastavení:

- číslo segmentu,
- teplota, čas trvání a čas dosahování cílové teploty daného segmentu,
- výkon ventilátoru (dostupný ve vybraných modelech),
- procento otevření ventilačního komínku (dostupný ve vybraných modelech).

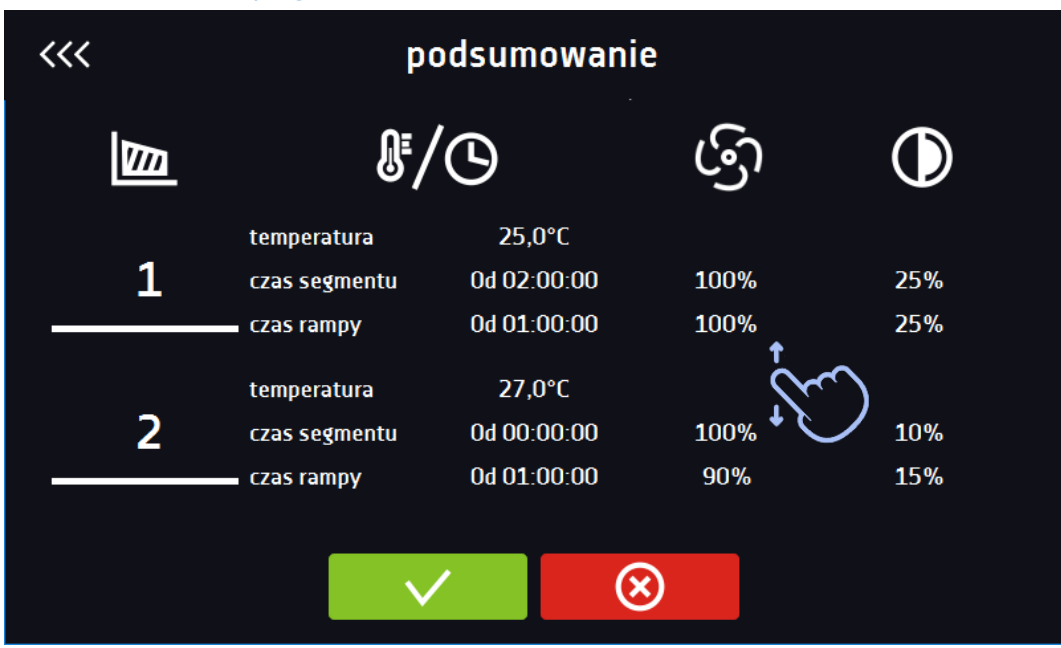

#### *Snímek 16 – Shrnutí programu*

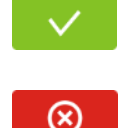

Potvrzuje a ukládá program

Ruší zavedené změny v segmentech a přechází k parametrům programu *» strana [40](#page--1-1)*

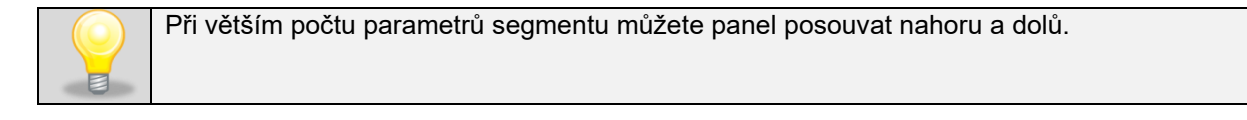

## *5.6.4. Opakování*

Možnost dostupná v případě 2 nebo více segmentů.

Po dokončení realizace posledního segmentu zařízení začíná znovu realizovat program od prvního segmentu.

Vybraný počet definuje množství takových opakování programu. Pokud bude čas posledního segmentu nastaven na nekonečno, bude považován za nedokončený teprve v posledním cyklu. V ostatních cyklech bude považován za 0.

### *5.6.5. Priorita*

Prioritu lze nastavit z hlediska:

#### **Parametrů:**

V programu bez rampy - zařízení začíná odpočítávat čas segmentu v době dosažení zadané teploty.

V programu s rampou - zařízení nejdříve odpočítává čas rampy a přechází k odpočítávání času segmentu v době dosažení zadané teploty. Nezávisle na tom, zda čas rampy uplynul.

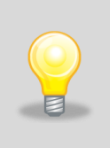

Může vzniknout situace, že byl zvolen příliš krátký čas dosahování a zařízení nestihlo dosáhnout zadané teploty v nastaveném čase. Pak bude čas dosahování překročen a zahájení odpočítávání času segmentu nastane v době dosažení zadané teploty.

### **Času:**

V programu bez rampy - zařízení začíná odpočítávat čas segmentu v době spuštění programu. Nezávisle na tom, zda bylo teploty dosaženo.

V programu s rampou - zařízení nejdříve odpočítává čas rampy a po jeho uplynutí přechází k odpočítávání času segmentu. Nezávisle na tom, zda bylo teploty dosaženo.

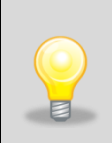

Může vzniknout situace, že byl zvolen příliš krátký čas dosahování a zařízení nestihlo dosáhnout zadané teploty v nastaveném čase. Pak se odpočet času segmentu zahájí před dosažením zadané teploty. Tím se faktický čas, kdy zařízení zůstává v zadané teplotě, zkracuje.

### *5.6.6. Třída ochrany*

Zařízení je z výroby vybaveno ochranou náplně - teplotní ochrana, která je realizována na základě hodnoty teploty měřené nezávislým, druhým teplotním čidlem, tzv. čidlo ochrany.

Ochrana náplně má za účel ochranu proti nekontrolovanému nárůstu nebo poklesu teploty. V době aktivace relé rozpojí obvod ohřevu / chlazení.

Rozlišujeme pět tříd ochrany náplně:

**Class 1 (Třída 1)** – bez pod- a nadteplotní ochrany.

**Class 2 (Třída 2)** – nadteplotní ochrana – po poklesu teploty pod nastavenou hodnotu ochrany se napájení nezapíná automaticky - musí to udělat uživatel kliknutím na "**potvrdit"** na panelu alarmů.

*Snímek 17 – Potvrzení alarmu ochrany třídy 2.0*

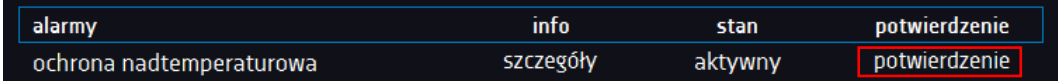

**Class 3.1 (Třída 3.1)** – nadteplotní ochrana – po poklesu teploty pod nastavenou hodnotu ochrany se napájení zapne automaticky.

**Class 3.2 (Třída 3.2)** – podteplotní ochrana – po nárůstu teploty nad nastavenou hodnotu ochrany se napájení zapne automaticky.

**Class 3.3 (Třída 3.3)** – nadteplotní a podteplotní ochrana - kombinace tříd 3.1 a 3.2.

Teplota zadaná v segmentu nesmí být vyšší než horní teplota ochrany mínus 2 °C, např. horní teplota ochrany: 50 °C, maximální teplota v segmentu, kterou lze zadat, je 48 °C.

Více informací na *straně [91.](#page--1-1)*

#### *5.6.7. Program rozmrazování*

Některá zařízení s možností chlazení mají speciální program rozmrazování (*[Snímek 18](#page--1-8)*). Je dostupný na seznamu programů, který se nachází v hlavním okně pod tlačítkem  $\bullet$ . Rozmrazování spočívá v dočasném zapnutí topných těles, která mají za úkol rozmrazit povlak ledu nebo námrazy, jež se shromažďuje na stěnách komory během normálního provozu. Následuje ohřev komory na přibližně 30 °C a udržení této teploty po dobu 30 minut.

Aktivní proces rozmrazování signalizuje ikona umístěná v základním okně **. . .** 

Rozmrazování lze kdykoli přerušit stisknutím tlačítka  $\overline{\textbf{O}}$ 

Po dokončení procesu rozmrazování je nutné vytřít do sucha stěny a dno komory. Předchází to příliš rychlému pokrytí stěn komory vrstvou ledu.

# PROGRAM HARMONOGRAM priorytet segmenty nazwa Rozmrażanie parametry  $\bigodot$   $\bigodot$   $\bigodot$   $\bigodot$   $\bigodot$   $\bigodot$   $\bigodot$   $\bigodot$   $\bigodot$  $\geq$ ▷

#### *Snímek 18 – Program rozmrazování*

#### *5.7. Spuštění programu*

Program lze spustit dvěma způsoby:

## **První způsob**

- <mark>▪ √ hlavním menu (*[Snímek 19](#page--1-9)*) stiskněte ikonu "programy" .</mark>
- Následně označte program, který chcete spustit, a stiskněte tlačítko start **Delan**, (*[Snímek 20](#page--1-10)*).

```
Snímek 19 – Hlavní menu
```
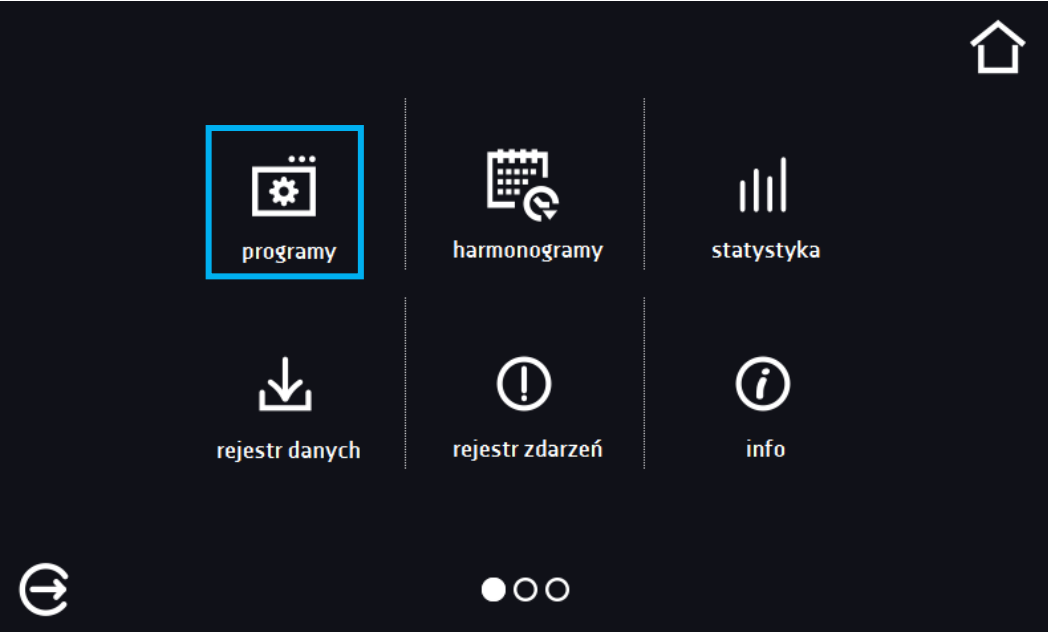

*Snímek 20 – Menu správy programů*

| —       |   | programy: 1/7  |           |        |
|---------|---|----------------|-----------|--------|
| nazwa   |   | segmenty       | priorytet |        |
| Program |   | $\overline{2}$ | czas      |        |
|         |   |                |           |        |
|         |   |                |           |        |
|         |   |                |           |        |
|         | Œ |                |           | $\sim$ |
|         |   |                |           |        |

#### **Druhý způsob**

- Na hlavním panelu (*[Snímek 21](#page--1-11)*) stiskněte ikonu v pravém horním rohu.
- Nahoře stiskněte "PROGRAM" (*[Snímek 22](#page--1-12)*).
- Po stisknutí se zobrazí okno volby programu (*[Snímek 22](#page--1-12)*).
- Následně označte program, který chcete spustit. Nyní máte dvě možnosti:

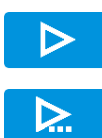

Okamžitý start programu

Naplánovaný start podle nastaveného dne a hodiny (výše popsaných tlačítek)

#### *Snímek 21 – Hlavní okno*

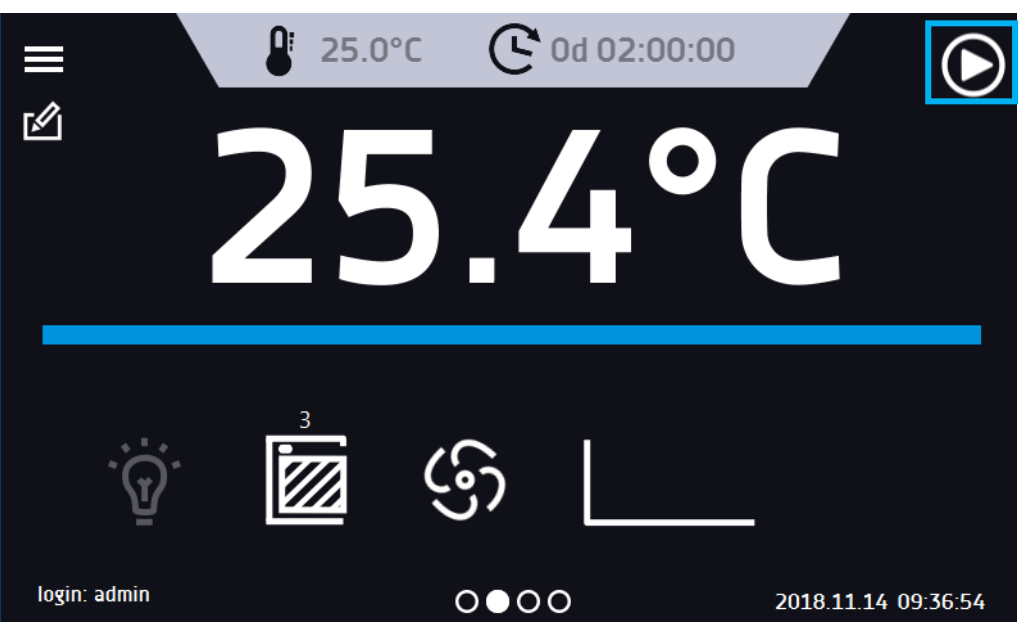

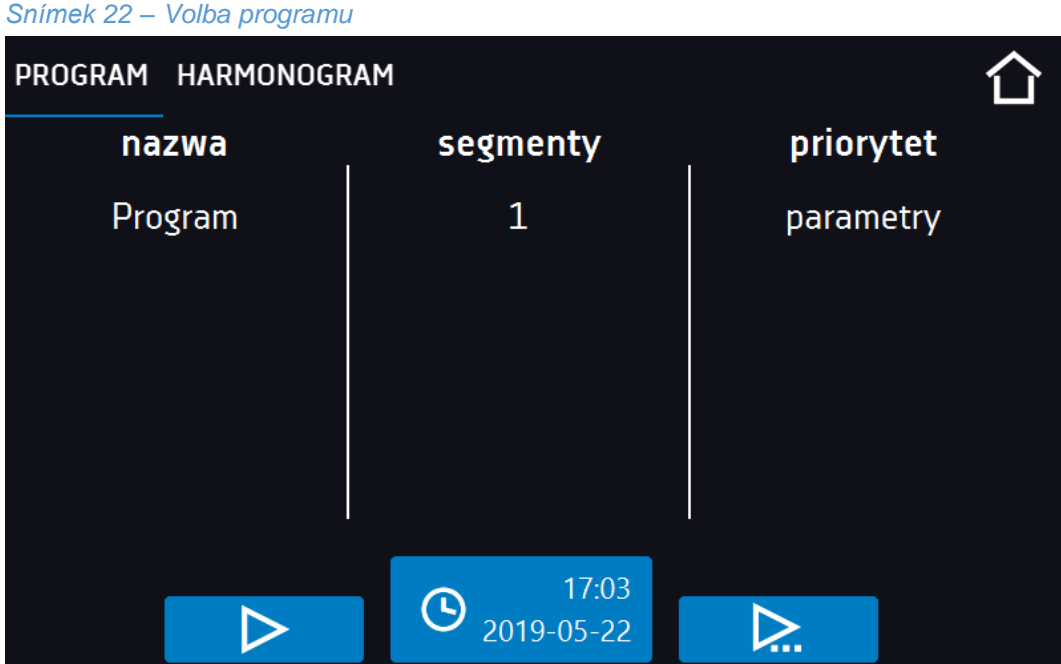

#### *5.8. Rychlá změna parametrů*

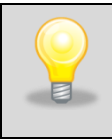

Rychlou změnu (času/teploty) nelze provést ve spuštěném programu, který patří jinému uživateli. Informace o majiteli programu lze najít na dolním panelu (*[Snímek 8](#page--1-15)*).

#### *5.8.1. Rychlá změna zadané teploty*

Pro rychlou změnu hodnoty zadané teploty nebo času trvání programu je nutné stisknout ikonu  $\frac{1}{\sqrt{3}}$  v hlavním okně (*[Snímek 4](#page--1-13)*).

Hodnotu teploty zvolte posunutím seznamu nahoru nebo dolů. (*[Snímek 23](#page--1-14)*). Změnu potvrďte stisknutím . Teplota nesmí být nižší než dolní teplota ochrany +2 °C a vyšší než horní teplota ochrany -2 °C.

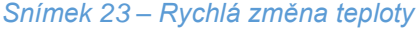

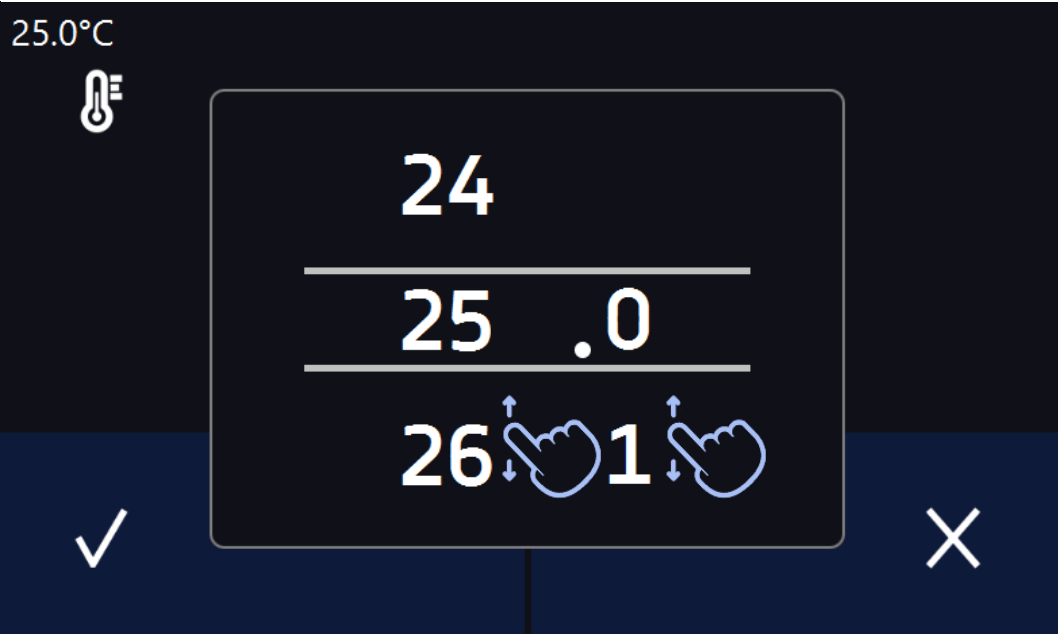

### *5.8.2. Rychlá změna zadaného času*

Pro rychlou změnu času zadaného segmentu je nutné stisknout ikonu C v hlavním okně (*[Snímek 4](#page--1-13)*).

Vyberte počet dní, hodin a minut posunutím seznamu nahoru nebo dolů (*[Snímek 24](#page--1-16)*). Změnu potvrďte stisknutím **V**. Pro nastavení kontinuální práce stiskněte ∞.

Pro změnu způsobu zobrazení času stiskněte:

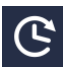

- pro zobrazení času, který uplynul

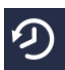

- pro zobrazení času, který zbývá

Pouhá změna způsobu zobrazení nevyžaduje potvrzení tlačítkem  $\blacktriangledown$ .

#### *Snímek 24 – Rychlá změna času*

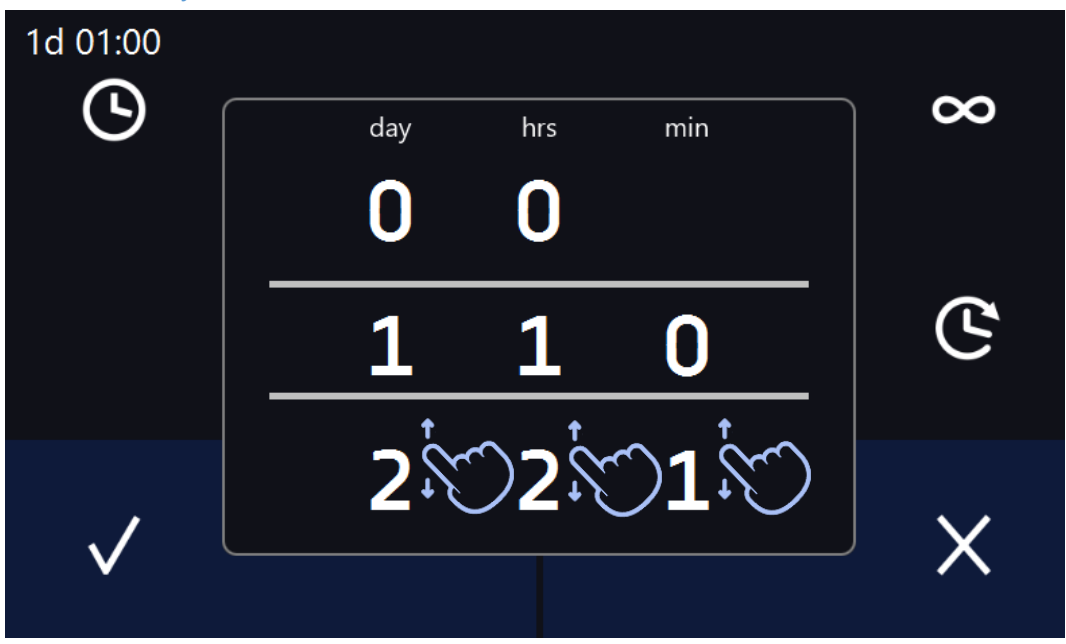

## *5.8.3. Rychlá změna jiných parametrů*

Pro rychlou změnu jiných parametrů je nutné stisknout ikonu **V** v hlavním okně (*[Snímek 4](#page--1-13)*).

Zvolte parametr, který chcete změnit, a proveďte změnu posunutím seznamu nahoru nebo dolů (*[Snímek](#page--1-17)  [25](#page--1-17)*[Snímek 24\)](#page--1-16).

Změnu potvrďte stisknutím V.

*Snímek 25 – Rychlá změna parametrů*

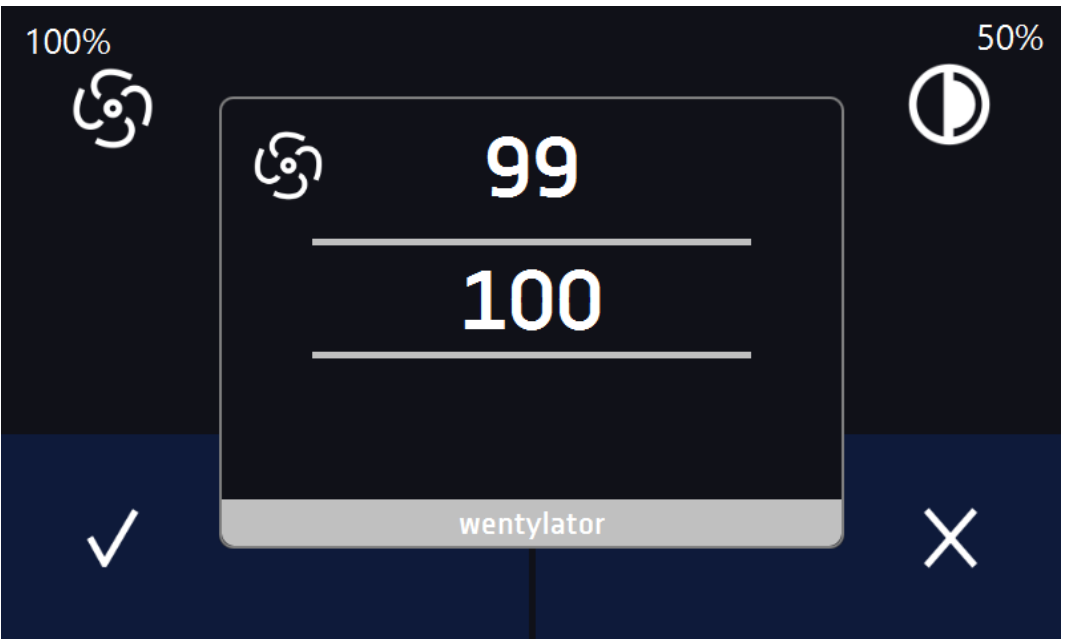

## *5.9. Harmonogramy*

Umožňuje vytvoření seznamu programů, které mají být realizovány v určitých časových intervalech. Lze vytvořit několik nezávislých harmonogramů.

Okno Harmonogramy (*[Snímek 26](#page--1-18)*) obsahuje seznam všech již vytvořených harmonogramů přihlášeného uživatele.

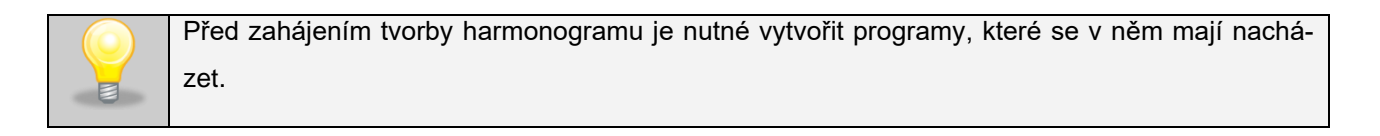

V horní části <mark>IA i</mark>sou uvedeny informace o počtu vytvořených harmonogramů / množství harmonogramů k vytvoření.

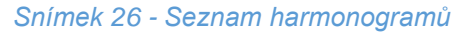

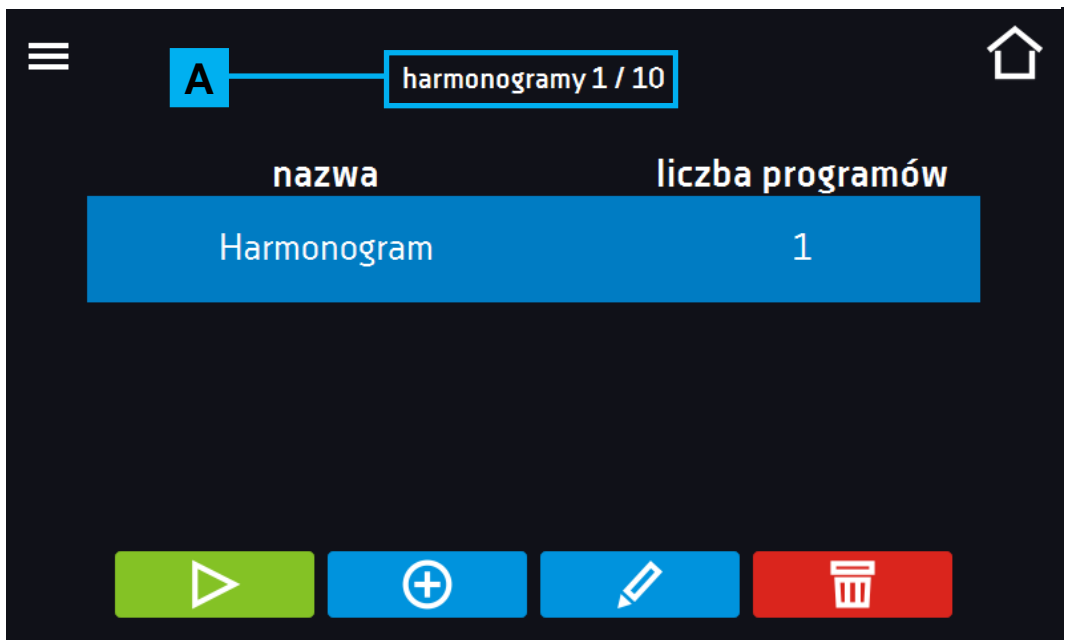

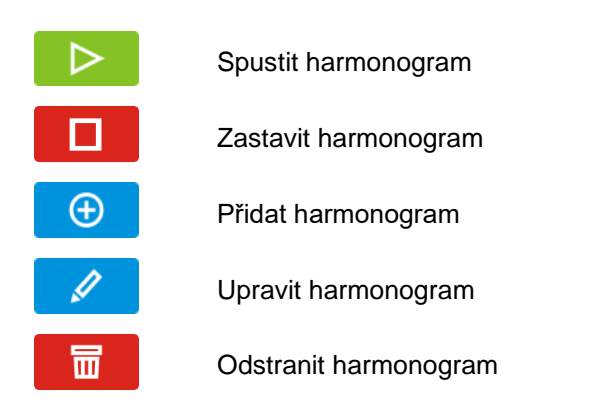

#### *5.9.1. Tvorba / úprava harmonogramu*

Stiskněte tlačítko **ve nebo + Bostazí se panel s parametry harmonogramu** (*[Snímek 27](#page--1-19)*).

Do textového pole v horní části okna Randejte název harmonogramu. Harmonogram se může skládat maximálně z 10 programů.

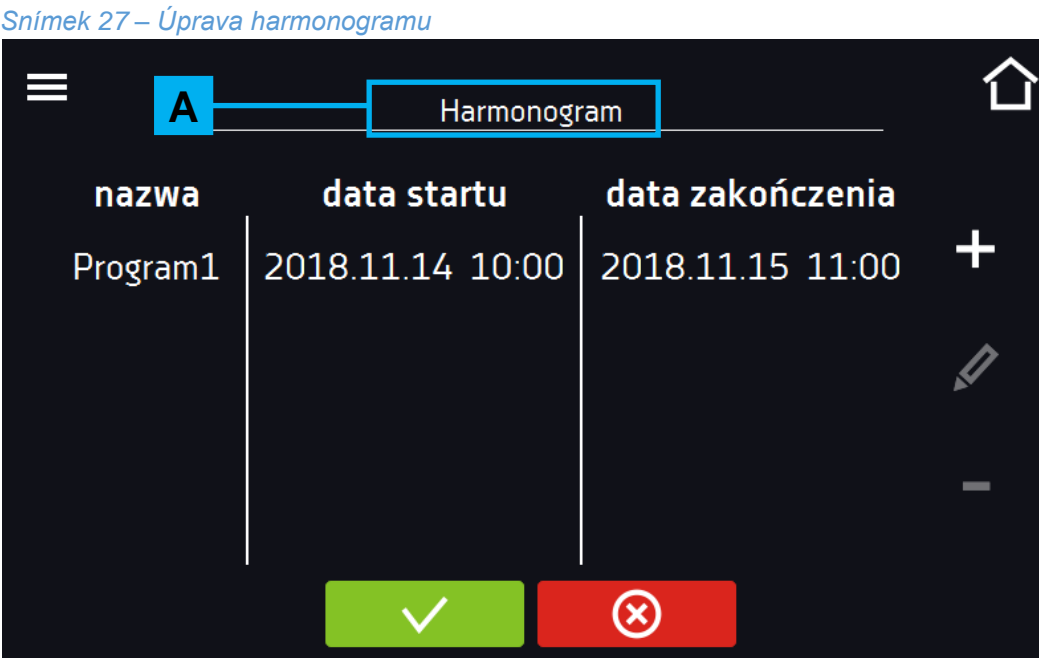

Přidává nový program do fronty (program musí být předtím vytvořen)

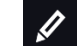

Umožňuje provedení změn v označené položce

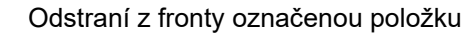

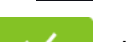

⊗

Ukládá harmonogram

Zruší zadané změny

Po stisknutí + nebo < se zobrazí okno umožňující volbu programu a data a hodiny jeho začátku a konce (*[Snímek 28](#page--1-20)*).

Vyberte program z rozbalovacího seznamu - stiskněte pole vedle nápisu "program" **A**. Níže se zobrazí informace o vybraném programu  $\overline{\mathsf{B}}$  , včetně počtu segmentů, cyklů, priority, teplotní ochrany. Je to pouze náhled parametrů a v tomto okně je nelze změnit.

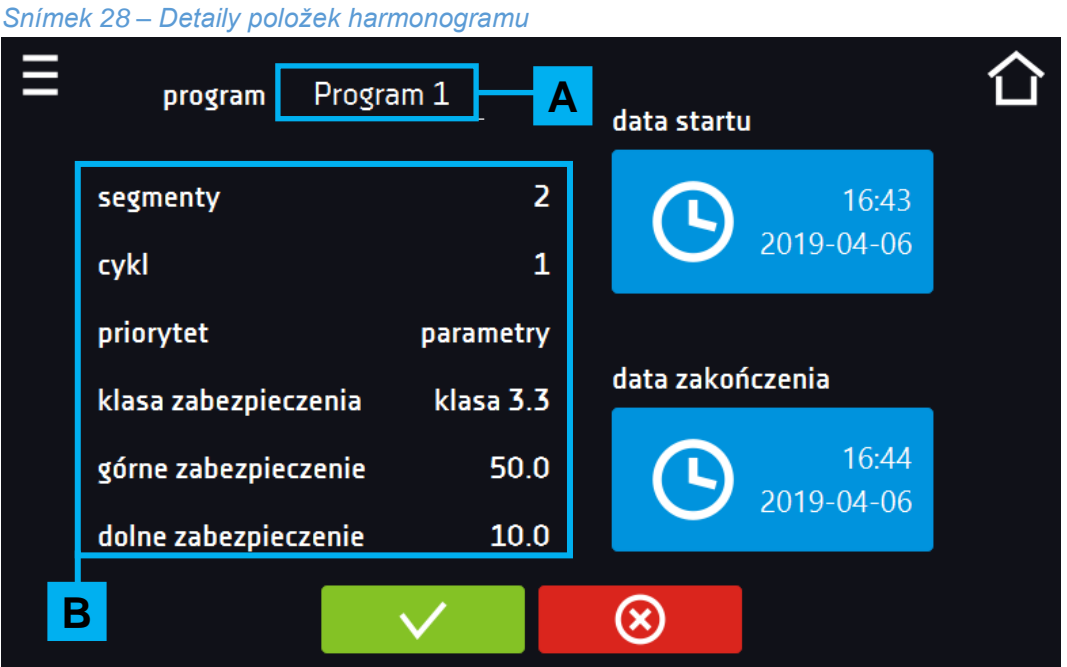

Při konfiguraci položky harmonogramu je nutné nastavit:

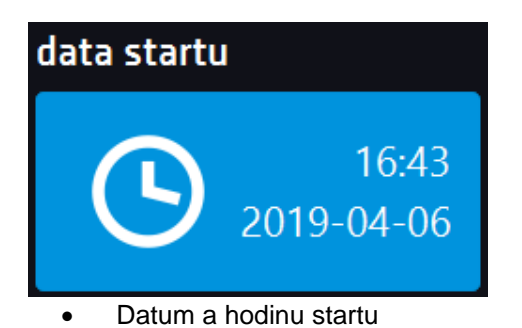

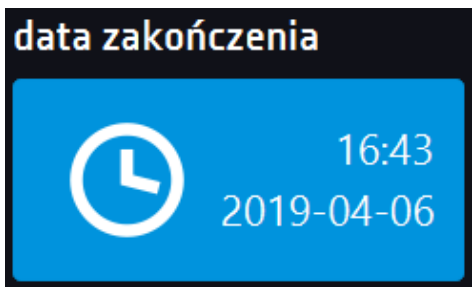

• Datum a hodinu konce

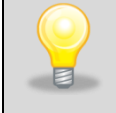

K harmonogramu můžete přiřadit více než jeden program. Můžete vytvořit až deset harmonogramů.

Během tvorby harmonogramu je nutné zohlednit následující omezení:

- čas zahájení položky ve frontě nesmí být dřívější než aktuální datum a hodina,
- čas zahájení položky ve frontě nesmí být dřívější než čas ukončení předchozí položky ve frontě.
- čas ukončení položky ve frontě nesmí být pozdější než čas zahájení následující položky ve frontě,
- čas ukončení položky ve frontě se nemusí pokrývat s časem zahájení další, může mezi nimi být přestávka,
- pokud program nebude realizován v plném rozsahu (z důvodu nastavení příliš krátkého času v harmonogramu), bude přerušen.

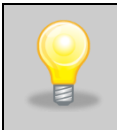

Při volbě časových intervalů je nutné zvážit, zda jsou dostatečně dlouhé, aby mohl být vybraný program realizován. Na dobu trvání programu mohou mít vliv: podmínky prostředí, náplň zařízení, program realizovaný bezprostředně před ním.

#### *5.10. Spuštění harmonogramu*

Harmonogram lze spustit dvěma způsoby:

#### **První způsob**

- Stiskněte ikonu **bece** "harmonogramy" v hlavním menu (*[Snímek 29](#page--1-21)*).
- Následně označte harmonogram, který chcete spustit, a stiskněte tlačítko start . (*[Snímek 30](#page--1-22)*).

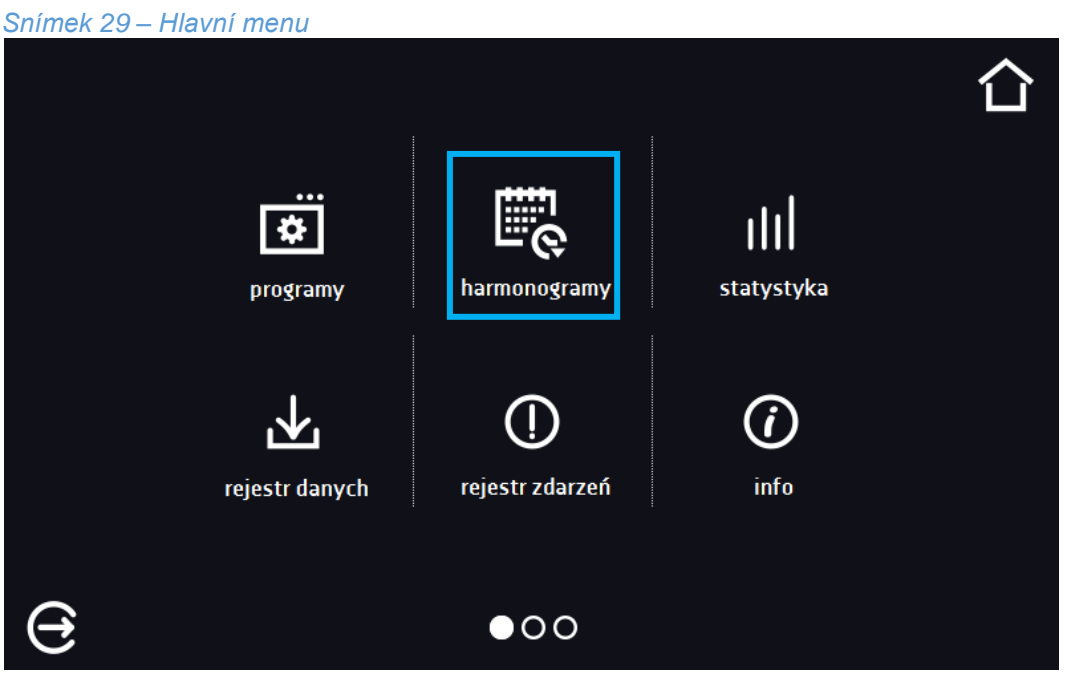

#### **Druhý způsob**

- V horním okně stiskněte ikonu , která se nachází v pravém horním rohu (*[Snímek 31](#page--1-23)*).
- Nahoře stiskněte "HARMONOGRAM".
- Po stisknutí se zobrazí okno volby harmonogramu (*[Snímek 32](#page--1-24)*).

*Snímek 30 – Seznam harmonogramů*

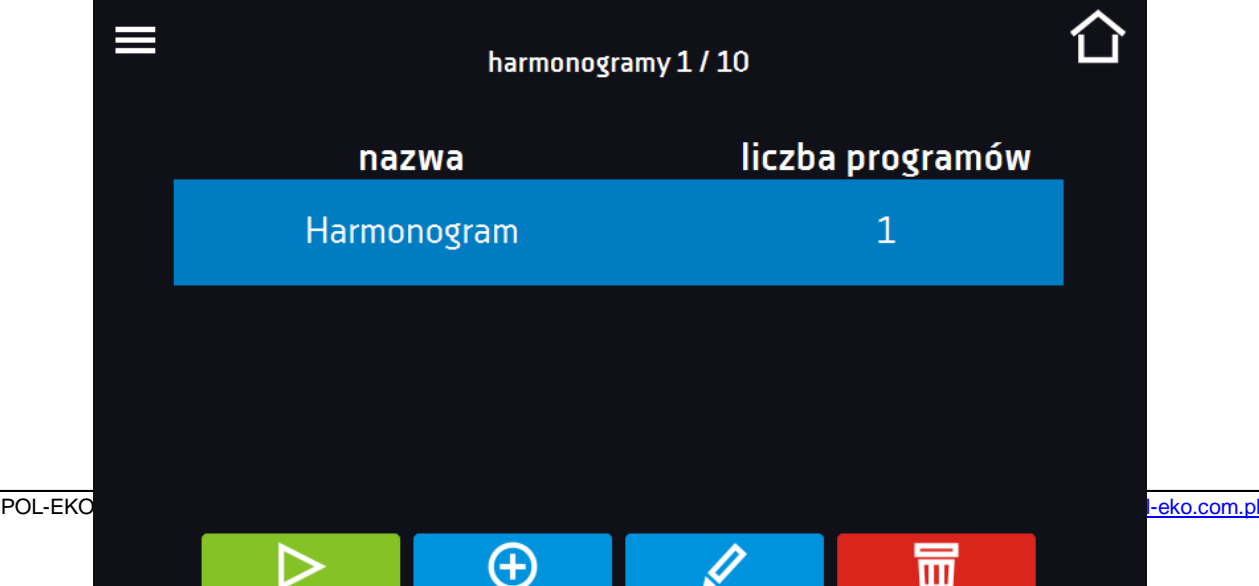

• Následně označte harmonogram, který chcete spustit, a stiskněte tlačítko ......

Pamatujte, že nelze spustit harmonogram, ve kterém se všechny položky týkají minulého času.

#### *Snímek 31 – Hlavní okno*

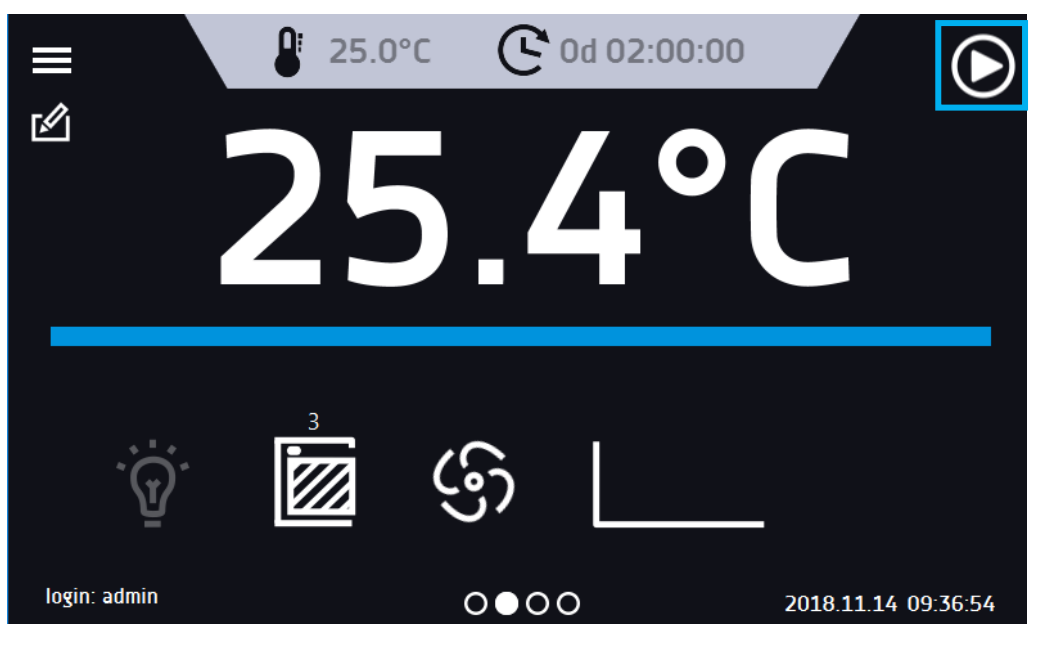

*Snímek 32 – Volba harmonogramu*

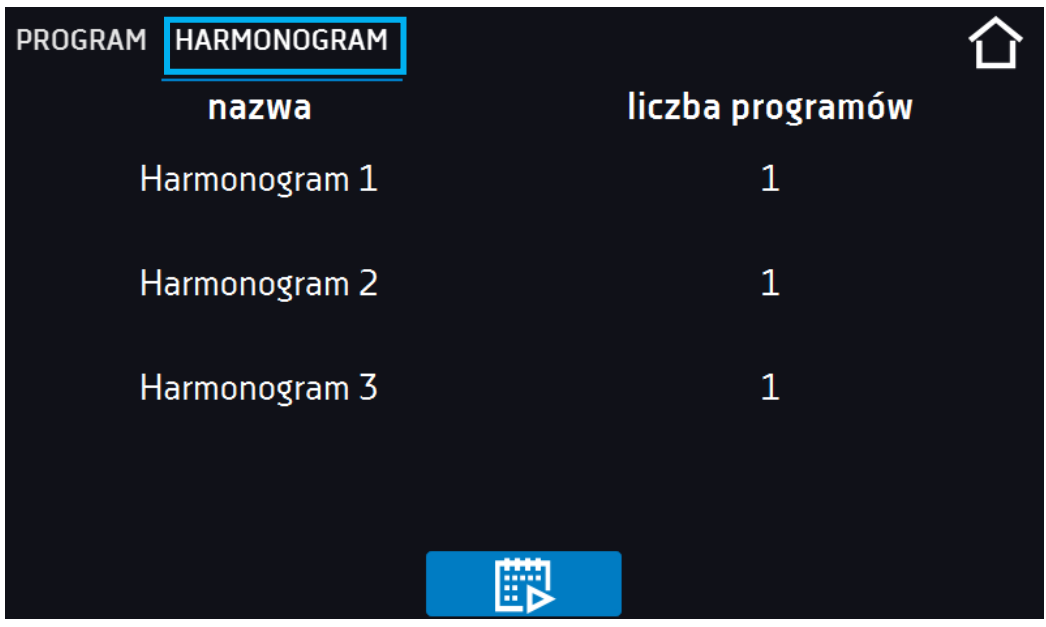

## *5.11. Statistika*

V tomto panelu (*[Snímek 33](#page--1-25)*) jsou zobrazeny statistiky pro aktuálně spuštěný program nebo program, který skončil. Statistika se vytváří samostatně pro každý segment a samostatně pro každý cyklus. Zahájení registrace údajů pro výpočty následuje po 30 sekundách od dosažení zadané teploty v segmentu. Další údaje jsou registrovány každou 1 minutu.

Dostupné jsou následující informace:

- **zadaná teplota [°C] –** teplota zadaná v segmentu,
- **teplota min. [°C] –** nejnižší zaregistrovaná teplota,
- **teplota max. [°C] –** nejvyšší zaregistrovaná teplota,
- **průměrná teplota [°C] –** průměrná teplota,
- **segment –** status segmentu:
	- **probíhá –** aktuálně realizovaný segment (údaje jsou průběžně aktualizovány),
	- ukončený segmentu byl realizován,
	- **přerušený –** segment byl uživatelem přerušen před uplynutím nastaveného času,
- **segment 1/2 –** číslo aktuálně prohlíženého segmentu / číslo aktuálně realizovaného nebo ukončeného segmentu. Navigace mezi segmenty se provádí posunutím prstu nahoru nebo dolů.
- **cyklus 1/1 –** číslo aktuálně prohlíženého cyklu / číslo aktuálně realizovaného nebo ukončeného cyklu. Navigace mezi cykly se provádí posunutím prstu nahoru nebo dolů.

Nelze prohlížet údaje ze segmentu/cyklu, který ještě nezačal.

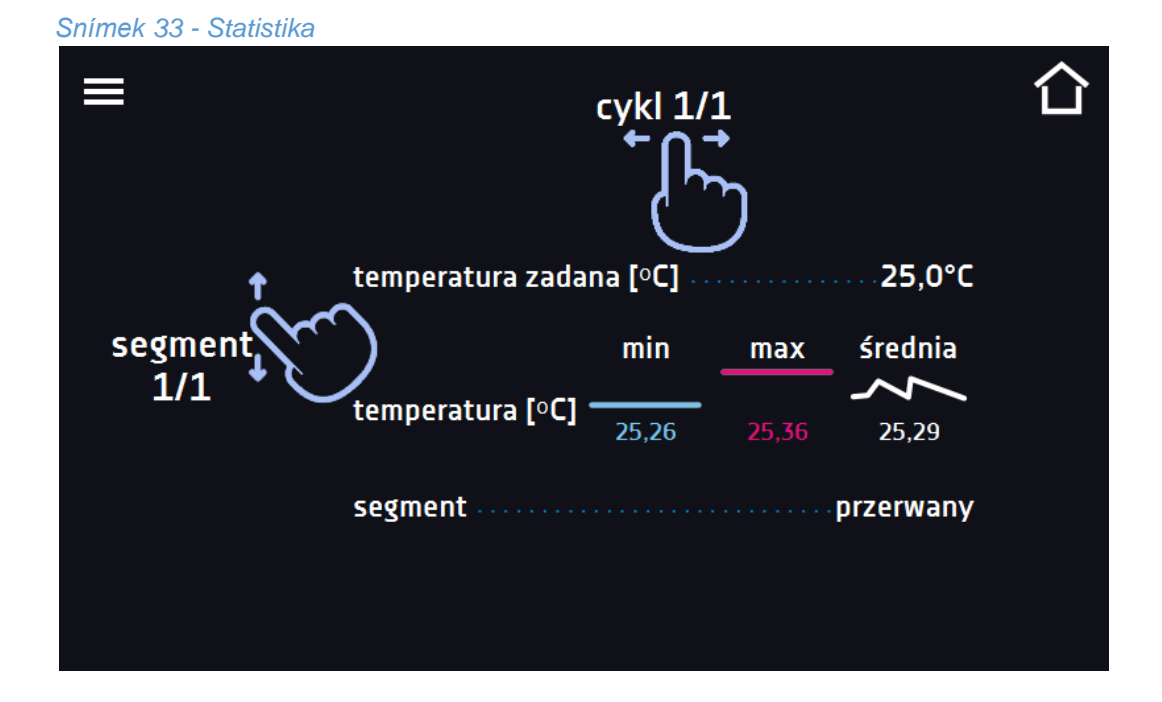

60

## *5.12. Rejstřík údajů*

Okno Rejstříku (*[Snímek 35](#page--1-26)*) obsahuje informace o:

- čase registrace vzorku,
- hodnotě teploty z hlavního čidla v komoře,
- relativní vlhkosti v komoře (dostupné ve vybraných zařízeních),
- hodnotě teploty z dodatečného teplotního čidla (volitelně).

Každý uživatel má k dispozici až 10 000 vzorků. Pokud jsou všechny paměťové buňky plné, přepisovány budou ty nejstarší.

Údaje jsou zobrazovány chronologicky, od nejstaršího po nejnovější záznam. Údaje lze třídit podle vybraného sloupce, za tímto účelem klikněte na záhlaví sloupce.

Vzorky jsou registrovány, pokud je program spuštěn. Frekvence registrace závisí na nastavení parametrů programu, viz *» strana [40](#page--1-27)*.

Doba otevírání rejstříku závisí na množství uložených vzorků. Větší množství uložených vzorků prodlužuje dobu otevírání tohoto okna. Zobrazí se pak okno s postupem (*[Snímek 34](#page--1-28)*), které ukazuje, jaký rozsah údajů byl zobrazen. Kliknutím na  $\blacksquare$  lze přerušit nahrávání a prohlížet pouze část údajů. Kliknutím na pásek postupu otevírání jej lze minimalizovat (zobrazí se v horní části obrazovky) a prohlížet doposud načtené údaje.

#### *Snímek 35 – Rejstřík údajů*

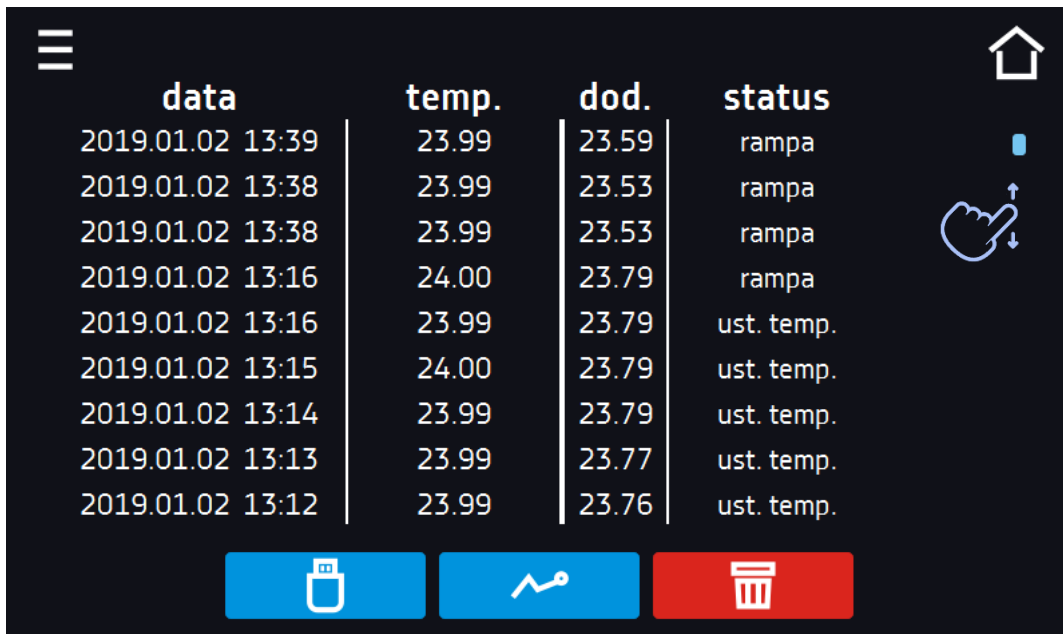

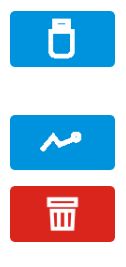

Ukládání údajů na pendrive. Dostupné jsou soubory typu: csv - rozdělené středníky, otevírané pomocí např. kalkulačního listu, .plkx - otevírané aplikací LabDesk

Zobrazení grafu *» strana [63](#page--1-1)*

Rušení údajů. Uživatelé s právy "Super Admin" mohou odstranit veškeré údaje, také ty zaregistrované jinými uživateli (*[Snímek 36](#page--1-29)*).

*Snímek 36 – Odstranění údajů*A Usuwanie danych ● własnych ○ wszystkich Czy jesteś pewny, że chcesz usunąć dane? Operacja nie może zostać odwrócona!

## *5.12.1. Graf*

Z údajů o vzorcích, dostupných v rejstříku, lze vygenerovat graf (*[Snímek 37](#page--1-30)*). Doba otevírání grafu závisí na množství uložených vzorků. Pokud je zařízení vybaveno dodatečnými čidly, nejdříve dvakrát stiskněte vybraný graf.

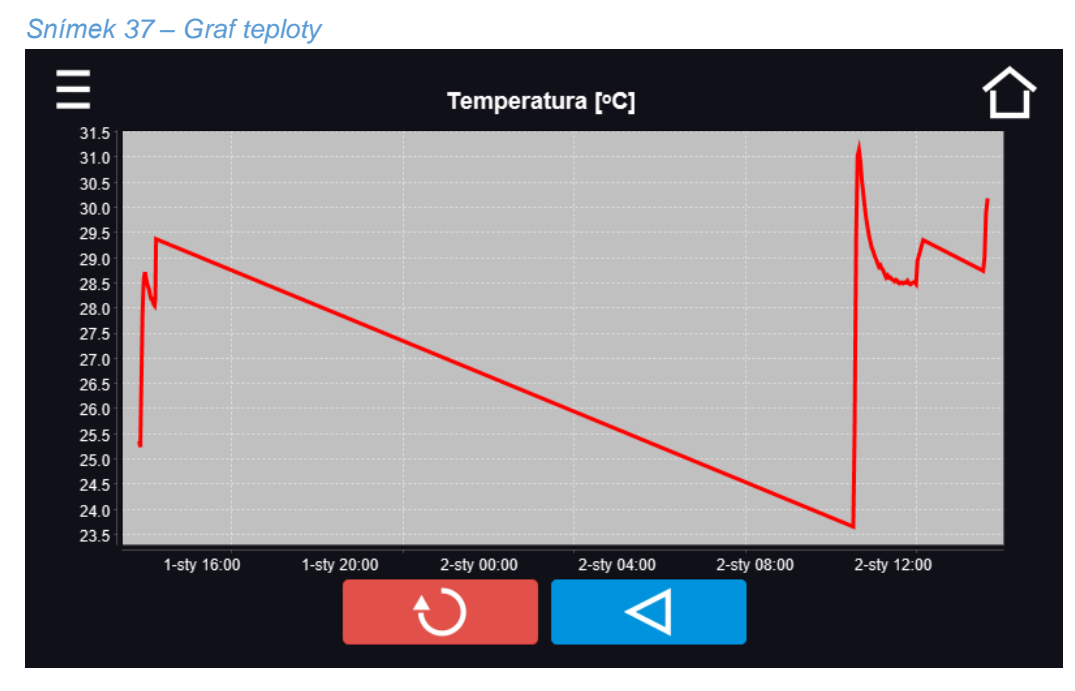

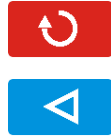

Zobrazí celý graf (ruší veškeré zvětšení) / návrat do seznamu grafů

Návrat do Rejstříku údajů

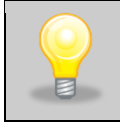

Doba otevírání grafu závisí na množství uložených vzorků. Větší množství uložených vzorků prodlužuje dobu otevírání tohoto okna.

Fragment grafu lze zvětšit. Stiskněte v libovolném místě a přetáhněte současně vpravo a dolů (*[Snímek 38](#page--1-31)*). Posunutí prstem vlevo způsobí návrat grafu do normální velikosti.

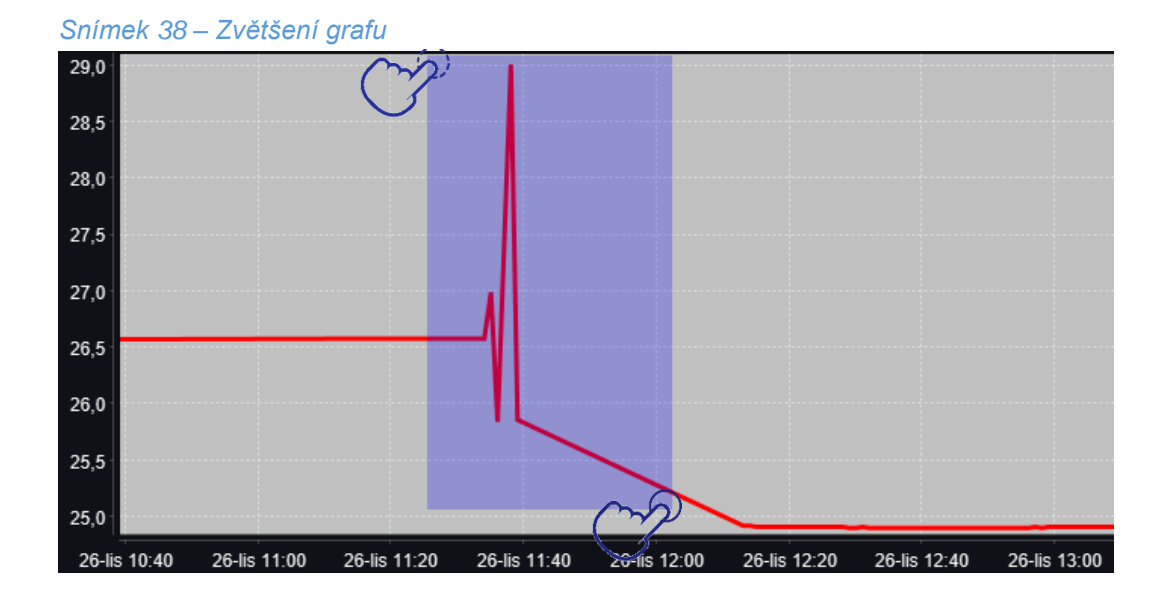

## *5.13. Rejstřík událostí*

Okno zobrazuje informace o zaregistrovaných událostech, alarmech a chybách. Údaje jsou dostupné pouze pro uživatele typu "Super Admin". Ostatní uživatelé vidí pouze vlastní zadané textové zprávy.

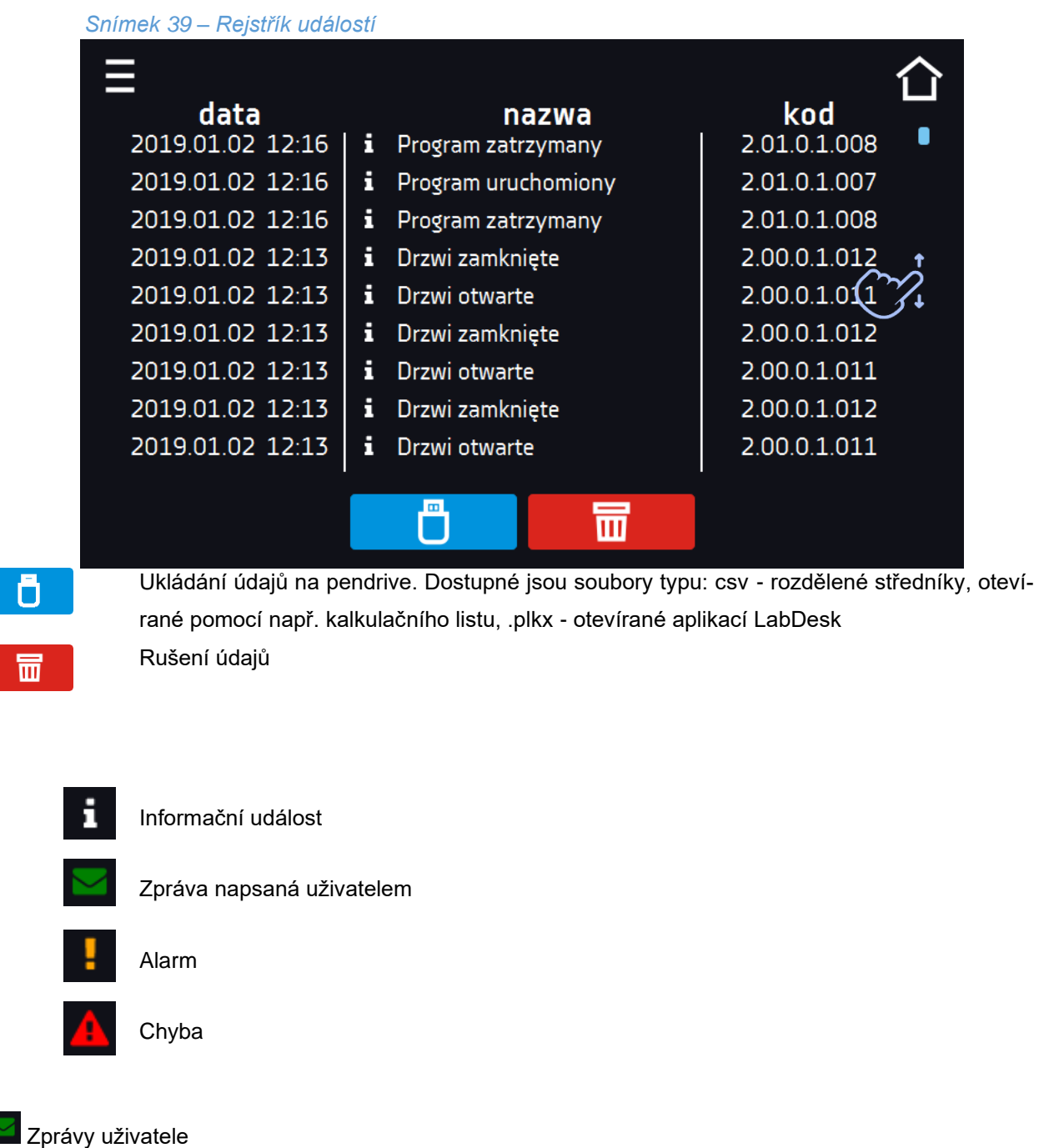

Pro náhled do detailů zprávy klikněte na <sup>Wiadomość użytkownika</sup>. V zobrazeném okně (*[Snímek](#page--1-32) 40*) lze přečíst obsah zprávy, název uživatele, který ji napsal, a název programu, v době jehož trvání byla odeslána.

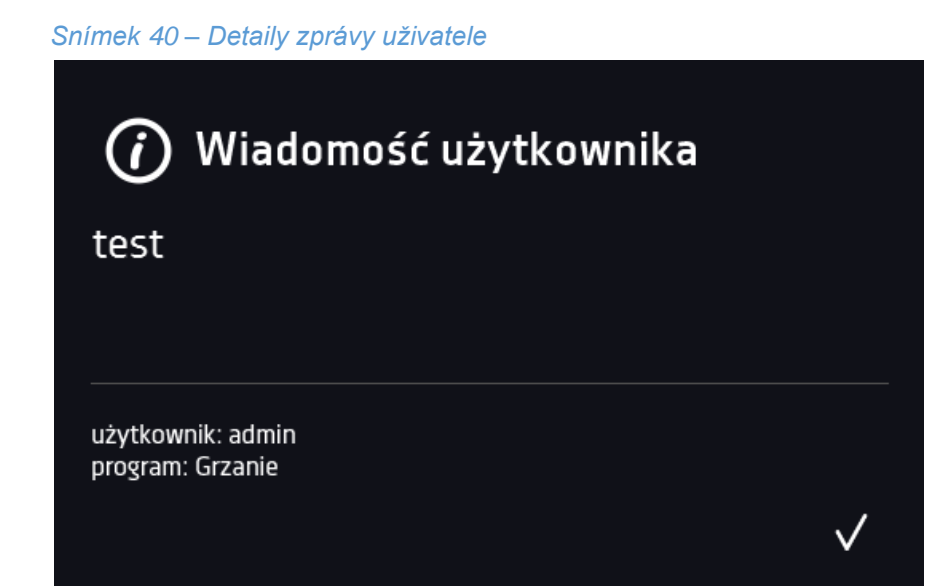

Možné události:

**Program spuštěný** – spuštění programu **Program zastavený** – zastavení programu **Program změněný** – změna parametrů programu

**Program ukončený** – program byl realizován

**Zařízení zapnuté** – zařízení byla zapnuto (na hlavním spínači)

**Zařízení vypnuté** – zařízení bylo vypnuto (na hlavním spínači)

**Dveře otevřené** – dveře byly otevřeny

**Alarm otevřených dveří Start** – alarm otevřených dveří byl aktivován

**Dveře zavřené** – dveře byly zavřeny

**Alarm otevřených dveří Konec** – alarm otevřených dveří byl deaktivován

**Program obnoven** – program byl restartován po absenci napájení

**Podteplotní ochrana Start** – byla aktivována podteplotní ochrana

**Podteplotní ochrana Konec** – podteplotní ochrana byla ukončena

**Nadteplotní ochrana Start** – nadteplotní ochrana byla aktivována

**Nadteplotní ochrana Konec** – nadteplotní ochrana byla ukončena

**Změna času** – bylo změněno datum/čas

**Alarm dolního překročení tepl. Start** – aktivace alarmu překročení teploty pod zadanou

**Alarm dolního překročení tepl. Konec** – ukončení alarmu překročení teploty pod zadanou

**Alarm horního překročení tepl. Start** – aktivace alarmu překročení teploty nad zadanou

**Alarm horního překročení tepl. Konec** – ukončení alarmu překročení teploty nad zadanou

**Alarm dolního překročení vlhkosti Start** – aktivace alarmu překročení vlhkosti pod zadanou (pouze zařízení KK, KKS)

**Alarm dolního překročení vlhkosti Konec** – ukončení alarmu překročení vlhkosti pod zadanou (pouze u zařízení KK, KKS)

**Alarm horního překročení vlhkosti Start** – aktivace alarmu překročení vlhkosti nad zadanou (pouze u zařízení KK, KKS)

66

**Alarm horního překročení vlhkosti Konec** – ukončení alarmu překročení vlhkosti nad zadanou (pouze zařízení KK, KKS)

**Odstraněny údaje registrace uživatele** – byly odstraněny údaje o uživateli

**Byly odstraněny všechny registrační údaje** – byly odstraněny všechny registrační údaje

**Uživatel přidán** – nový uživatel byl přidán

**Uživatel změněn** – uživatel byl změněn

**Uživatel odstraněn** – uživatel byl odstraněn

**Program vytvořen** – byl přidán nový program

**Program odstraněn** – program byl odstraněn

**Program změněn** – program byl změněn

## *5.14. Info*

V panelu (*[Snímek 41](#page--1-33)*) jsou obsaženy takové informace, jako:

- verze softwaru,
- název zařízení,
- tlačítko umožňující zápis složky "Download", obsahující mj. návod k obsluze, na pendrive,
- adresa sídla výrobce,
- stránky výrobce.

#### *Snímek 41 – Informační okno*

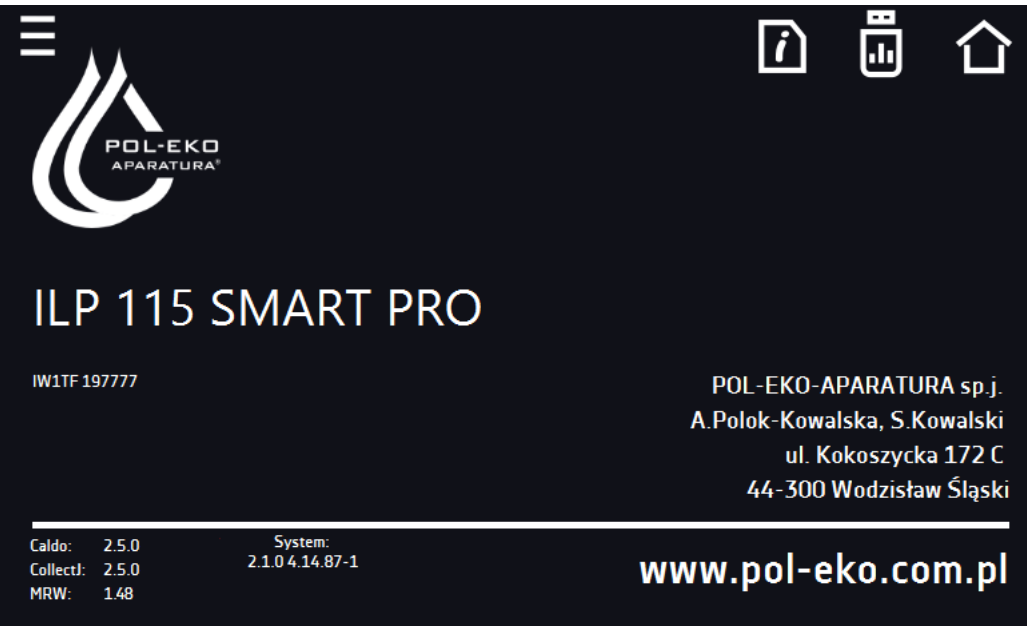

Pro uložení složky "Download" do vnější paměti zapojené do USB portu stiskněte ikonu  $\blacksquare$ 

- ukládá servisní údaje na pendrive - pro více informací kontaktujte servis.

Pokud je k zařízení připojen externí nosič, během vstupu do panelu "Info" se zobrazí nabídka na uložení konfiguračního souboru zařízení (*[Snímek 42](#page--1-34)*) na pendrive. Tento soubor slouží k tvorbě programu offline v aplikaci LabDesk.

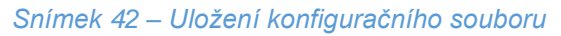

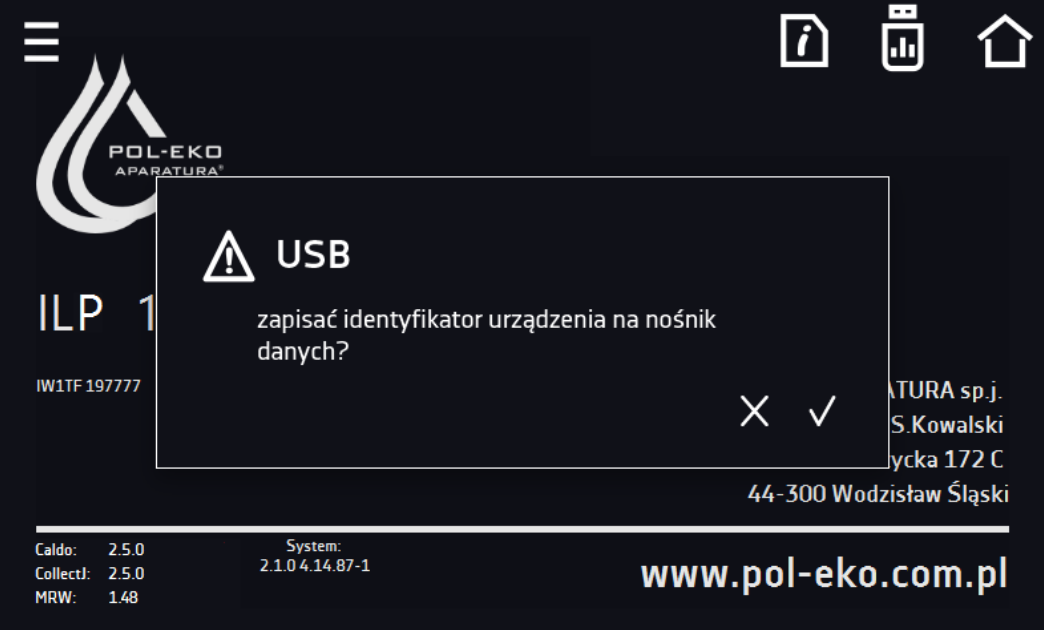

## *5.15. Uživatelé*

V tomto panelu (*[Snímek 43](#page--1-35)*) lze přidat nového uživatele, upravit stávajícího nebo jej odstranit.

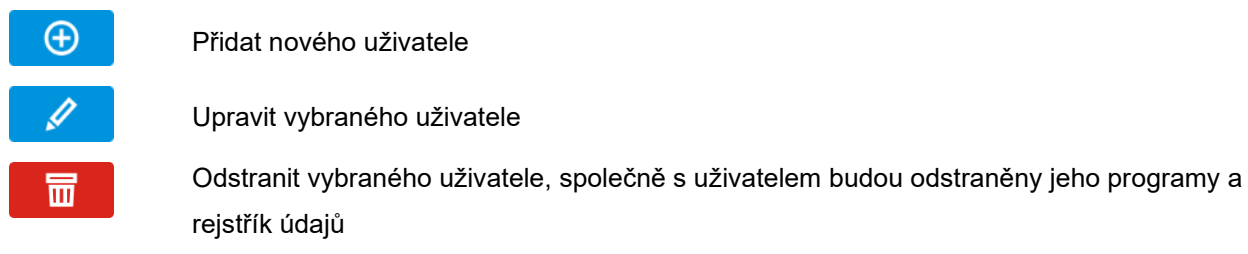

#### *Snímek 43 - Seznam uživatelů*

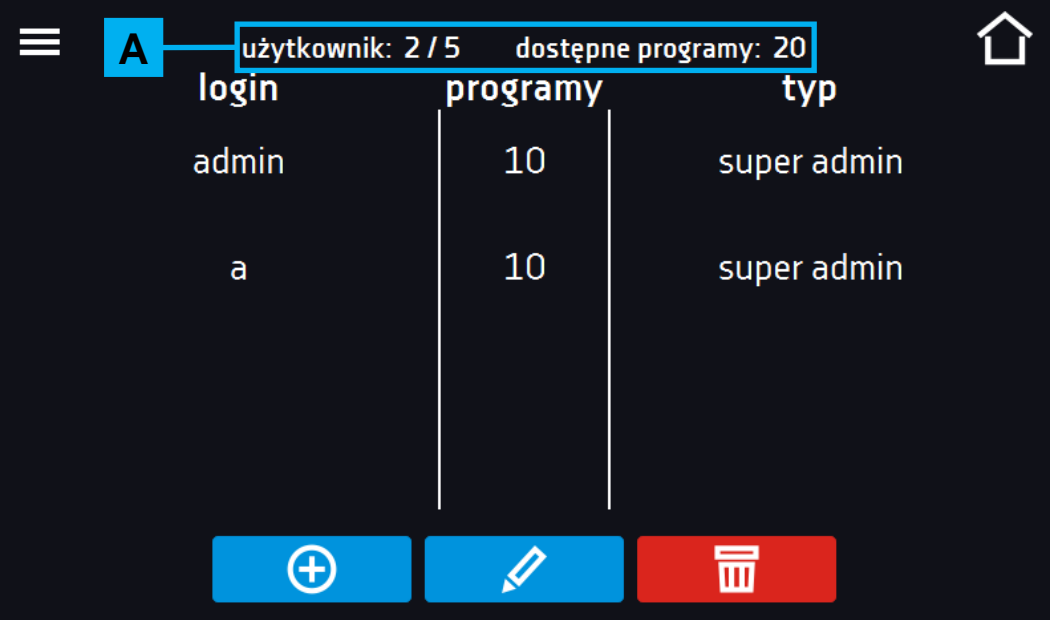

V horní části III. jsou prezentovány informace o:

- **Uživatel:** množství vytvořených uživatelů / celkový počet uživatelů k vytvoření
- **Dostupné programy:** počet volných programů pro přiřazení uživatelům

#### *5.15.1. Tvorba / úprava uživatele*

Stiskněte tlačítko **procesoru de nebo 6**, zobrazí se panel s údaji o uživateli. (*[Snímek 44](#page--1-36)*).

Zadejte:

- **login** název uživatele,
- **heslo** heslo k účtu,
- **potvrzení hesla** znovu zadejte heslo za účelem jeho potvrzení,
- **typ –** typ účtu (Super Admin, Admin, User) více informací *» strana [72](#page--1-1)*,
- **limit programů** počet programů, které může uživatel vytvořit / počet dostupných programů, (uživateli typu "User" nelze nastavit limit).

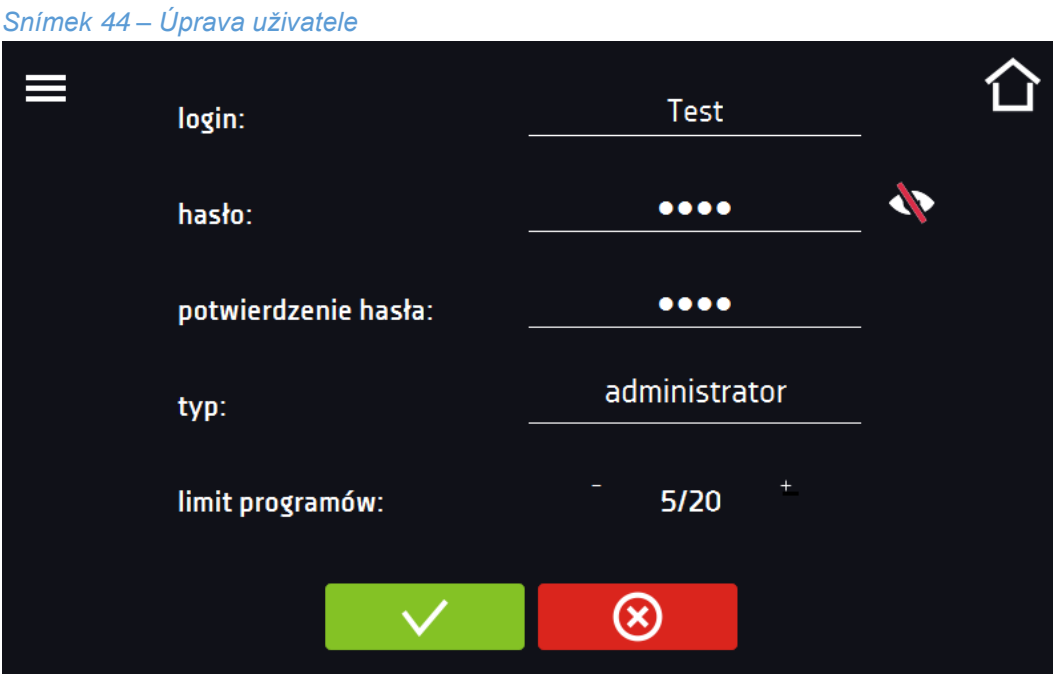

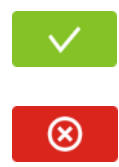

Potvrzuje a ukládá uživatele

Ruší zavedené změny a vrací na seznam uživatelů

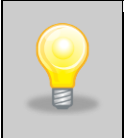

Zařízení může mít maximálně 5 uživatelů. Dostupných je 40 programů, které mohou být libovolně rozděleny mezi uživatele.

### *5.16. Typy účtů a jejich omezení*

Dostupné jsou tři různé typy účtů. Každé má své vlastnosti a omezení popsaná níže.

#### **Účet typu Uživatel**

- Má přístup do **menu správy programů**, kde lze spustit (**programy**), kontrolovat jejich statistiky (**statistika**, **rejstřík údajů**), kontrolovat historii událostí zařízení (**rejstřík událostí**) a informace o systému (**info**).
- Uživatel nemůže tvořit vlastní programy a harmonogramy, pouze spouštět ty, které mu byly zpřístupněny jinými uživateli.
- Uživatel nemůže zastavit programy a harmonogramy, které sám nespustil.
- Uživatel nemá přístup k harmonogramům.
- Program spuštěný uživatelem může být zastaven uživatelem s oprávněním "Super Admin".

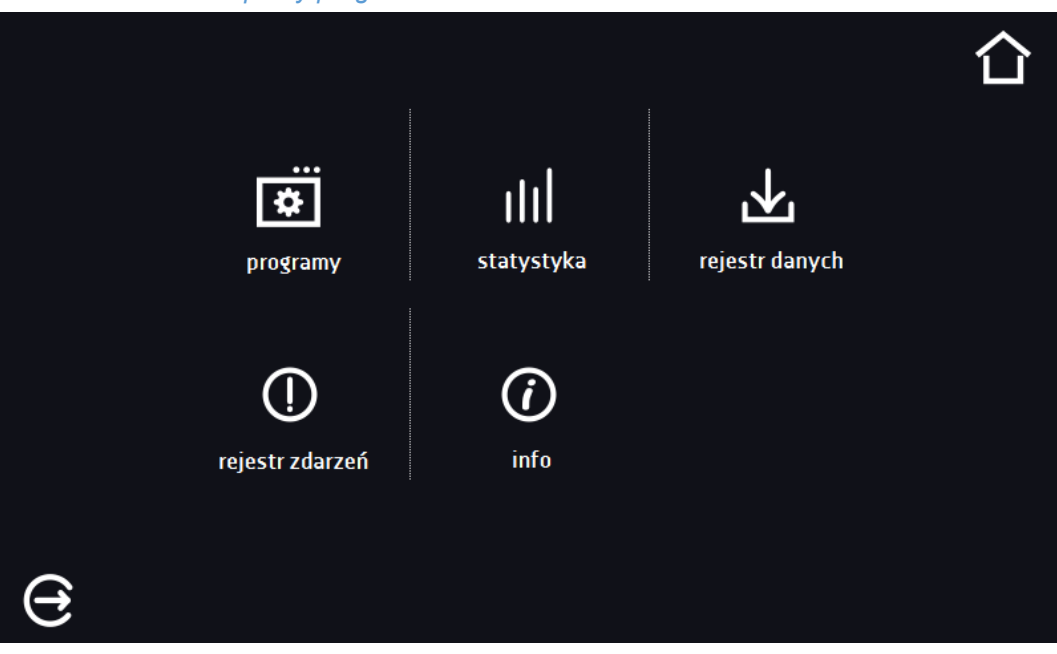

*Snímek 45 – Menu správy programů*
### **Účet typu Admin**

Má přístup do **menu správy programů,** kde může:

- tvořit nebo upravovat programy,
- prohlížet statistiky,
- prohlížet události na zařízení,
- prohlížet informace o systému.

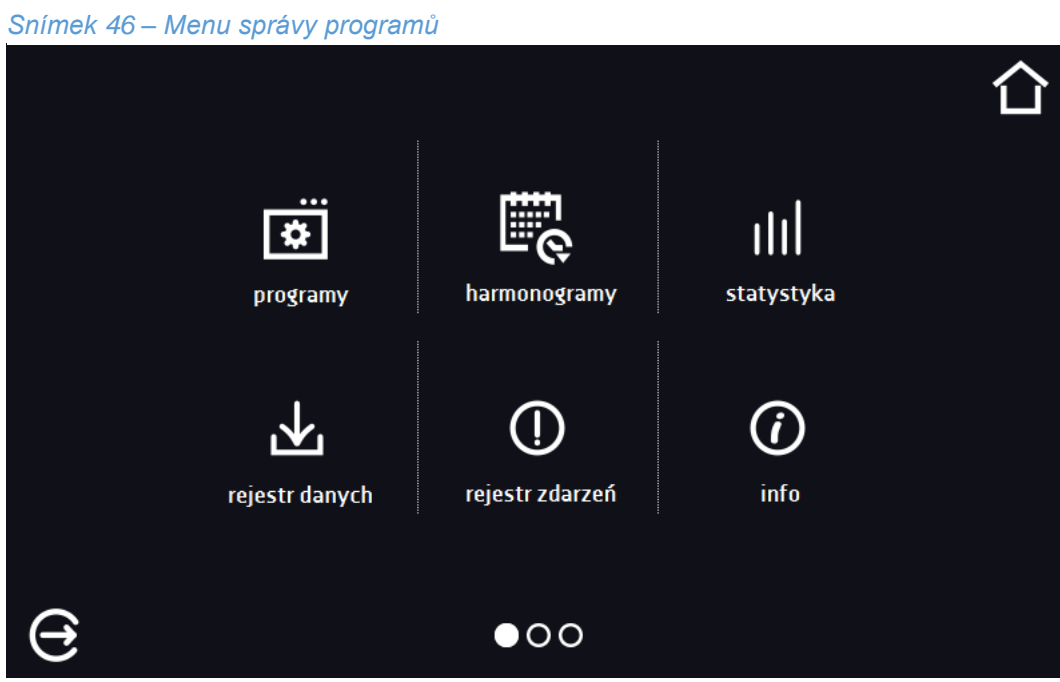

### **Účet typu Super Admin**

Účet typu Super Admin nemá omezení. Má přístup k menu správy programů a do menu nastavení.

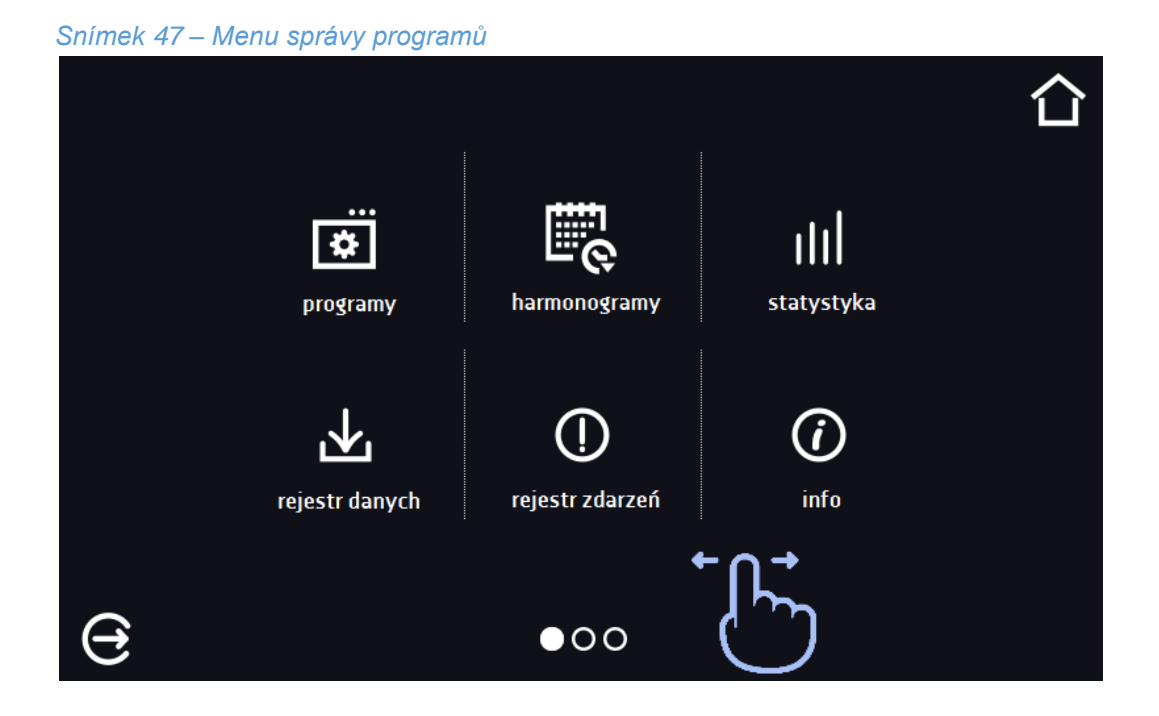

*Snímek 48 – Menu nastavení*

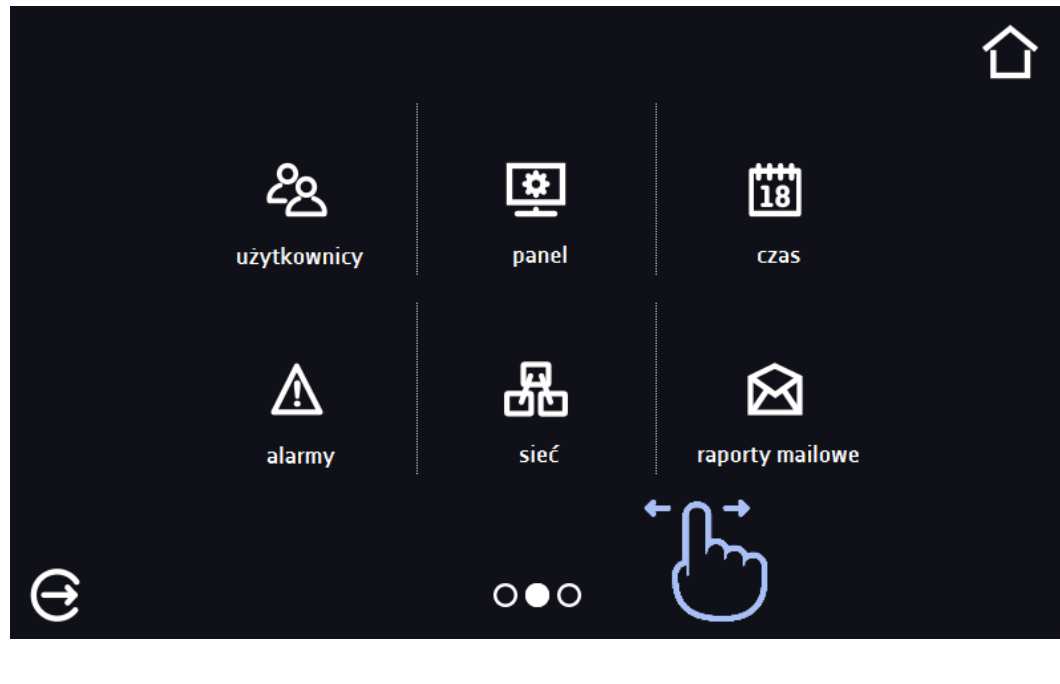

Informaci o aktuálně zobrazeném okně ukazuje **O●O** 

# *5.17. Panel*

V tomto panelu (*[Snímek 49](#page--1-0)*) máte možnost:

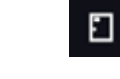

Změnit název zařízení - výchozí je sériové číslo zařízení

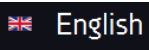

Změnit jazyk zařízení

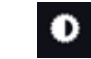

Nastavit čas, po kterém displej zhasne

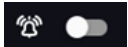

Zapnout/vypnout zvuk, zvuky alarmu budou nadále vydávány

⊕

Nastavit čas, po kterém nastane automatické odhlášení uživatele

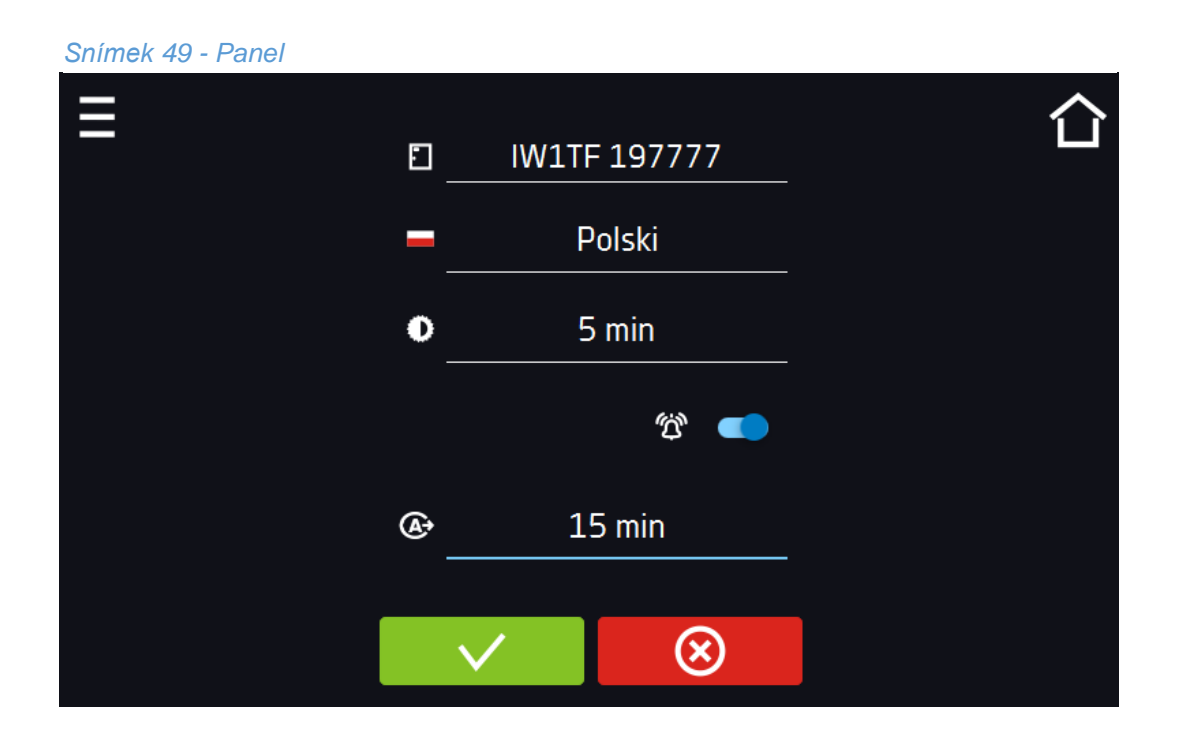

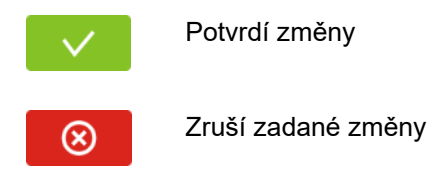

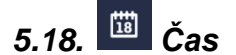

V tomto panelu máte možnost:

- Změnit systémové datum / čas,
- Změnit časové pásmo.

Pro změnu systémového data nebo času zadejte změny a stiskněte tlačítko **A** [Snímek 50](#page--1-1). Zařízení bude restartováno.

Systémové datum a čas nelze měnit během práce programu.

Při pokusu o změnu data nebo času na dřívější, než aktuálně nastavené, se na displeji zobrazí komunikát. *Změna data/času bude kolidovat s údaji v databázi. Odstranění zaregistrovaných událostí a registrací z databáze umožní změnu času.*

Pro změnu data nebo času je nutné nejdříve zrušit údaje z rejstříků "rejstřík údajů" a "rejstřík událostí".

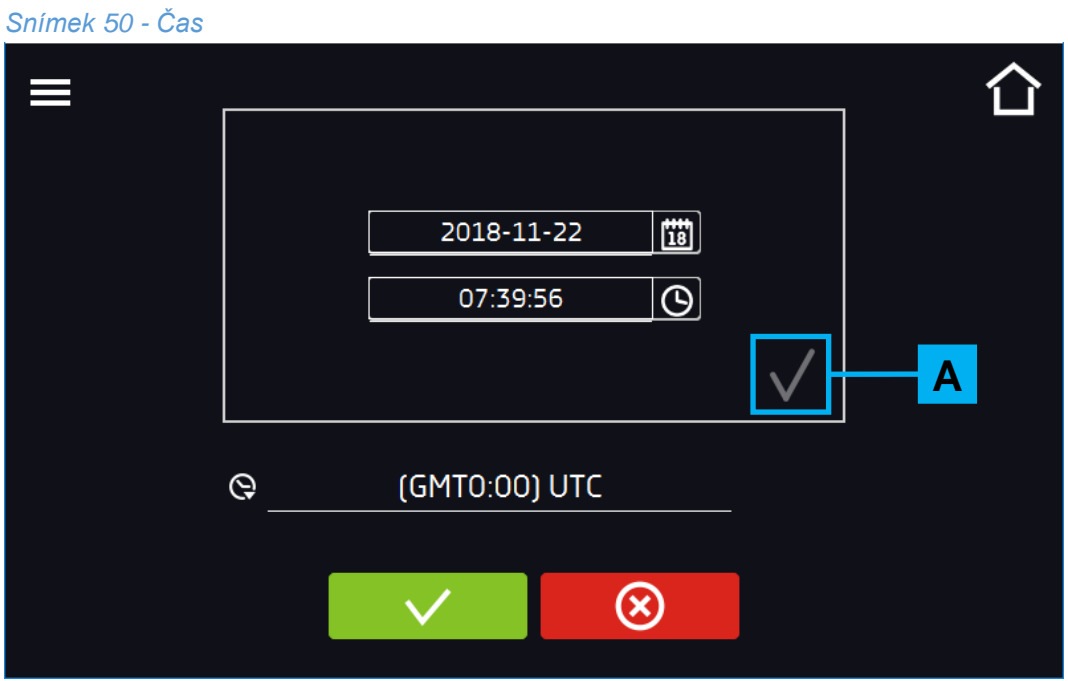

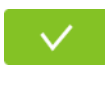

Potvrzuje změnu časového pásma

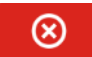

Zruší zavedené změny v časovém pásmu

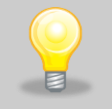

Ke správné funkci programů na zařízení a počítači jsou nezbytná stejná časová pásma.

# *5.19. Alarmy*

Zde lze nastavit parametry související s alarmy.

- **alarm dolní**  bude vygenerován alarm, pokud teplota klesne pod zadanou o hodnotu uvedenou v tomto poli,
- **alarm horní**  bude vygenerován alarm, pokud teplota stoupne nad zadanou o hodnotu uvedenou v tomto poli.

Horní a dolní alarm může být vygenerován teprve po dosažení zadané teploty.

- **prodleva alarmu tepl.**  alarm bude spuštěn s prodlevou (1 min, 2 min, 5 min, 15 min) po překročení povolené teploty.
- **prodleva alarmu dveří**  alarm dveří bude spuštěn, pokud budou dveře otevřeny po uživatelem zvolenou dobu (5 s, 30s, 1 min, 5 min, 10 min).

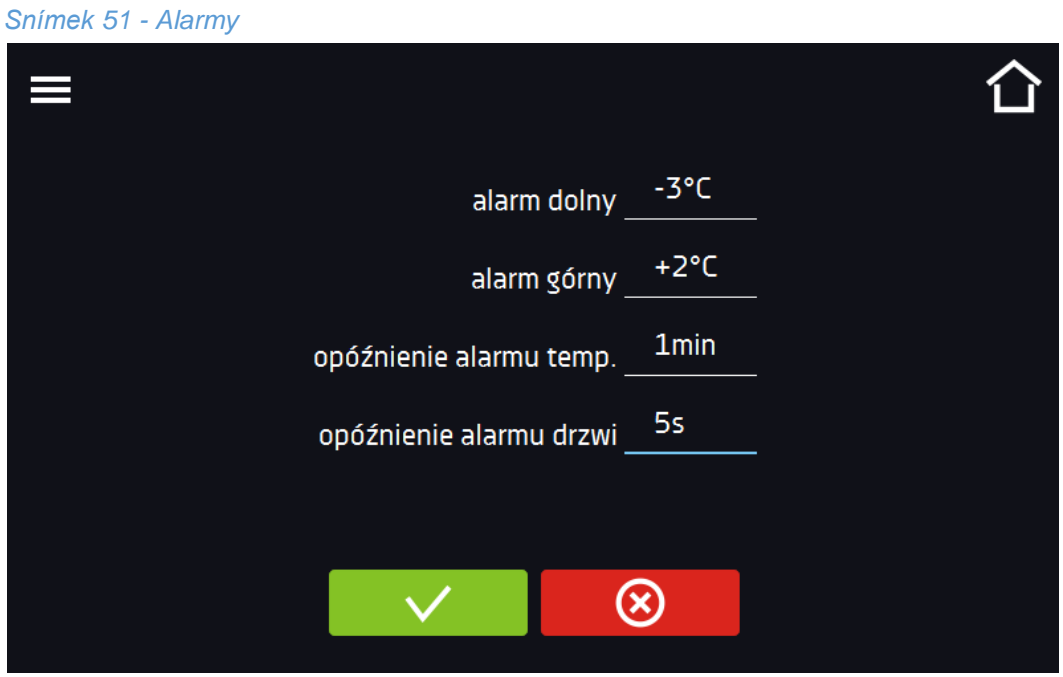

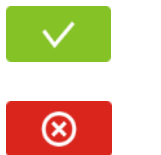

Potvrdí změny

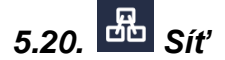

V tomto panelu lze měnit nastavení sítě. Přepněte mezi druhem sítě LAN / WiFi stisknutím **...** nebo **...** 

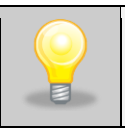

Aktivní může být pouze jeden typ sítě.

Při změně druhu sítě může být nutné restartovat zařízení.

### **Nastavení sítě LAN (***[Snímek 52](#page--1-2)***)**

- **IP** IP adresa zařízení,
- **Maska** maska sítě Ethernet, ke které je připojeno zařízení,
- **Brána** IP adresa serveru nebo routeru spravujícího síť Ethernet,
- **DNS** IP adresa systému doménových názvů,
- **MAC** fyzická adresa síťové karty, pouze k odečtu,
- **DHCP** lze označit, pokud v místní síti funguje server přidělující IP adresy. Pak lze vynechat nastavení IP, masky, brány.

Pomocí ikony **A** je symbolizován status spojení:

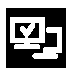

Zařízení zařízené do sítě

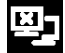

Zařízení odpojené od sítě

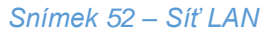

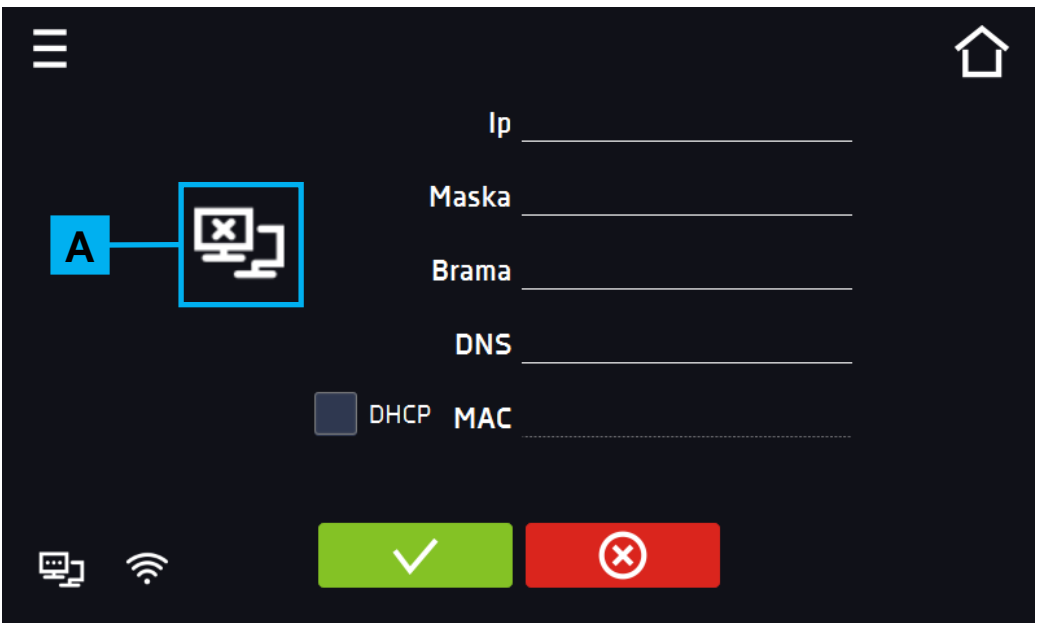

### **Nastavení sítě WiFi (***[Snímek 53](#page--1-3)***)**

- <sup>26</sup> stiskněte pro aktualizaci seznamu sítí,
- **SSID** stiskněte pro volbu sítě z rozbalovacího seznamu,
- **PSK** heslo sítě,
- **IP**, **Maska**, **Brána**, **DNS** pole vyplněná automaticky po správném připojení k síti,
- **MAC** fyzická adresa síťové karty, pouze k odečtu.

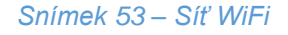

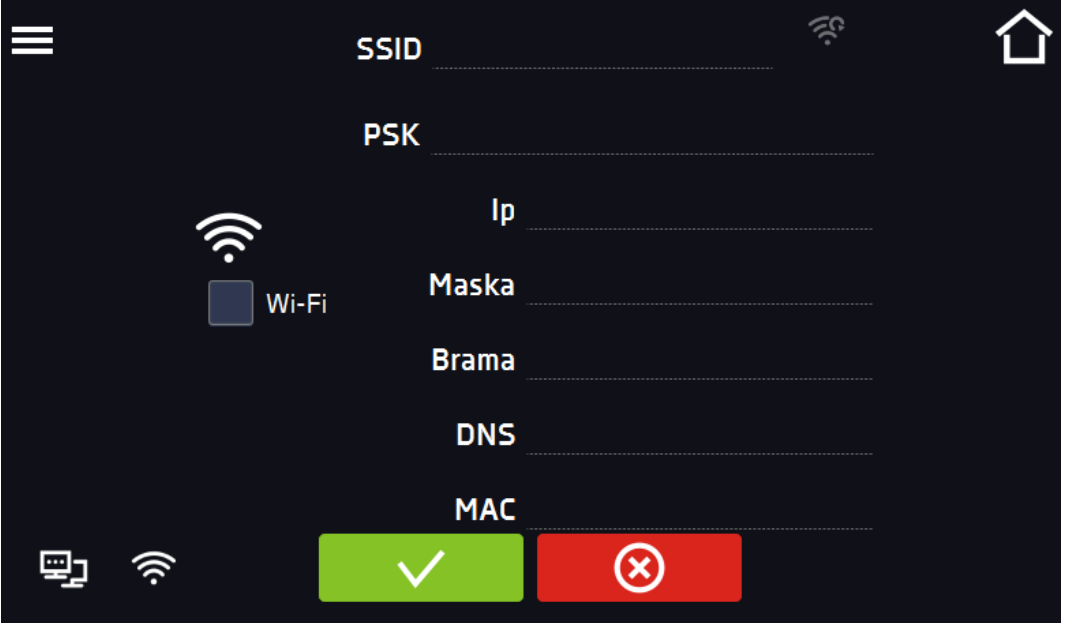

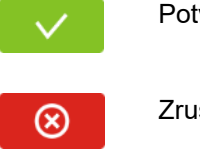

Potvrdí změny

# *5.21. Výkazy zasílané elektronickou poštou*

V tomto okně lze nastavit parametry potřebné k aktivaci oznámení prostřednictvím e-mailu. Panel je rozdělen na tři okna:

Volba typů událostí, pro které mají být zasílána oznámení: (*[Snímek 54](#page--1-4)*)

- **Aktivovat** zapnutí nebo vypnutí oznámení e-mail,
- **Alarmy dveří** alarmy vyvolané nedovřením dveří,

Zruší zadané změny

- **Kritické alarmy** kritické alarmy (např. poškození čidel),
- **Teplotní alarmy** alarmy vyvolané příliš vysokou nebo příliš nízkou teplotou,
- **Události programů** události související s programy (např. přidání, úprava, odstranění programu),
- **Události uživatelů** události související s úpravou nastavení uživatelů (např. přidání, úprava, odstranění uživatele).

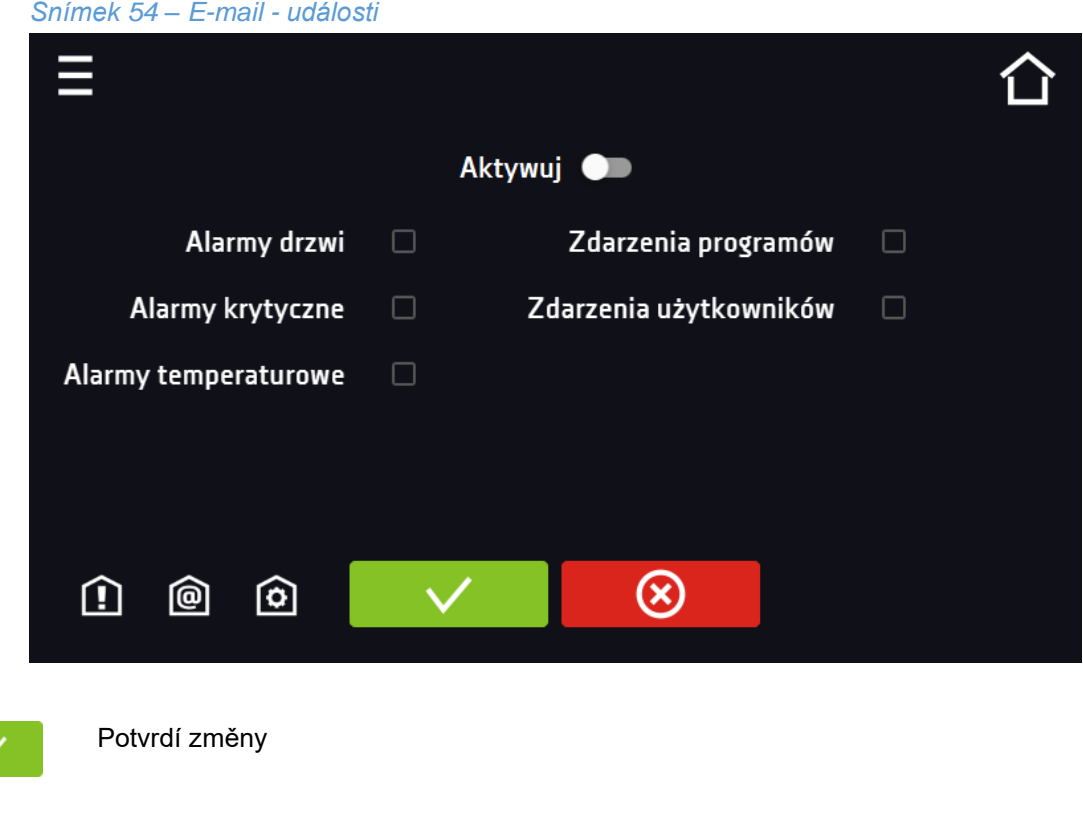

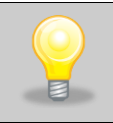

Pokud nezapnete funkci "aktivovat" v horní části panelu, e-maily nebudou odesílány!

Odesilatel a příjemci (*[Snímek 55](#page--1-5)*)

- **Odesilatel** e-mail odesilatele
- **Příjemci** e-mail příjemce, maximálně 3

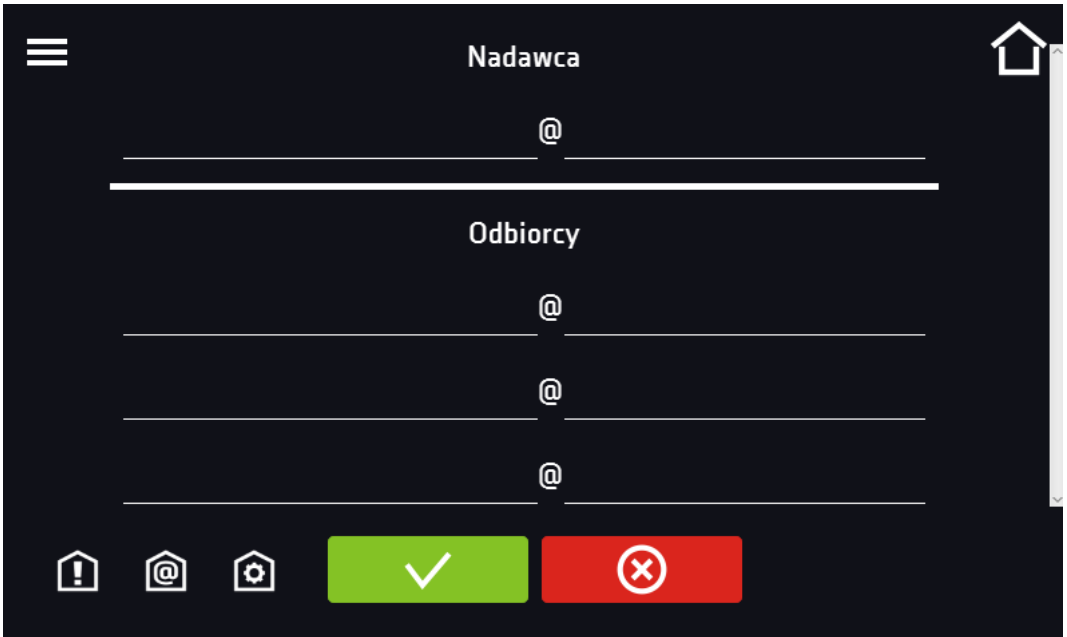

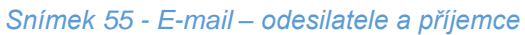

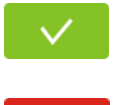

Potvrdí změny

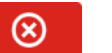

<u>ම</u> Konfigurace e-mailového účtu odesilatele (*[Snímek 56](#page--1-6)*)

Do tohoto okna uveďte údaje svého účtu:

- Server ID SMTP
- Heslo serveru SMTP
- Host serveru SMTP
- Port serveru SMTP

Můžete také zvolit způsob šifrování TLS nebo SSL.

Výše uvedené informace získáte také od poskytovatele e-mailového účtu.

#### *Snímek 56- E-mail – konfigurace účtu*

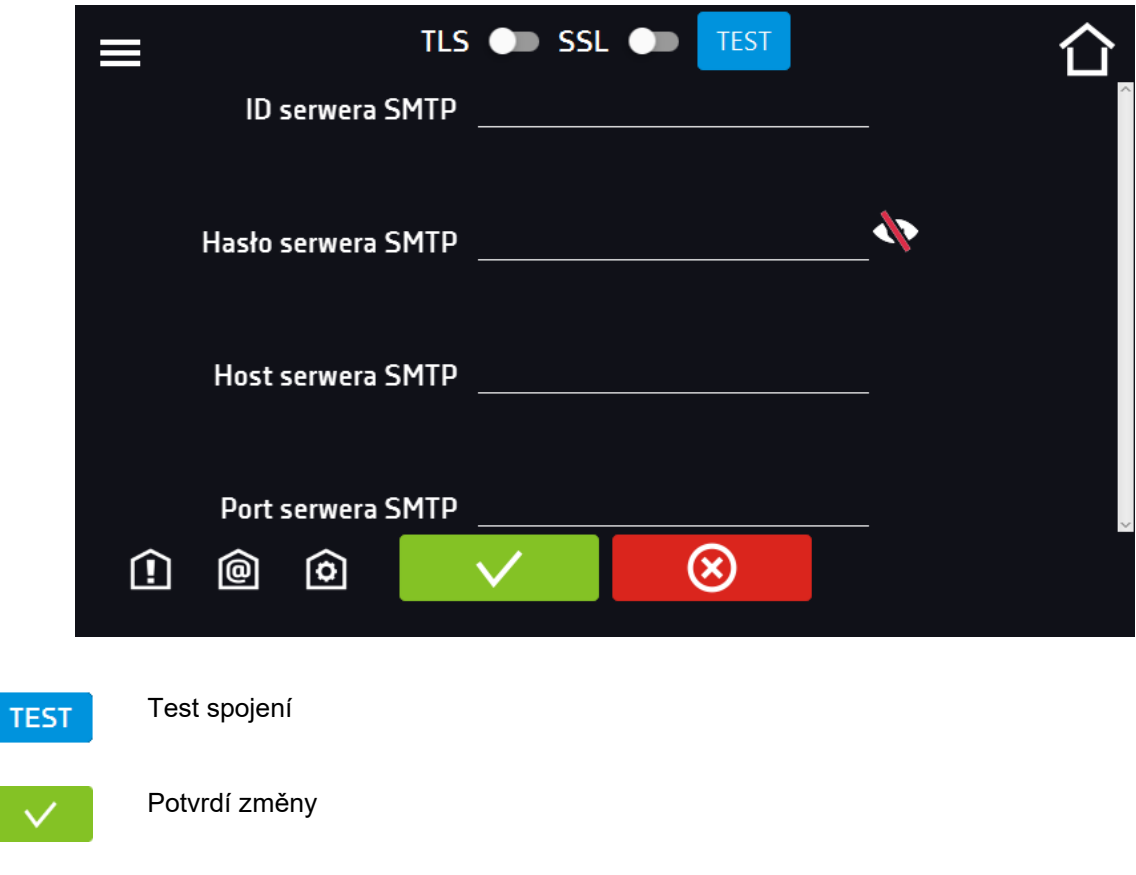

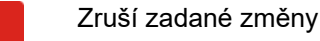

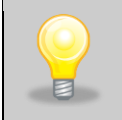

⊗

Před zahájením testování spojení se ujistěte, že je zařízení připojeno k síti a má správně nakonfigurované síťové připojení (*» strana [78](#page--1-7)*).

# *5.22. Odmrazování*

Panel (*[Snímek 57](#page--1-8)*) umožňuje ovládání odmrazování vnitřku zařízení. Dostupné u vybraných zařízení. Zde můžete nastavit:

• Období [h] – počítá se, když teplota je:

V zařízeních:

- CHL / ST / IL menší nebo rovna 5 °C pro teplotu zadanou a menší nebo rovna 7 °C pro teplotu aktuální,
- KK menší nebo rovna 10 °C pro teplotu zadanou a menší nebo rovna 12 °C pro teplotu aktuální,
- Čas [s] čas trvání odmrazování,
- Prodleva [min] čas po dokončení odmrazování, ve kterém nejsou generovány teplotní alarmy, stanovený v minutách.

#### **Výrobní nastavení** – obnovuje výrobní nastavení odmrazování

#### *Snímek 57- Nastavení odmrazování*

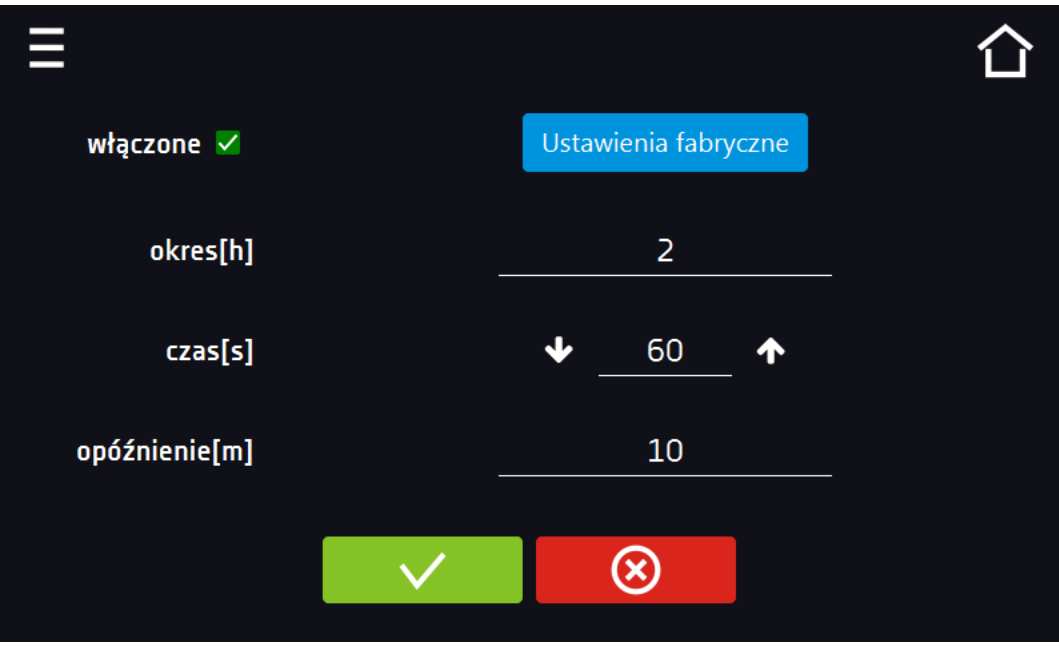

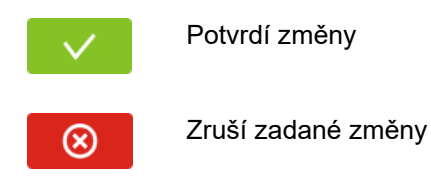

# *5.23. Teplota*

V tomto panelu (*[Snímek 58](#page--1-9)*) lze nastavit parametry související s měřením teploty v zařízení.

### *Dodatečné čidlo*

Umožňuje nastavení parametrů souvisejících s dodatečným čidlem teploty (volitelně):

- **pracovní režim** typ práce čidla
	- **zapnuté** čidlo zapnuté
	- **měření** zobrazení v hlavním okně a registrace teploty z dodatečného čidla
	- **kompenzace** zobrazení v hlavním okně a registrace teploty z dodatečného čidla + kompenzace.
- **rychlost [C°/min]** definuje, jak dlouho má zařízení reagovat na rozdíl indikace teploty mezi dodatečným a hlavním čidlem,
- **limit**  je parametr, který informuje o přípustném rozdílu teplot během funkce kompenzace. Rozsah limitu činí od 2 °C do 8 °C.

### **Kompenzace**

Hodnota kompenzace je korekcí pro regulaci z hlavního čidla tak, aby bylo zadané teploty dosaženo v místě měření dodatečného čidla. Při volbě kompenzace bude zařízení ovládat teplotu v komoře za použití indikace z dodatečného čidla.

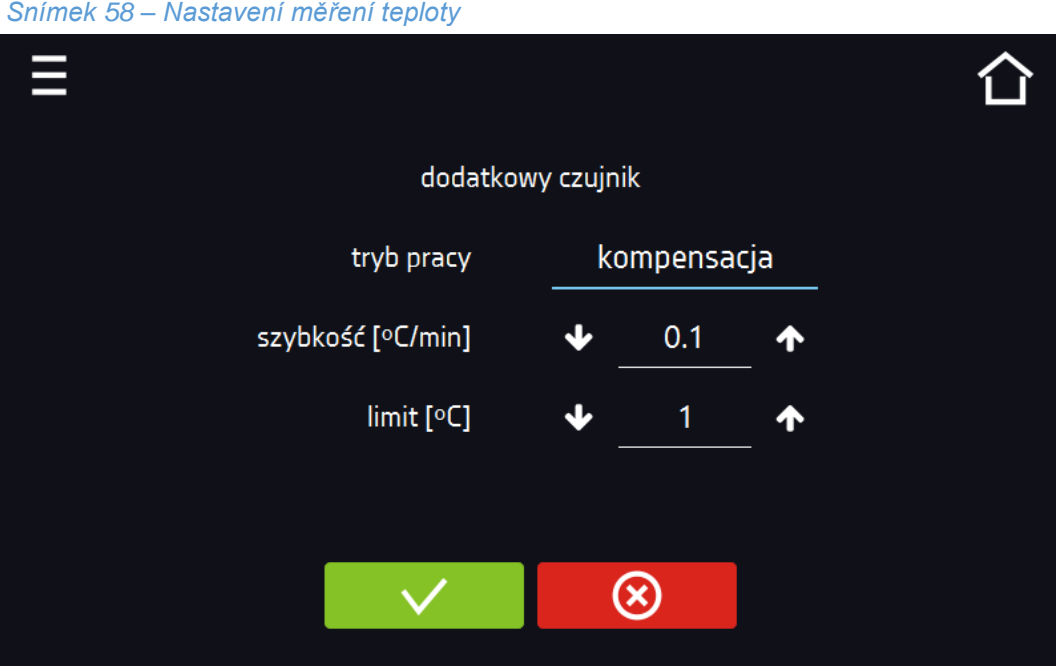

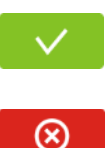

Potvrdí změny

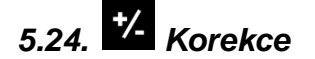

V tomto panelu (*[Snímek 59](#page--1-10)*) můžete korigovat hodnotu:

- Teploty indikované na displeji, prostřednictvím přidání hodnoty korekce. Nastavená hodnota korekce je používána v celém teplotním rozsahu práce zařízení. Například: pokud průměrná teplota indikovaná zařízením činí 37 °C a průměrná teplota měřená nezávislým vnějším čidlem teploty indikuje 37,5 °C, nastavte korekci na +0,5 °C. Průměrnou teplotu je nutné vypočítat z určitého časového intervalu, např. 30 minut. Rozsah korekce od -5 °C do 5 °C.
- Vlhkosti indikované na displeji, prostřednictvím přidání hodnoty korekce. Korekci můžete zadat ve 3 oblastech vlhkosti, mezi oblastmi se korekce vypočítává lineárně. Dostupné pouze u zařízení vybavených čidly vlhkosti.

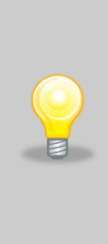

Zařízení bylo u výrobce kalibrováno v souladu s platnými normami. Teplota zobrazovaná na zařízení s vysokou přesností odpovídá teplotě v geometrickém středu komory. Pro správný provoz zařízení není nutné používat kalibraci uživatele.

Uživatel provádí kalibraci zařízení **na vlastní odpovědnost** a musí si být vědom důsledků vyplývajících ze změny výrobních parametrů zařízení. Pokud bylo zařízení kalibrováno, po zavedení korekce osvědčení o kalibraci ztrácí platnost.

*Snímek 59 – Korekce uživatele*

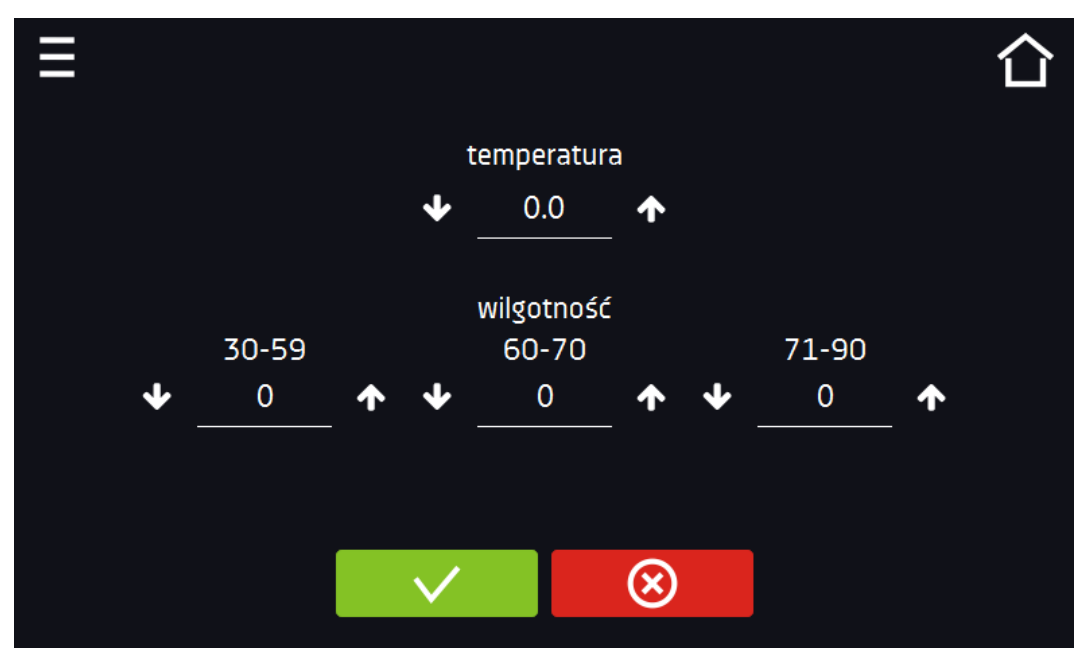

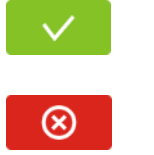

Potvrdí změny

## *6. Rozhraní MODBUS TCP*

Zařízení umožňuje monitorování stavu pomocí komunikačního rozhraní MODBUS TCP.

### **Parametry spojení:**

- IP adresa: stejná, jako zařízení (nastavuje se v panelu Síť *» strana [78](#page--1-7)*)
- port: 502

### **Mapa rejstříků MODBUS TCP**

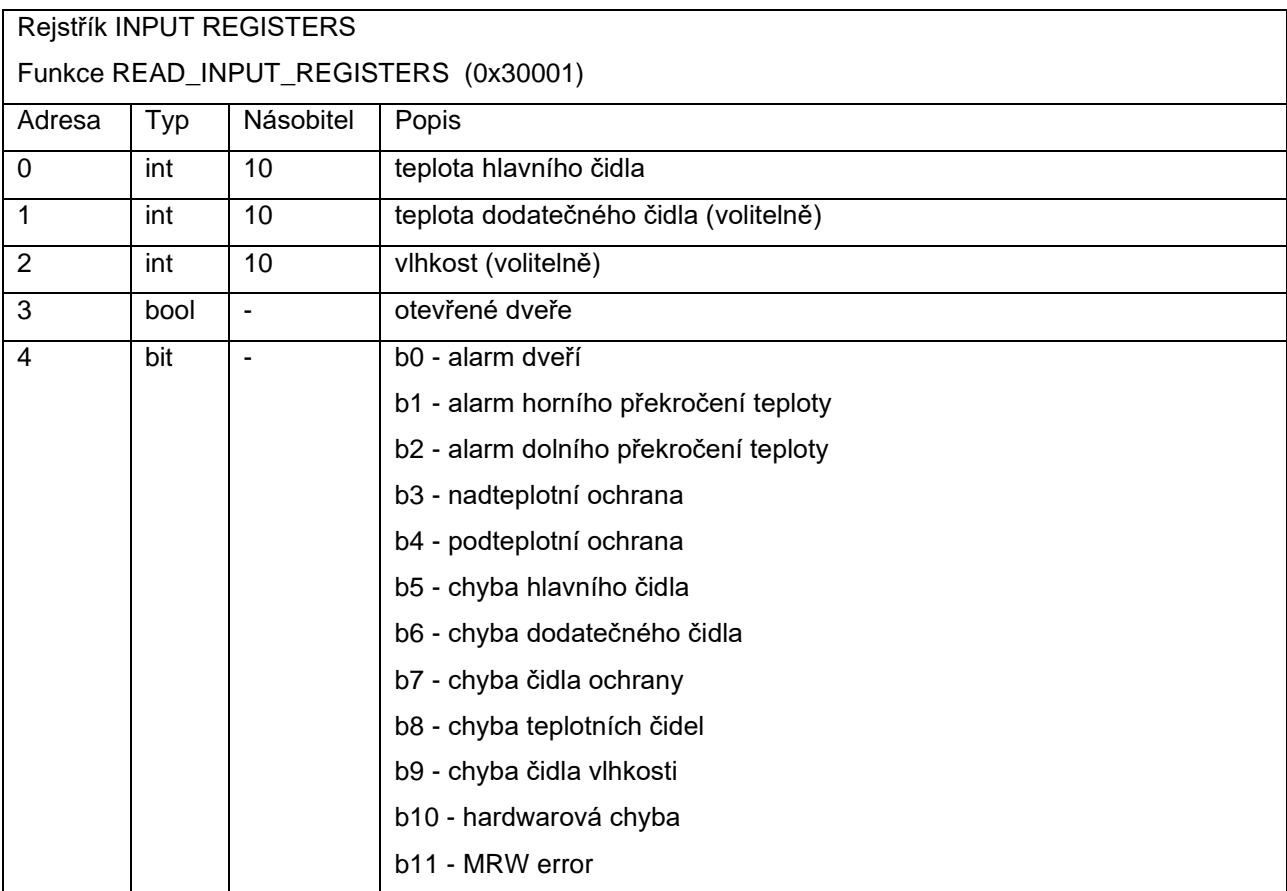

# *7. PRVKY ZAŘÍZENÍ*

## *7.1. Vnitřní skleněné dveře*

K otevírání vnitřních skleněných dveří používejte plastovou kliku. Pokud zařízení pracuje při vyšší teplotě, nedotýkejte se skleněných dveří a vnitřních prvků komory. Vždy používejte ochranné rukavice, aby nedošlo k popálení.

### *7.2. Zámek na klíč*

Všechna zařízení jsou vybavena zámkem na klíč, vestavěným do kliky. Společně se zařízením jsou dodávány dva klíče (zavěšené na zadní straně zařízení).

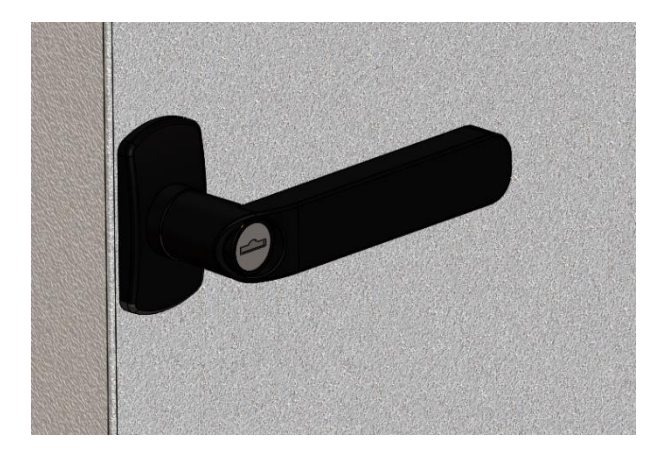

## *7.3. Otvor pro zavedení vnějšího čidla*

Otvor o průměru 30 mm umožňuje zavedení čidel pro nezávislou kontrolu teploty uvnitř zařízení. Otvor je chráněn silikonovou zátkou. Během práce zařízení se musí zátka nacházet v otvoru. Pokud je dovnitř zaveden svazek kabelů a nelze otvor uzavřít zátkou, je nutné jej zajistit páskou. Ponechání otevřeného otvoru během práce zařízení může způsobit zhoršení stability parametrů a homogenity teploty v komoře.

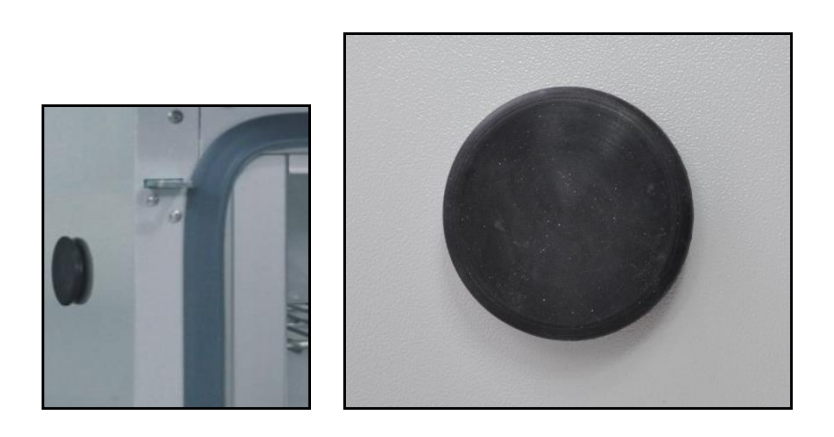

### *7.4. Čidlo otevřených dveří*

Všechna zařízení jsou vybavena čidlem otevřených dveří. Po otevření dveří se na displeji zobrazí ikona  $\Box$ Pokud dveře zůstanou otevřené, aktivuje se zvukový signál, červený pruh alarmu a alarm "door open" se statusem "aktivní". Čas, po kterém se alarm zapne, se nastavuje v Hlavní menu->Alarmy viz *strana [77](#page--1-7)*.

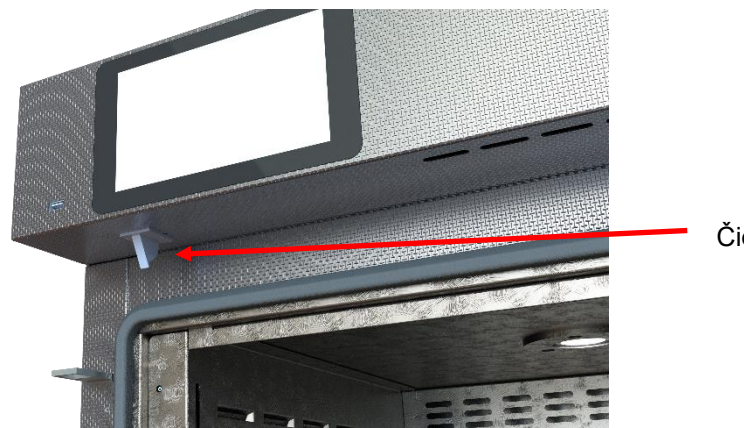

Čidlo otevřených dveří

### *7.5. Vnitřní LED osvětlení*

Osvětlovací bod je integrován s čidlem otevřených dveří, proto se osvětlení zapíná automaticky po otevření dveří. Když se rozsvítí, na displeji se zobrazí ikona

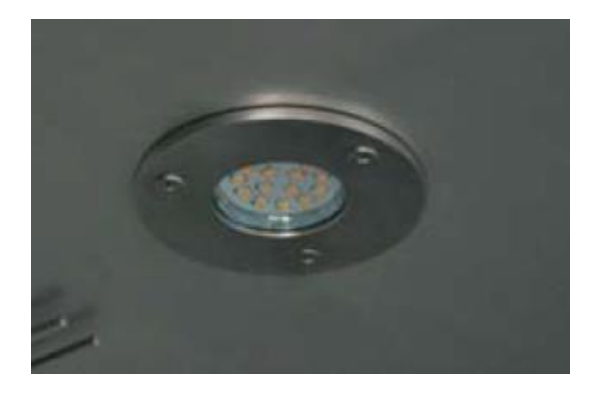

## *7.6. Port USB*

Za účelem přenosu údajů z vnitřní paměti zařízení na pendrive, je nutné vložit paměť do USB portu na předním panelu.

Přejít do Hlavního menu → Rejstřík údajů, stisknout tlačítko:

## Ō

Vybrat typ souboru \*.csv, \*.plkx.

Stisknout:

# $\overline{\vee}$

Údaje byly zkopírovány.

Údaje uložené v souboru \*.csv lze otevřít v programu Poznámkový blok. Údaje uložené jako \*.plkx lze otevřít v programu LabDesk. Tento program mj. umožňuje náhled údajů v podobě tabulky nebo grafu. Umožňuje také přípravu výkazu pro vybraný rozsah údajů.

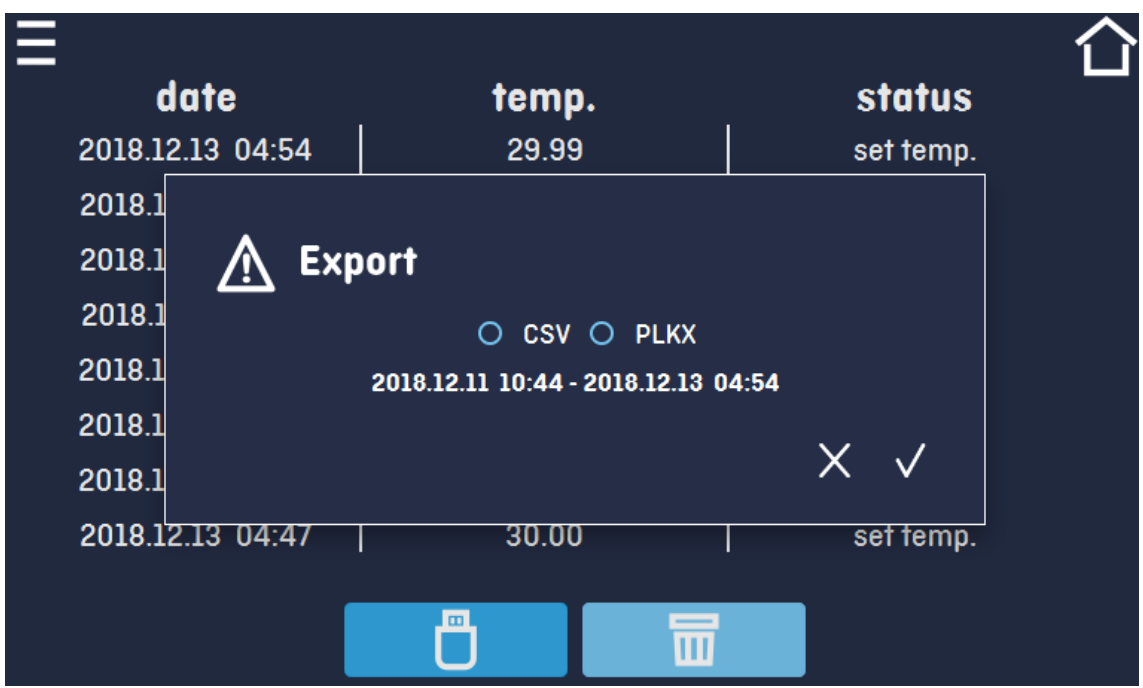